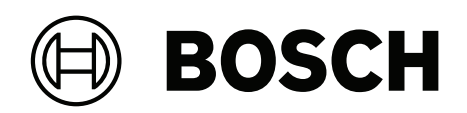

# **AVENAR panel 8000 | AVENAR panel 2000 | AVENAR keypad 8000**

FPE‑8000‑SPC | FPE‑8000‑PPC | FPE‑2000‑SPC | FPE‑2000‑PPC | FPE‑8000‑FMR

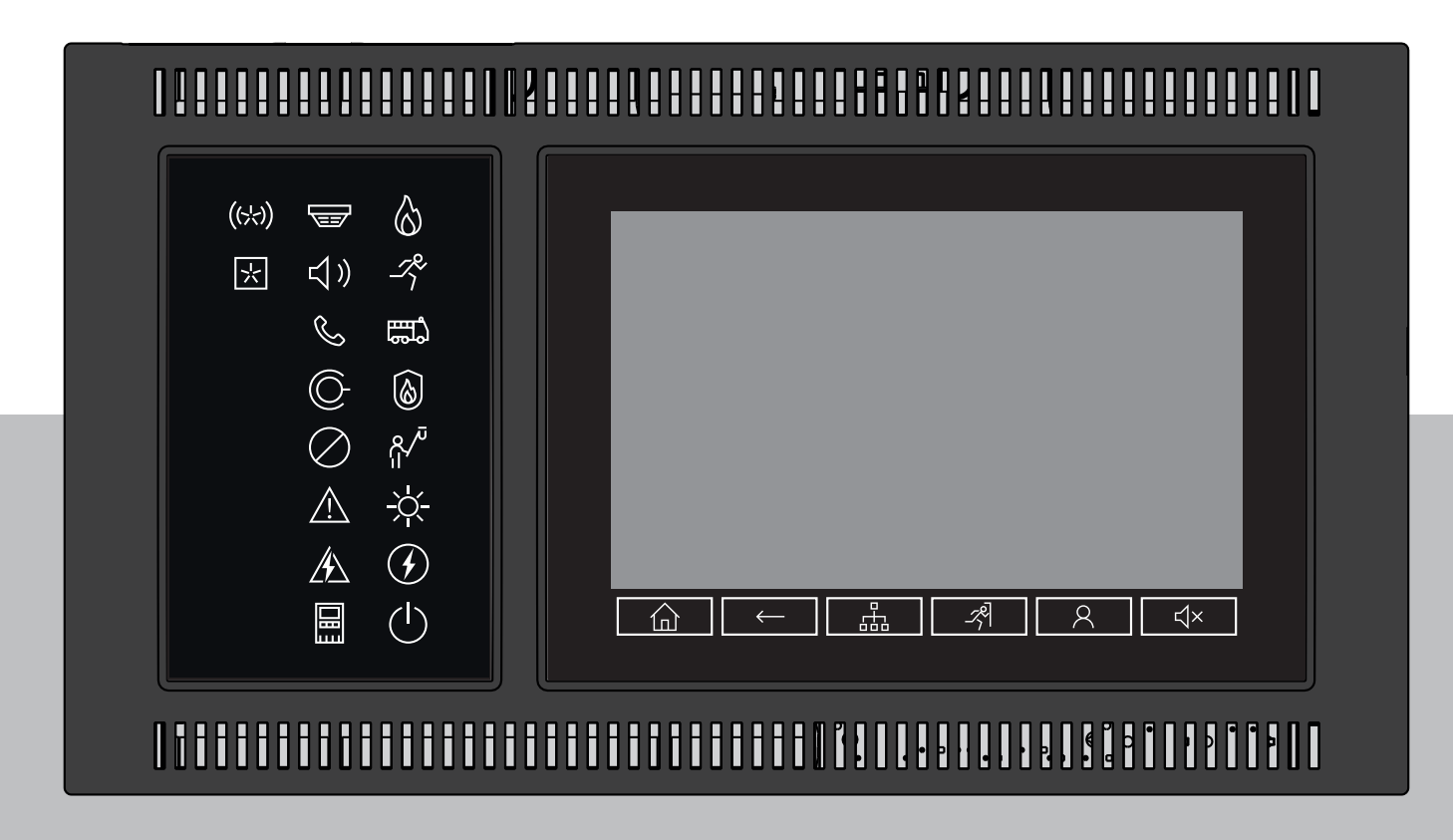

**sl** Uporabniški priročniki

## **Kazalo vsebine**

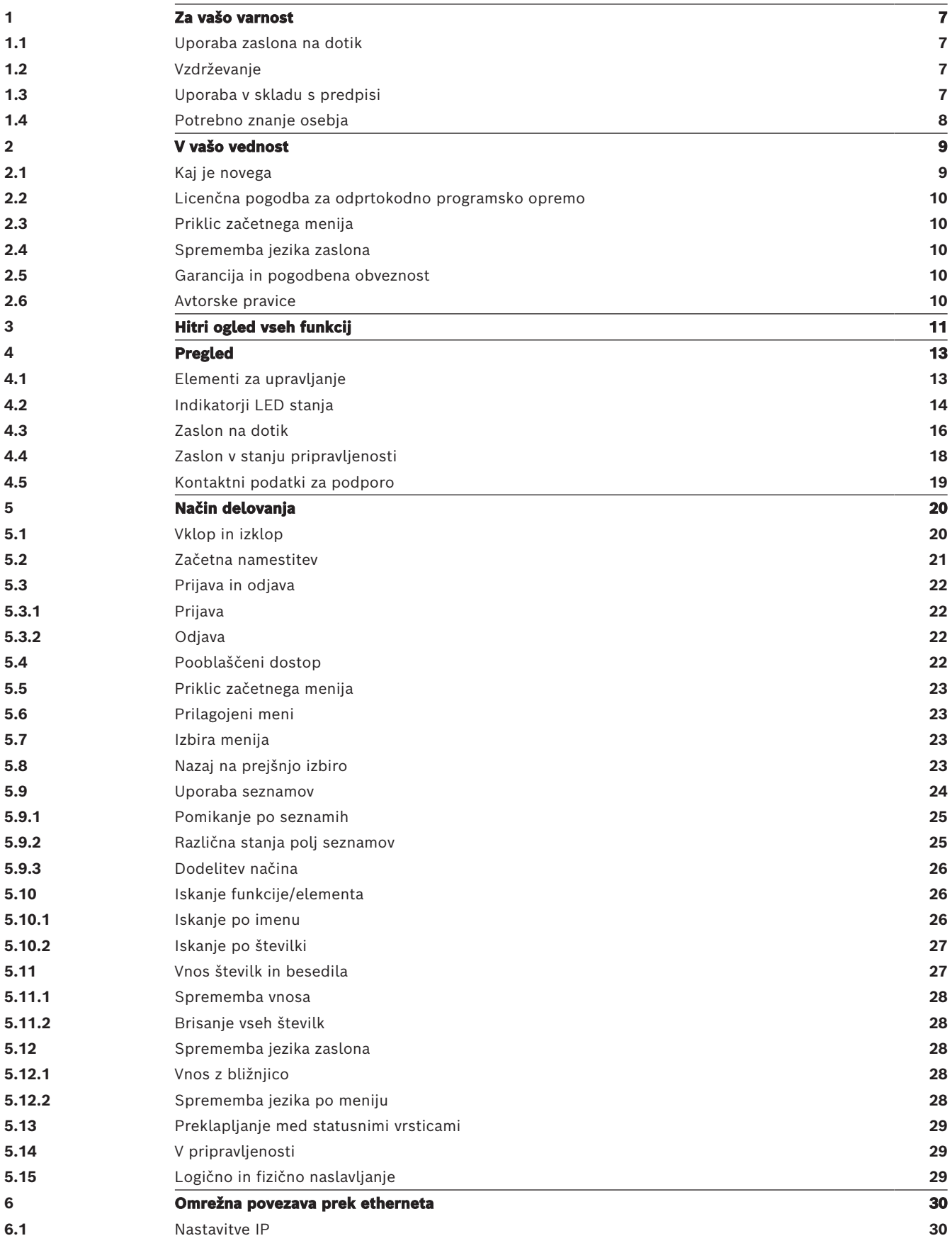

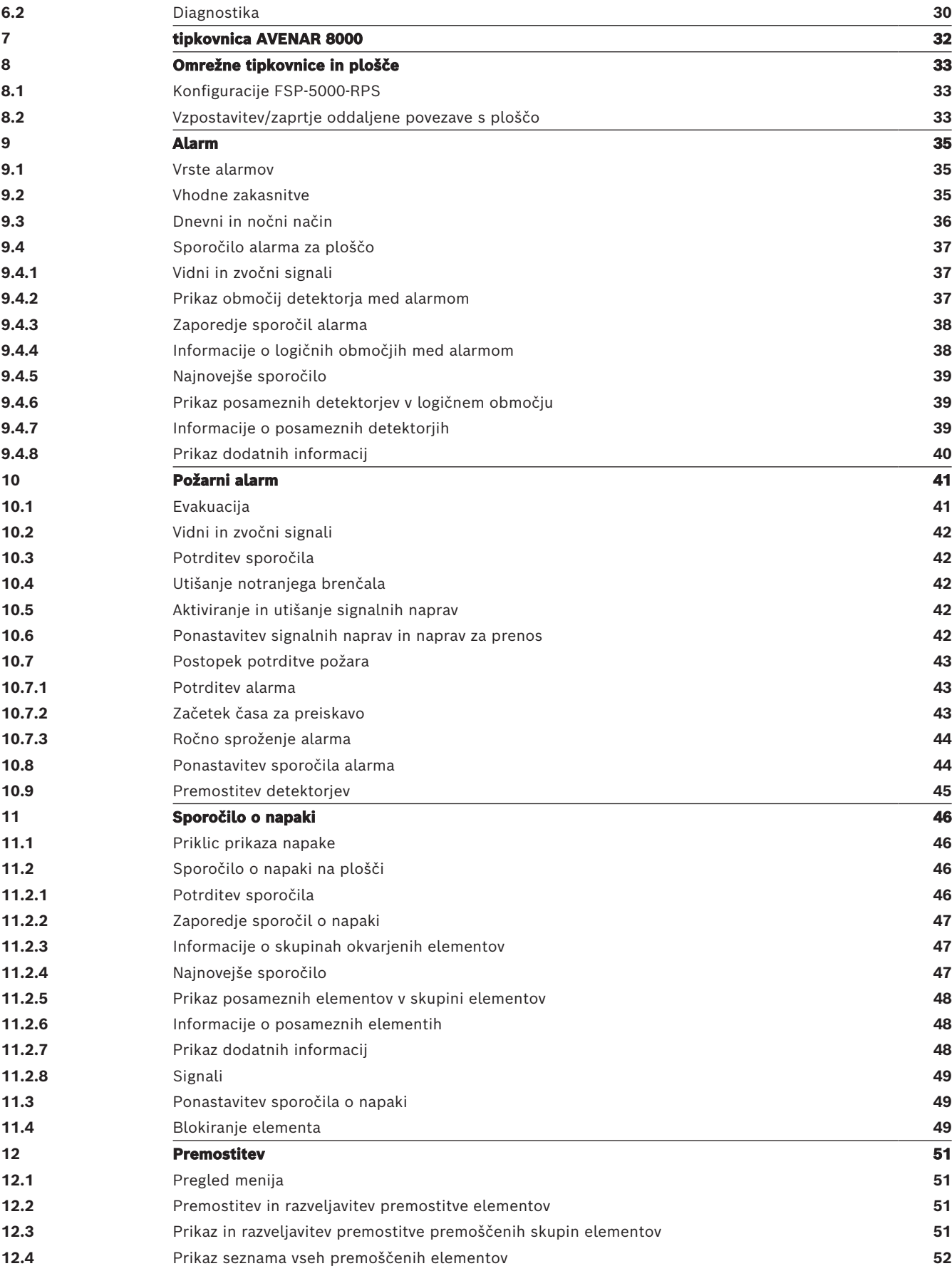

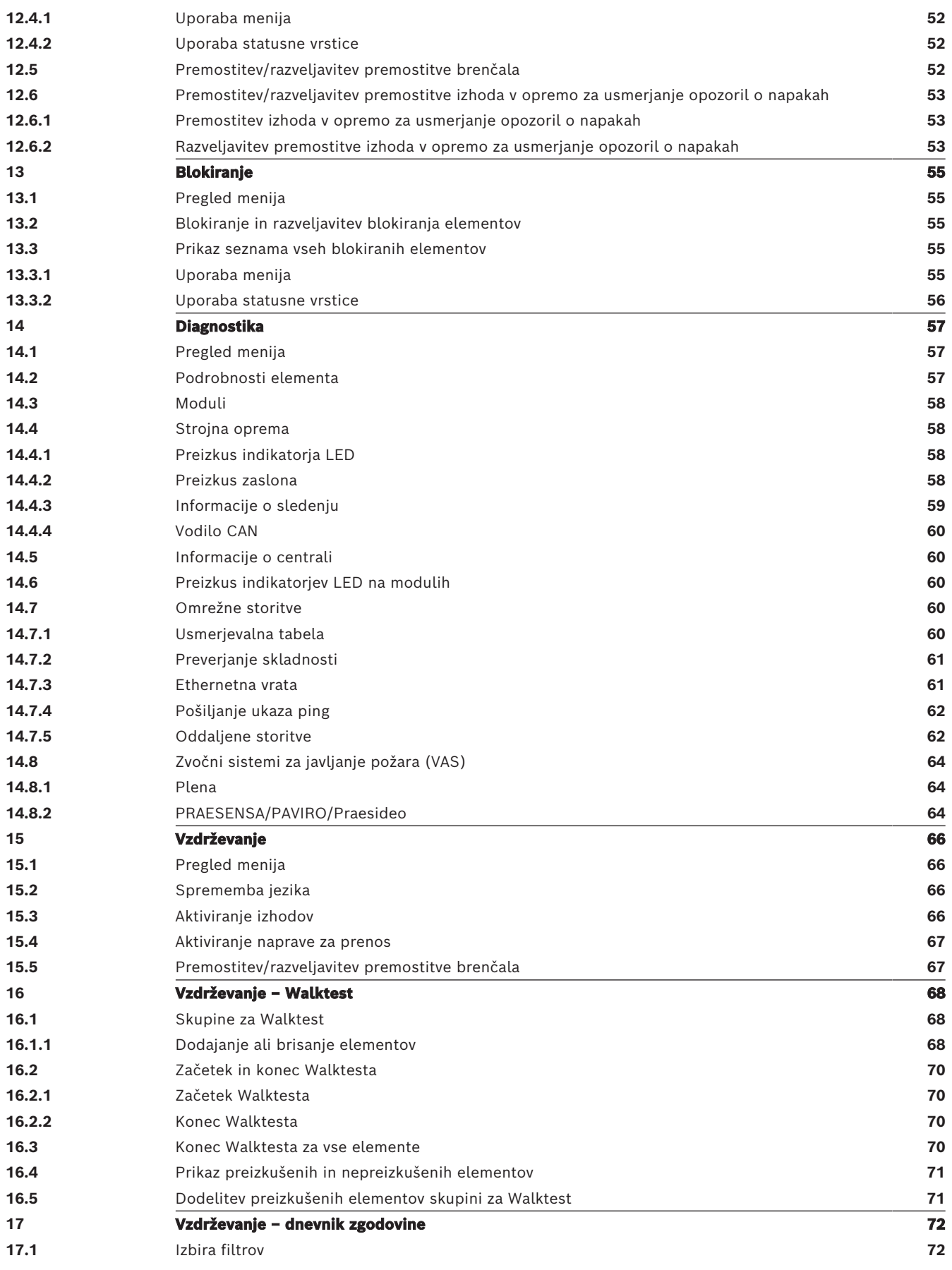

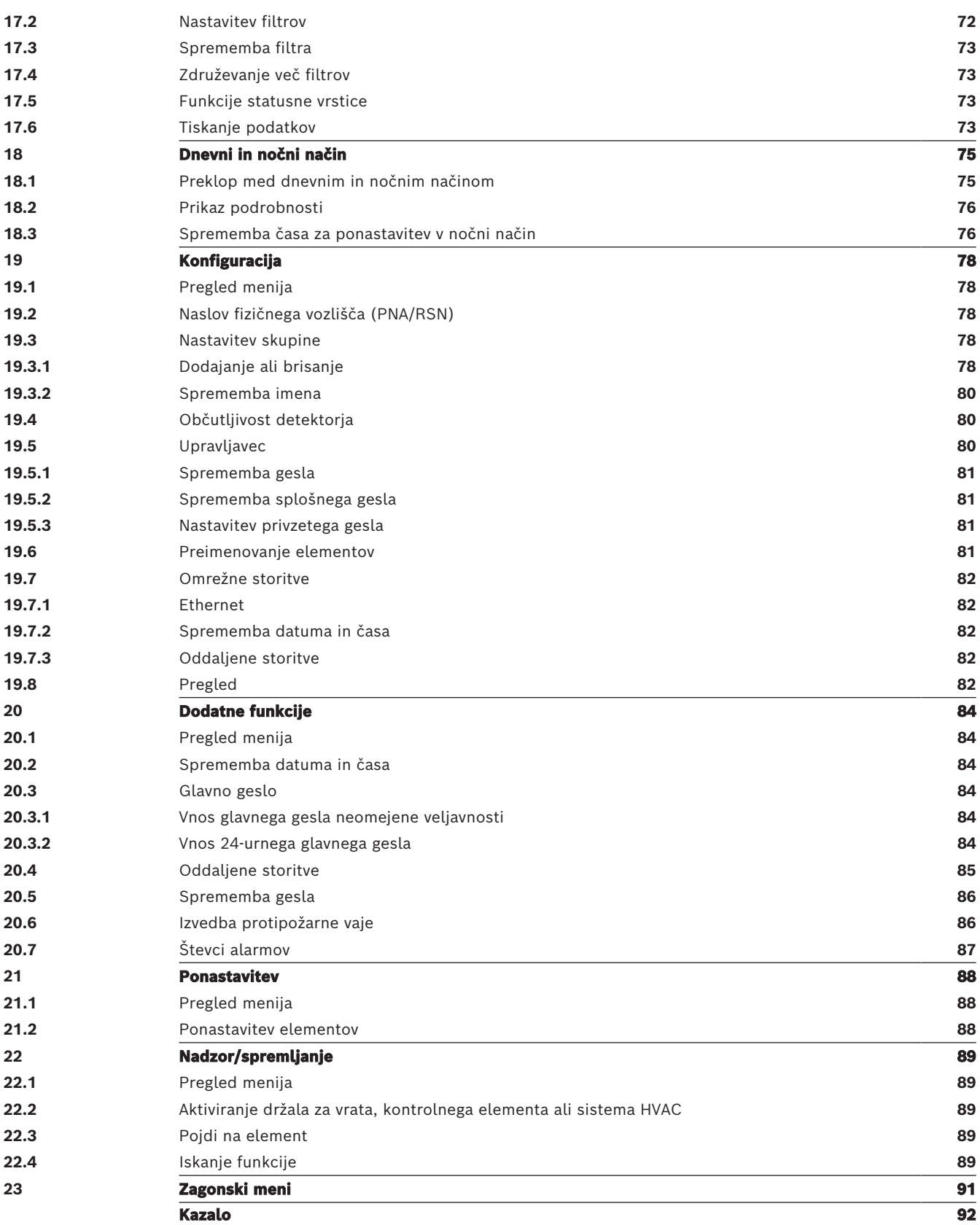

## **1 Za vašo varnost**

<span id="page-6-0"></span>Pred uporabo naprave se seznanite s temi navodili. Če navodil ne preberete ali razumete, z napravo ne boste mogli ravnati pravilno.

Navodila za uporabo ne pomenijo, da ne potrebujete usposabljanja pooblaščenega osebja.

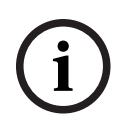

### **Obvestilo!**

Napravo lahko uporablja samo usposobljeno osebje. Preberite poglavje [Potrebno znanje](#page-7-0) [osebja, stran 8](#page-7-0).

Ta uporabniški priročnik ne vsebuje splošnih ali posebnih informacij o varnostnih vprašanjih. Takšne informacije so predstavljene samo v obsegu, potrebnem za uporabo naprave. Seznanite se z vsemi lokalnimi varnostnimi postopki in predpisi. To vključuje tudi ukrepanje ob alarmu in požaru.

Uporabniški priročnik je sestavni del sistema in ga ob prodaji sistema izročite novemu lastniku.

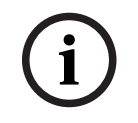

### **Obvestilo!**

Osebne kode za dostop (sestavljata jo ID uporabnika in geslo) ne razkrivajte tretjim osebam.

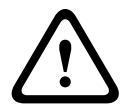

### **Opozorilo!**

Napravo morate izklopiti z gumbom za vklop. Če je sistem vklopljen, naprave ne odklapljajte iz napajanja. Naprava bi se lahko poškodovala. Po pravilnem izklopu napravo znova zaženite z gumbom za vklop.

### **1.1 Uporaba zaslona na dotik**

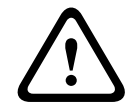

### <span id="page-6-1"></span>**Previdnost!**

Na zaslonu na dotik ne uporabljajte koničastih ali ostrih predmetov (izvijačev, pisal itd.). Zaslon na dotik ne sme biti izpostavljen neposredni sončni svetlobi. Oboje lahko zaslon na dotik močno poškoduje.

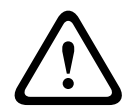

**i**

### **Previdnost!**

Ponovno umerjanje zaslona na dotik te plošče morate opraviti vsaj enkrat letno. V nasprotnem primeru bo delovanje plošče brez predhodnega ponovnega umerjanja omejeno ali celo nemogoče.

### **1.2 Vzdrževanje**

<span id="page-6-2"></span>Zaslon na dotik in površine čistite le z nekoliko vlažno mehko krpo. Ne uporabljajte nobenih čistilnih sredstev in pazite, da tekočina ne steče v notranjost naprave.

### **1.3 Uporaba v skladu s predpisi**

### <span id="page-6-3"></span>**Obvestilo! Terminologija**

Izraz **Walktest**, ki se uporablja na požarni centrali in v dokumentaciji, ustreza določilom standarda EN54-2 **Preskusni pogoj.**

Nadzorna plošča je namenjena uporabi požarne plošče AVENAR panel 8000/2000. Z njo lahko opravljate te naloge:

- prikazovanje ter pošiljanje različnih vrst sporočil, kot so sporočila alarma in sporočila o težavah;
- premostitev, blokiranje in ponastavitev elementov;
- spremljanje ter nadzor zvočnikov in izhodov;
- izvedba Walktesta;
- prikazovanje diagnostičnih informacij o vsakem elementu LSN;
- konfiguracija detektorjev (kratka besedila in občutljivost detektorja);
- izvedba vaje;
- shranjevanje, prikazovanje in tiskanje dogodkov;
- preklop sistema na dnevni ali nočni način.

## **Obvestilo!**

**i**

Ročno upravljanje območij evakuacije in izhodi, povezani z opremo za požarno varnost (e-Matrix), so uporabniške funkcije brez regulativnih zahtev, saj te funkcije niso v obsegu standarda EN54-2.

### **1.4 Potrebno znanje osebja**

<span id="page-7-0"></span>Sporočila na nadzorni plošči lahko upravlja samo usposobljeno osebje. Walktest in konfiguracijo detektorja lahko izvaja samo usposobljeno in pooblaščeno osebje.

## **2 V vašo vednost**

<span id="page-8-0"></span>Ta uporabniški priročnik vsebuje pomembne informacije in opombe o delovanju izdelka AVENAR panel 8000/2000.

S podrobnimi navodili in številnimi prikazi boste dobro spoznali posamezne funkcije:

- V poglavju [Pregled, stran 13](#page-12-0) so predstavljeni upravljalni in prikazni elementi ter zaslon na dotik.
- V poglavju [Način delovanja, stran 20](#page-19-0) so predstavljeni načini uporabe menijev in razpoložljive možnosti.

Funkcije so podrobno opisane v posameznih poglavjih.

Posamezne teme lahko najdete v kazalu. Če ste z uporabo menijev že dobro seznanjeni, lahko uporabite pregled vseh menijev v poglavju [Hitri ogled vseh funkcij, stran 11](#page-10-0).

### **Obvestilo!**

Ta uporabniški priročnik velja za različico 4.x vdelane programske opreme požarne centrale.

## **2.1 Kaj je novega**

**i**

<span id="page-8-1"></span>FPE-8000-SPC/PPC / FPE-2000-SPC/PPC je naslednik modularne požarne centrale AVENAR panel 8000/2000 FPE-8000-SPC/PPC / FPE-2000-SPC/PPC združuje novo in zmogljivo platformo krmiljenja centrale z vsemi dobro poznanimi stabilnimi varnostnimi funkcijami. Pri uporabi centrale FPE-8000-SPC/PPC / FPE-2000-SPC/PPC upoštevajte te pomembne novosti:

### **Naslov fizičnega vozlišča (PNA/RSN)**

Ko ploščo prvič vklopite, se v vdelani programski opremi plošče nastavi naslov fizičnega vozlišča plošče. Pogovorno okno naslova fizičnega vozlišča zamenja mehanska vrtljiva stikala. Več podrobnosti je v razdelku [Začetna namestitev, stran 21](#page-20-0).

### **Gumb za vklop**

Ploščo morate vklopiti in izklopiti z gumbom za vklop na desni strani plošče. Ponovni zagon plošče prav tako opravite z gumbom za vklop.

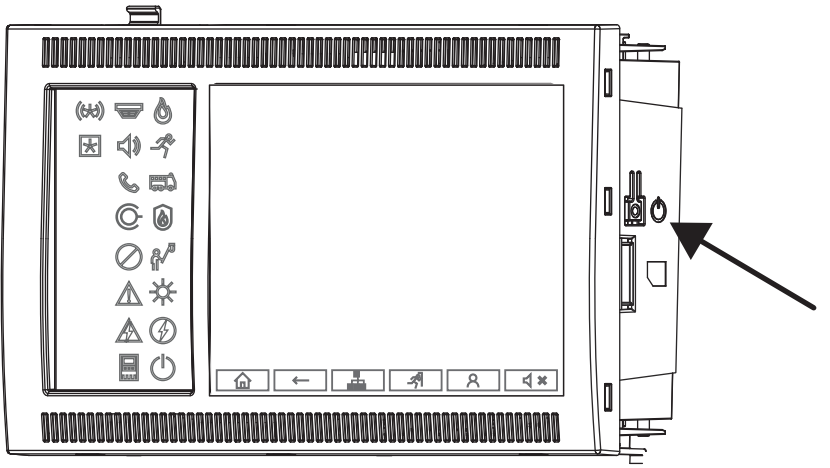

Več podrobnosti je v razdelku [Vklop in izklop, stran 20](#page-19-1).

### **Umerjanje zaslona na dotik**

Umerjanje zaslona na dotik zaženete v zagonskem meniju, ki ga lahko prikličete med postopkom zagona plošče. Več podrobnosti je v poglavju [Zagonski meni, stran 91](#page-90-0).

**i**

<span id="page-9-1"></span><span id="page-9-0"></span>**Glejte**

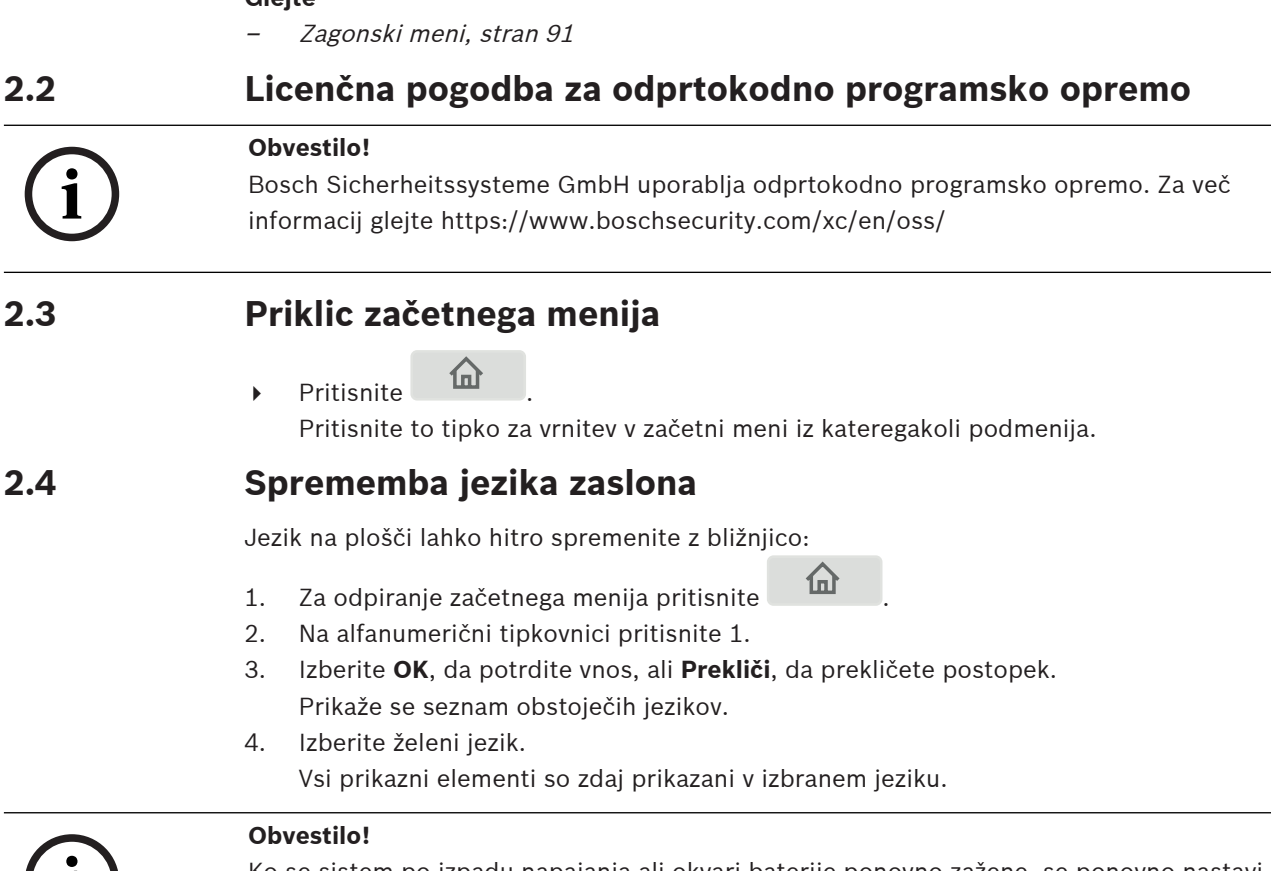

<span id="page-9-2"></span>Ko se sistem po izpadu napajanja ali okvari baterije ponovno zažene, se ponovno nastavi privzeti jezik, določen v programski opremi FSP‑5000‑RPS.

## **2.5 Garancija in pogodbena obveznost**

<span id="page-9-3"></span>Zahtevki iz naslova garancije in pogodbene obveznosti so izključeni, če so posledica teh vzrokov:

- uporabe požarne plošče, ki ni v skladu s predpisi;
- nepravilne nastavitve, namestitve, zagona, uporabe ali vzdrževanja;
- neupoštevanja uporabniškega priročnika;
- konstrukcijskih sprememb po namestitvi;
- napačnih popravil;
- naravnih nesreč, vplivov tretjih oseb ali višje sile.

Spreminjanje, dodajanje ali predelovanje plošče in nadzorne plošče ni dovoljeno brez dovoljenja podjetja Bosch.

Za predelavo potrebujete pisno dovoljenje. Pri nepooblaščenih konstrukcijskih spremembah so vsakršne garancijske zahteve do podjetja Bosch nične.

### **2.6 Avtorske pravice**

<span id="page-9-4"></span>Podjetje Bosch Sicherheitssysteme GmbH, Robert-Bosch-Ring 5, 85630 Grasbrunn, Germany, si pridržuje pravice do celotne dokumentacije. Brez izrecnega pisnega dovoljenja podjetja Bosch se nobenega dela te dokumentacije ne sme kopirati ali prenašati v nobeni obliki. Podjetje Bosch si pridržuje pravice do sprememb tega priročnika brez predhodnega obvestila.

# **3 Hitri ogled vseh funkcij**

#### <span id="page-10-0"></span>**Glavni meni**

仚

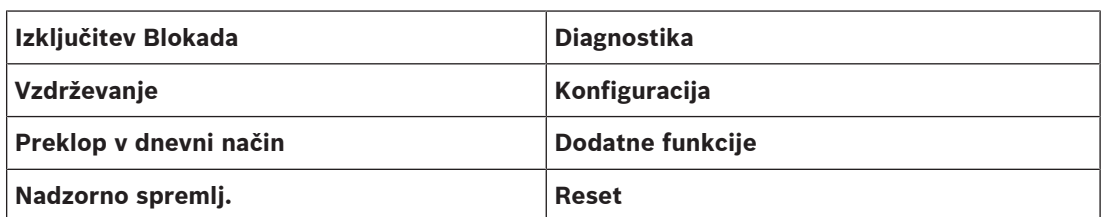

#### **Premostitev/blokiranje**

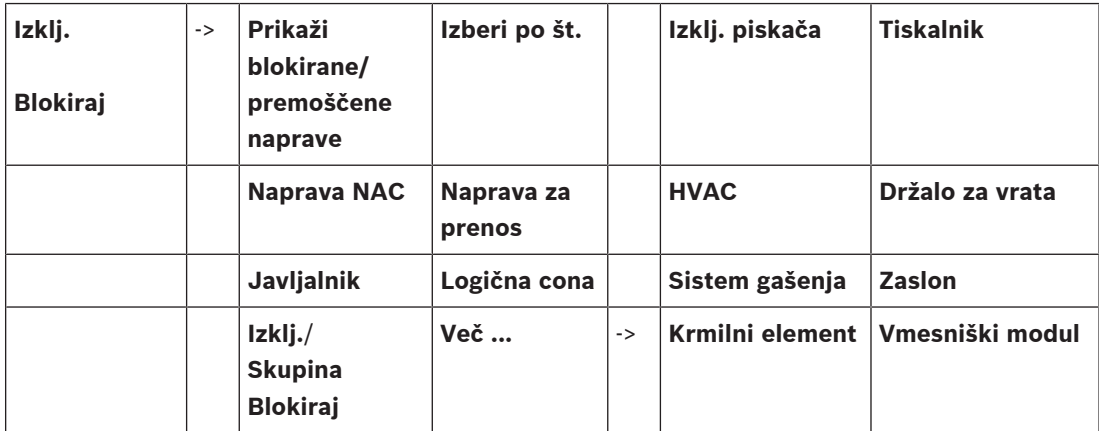

### **Diagnostika**

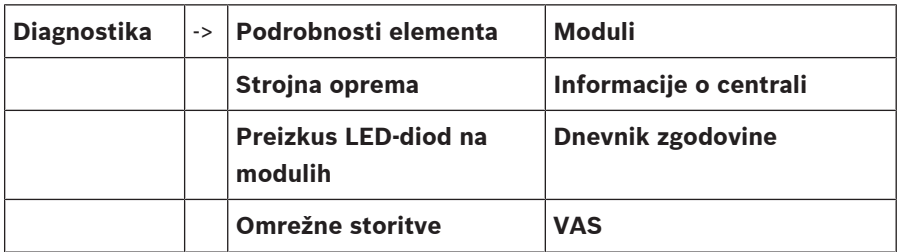

### **Vzdrževanje**

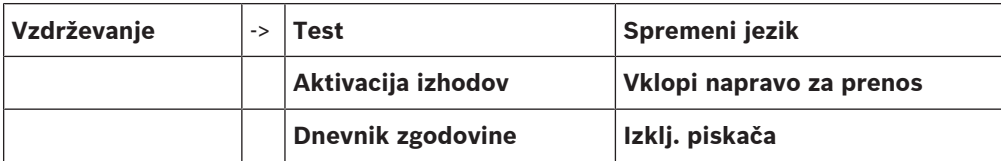

### **Konfiguracija**

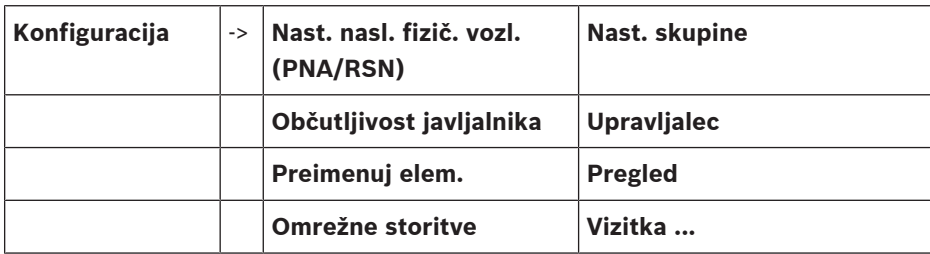

### **Dodatne funkcije**

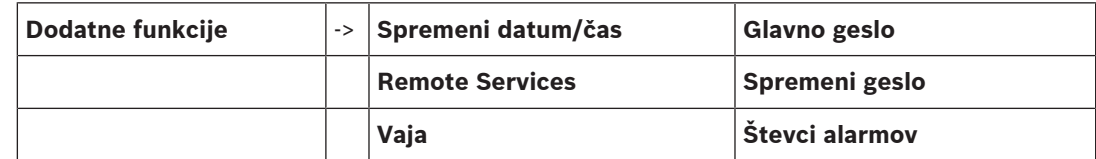

**Nadzor/spremljanje**

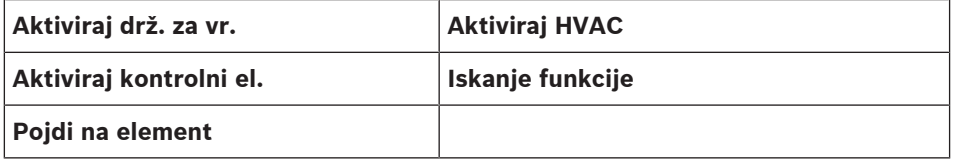

#### **Ponastavitev**

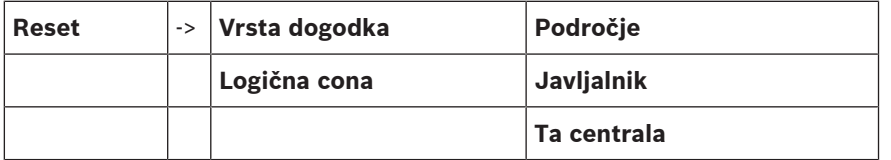

### **4 Pregled**

<span id="page-12-0"></span>To poglavje vsebuje podatke o teh elementih nadzorne plošče:

- [Elementi za upravljanje, stran 13](#page-12-1)
- [Indikatorji LED stanja, stran 14](#page-13-0)
- [Zaslon na dotik, stran 16](#page-15-0)
- [Kontaktni podatki za podporo, stran 19](#page-18-0)

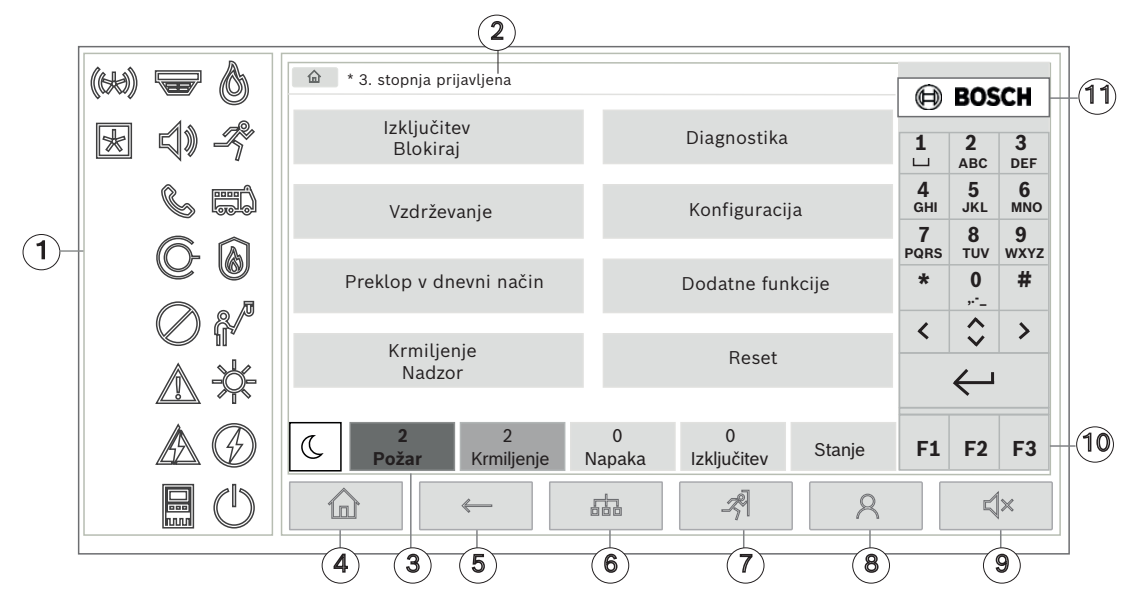

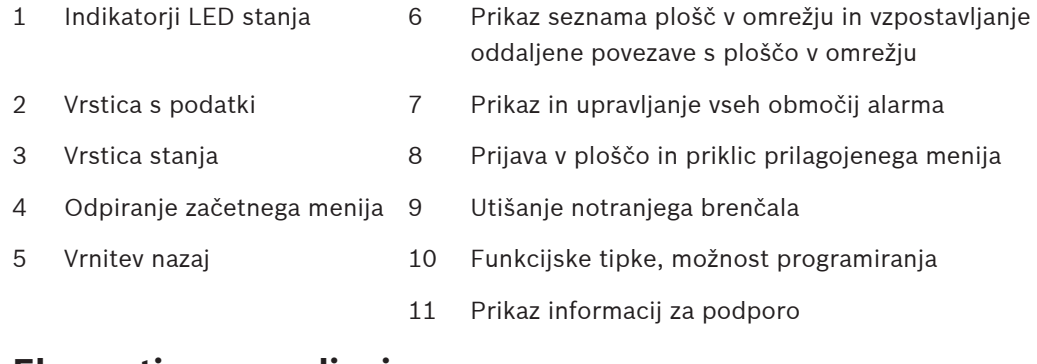

### **4.1 Elementi za upravljanje**

### <span id="page-12-1"></span>**Fiksne tipke**

Za izbiro funkcije se dotaknite ustrezne tipke. S fiksnimi tipkami na dnu zaslona lahko opravljate te funkcije:

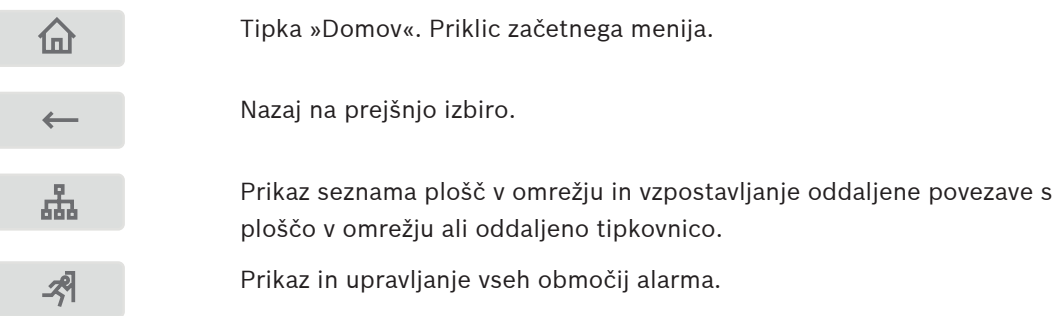

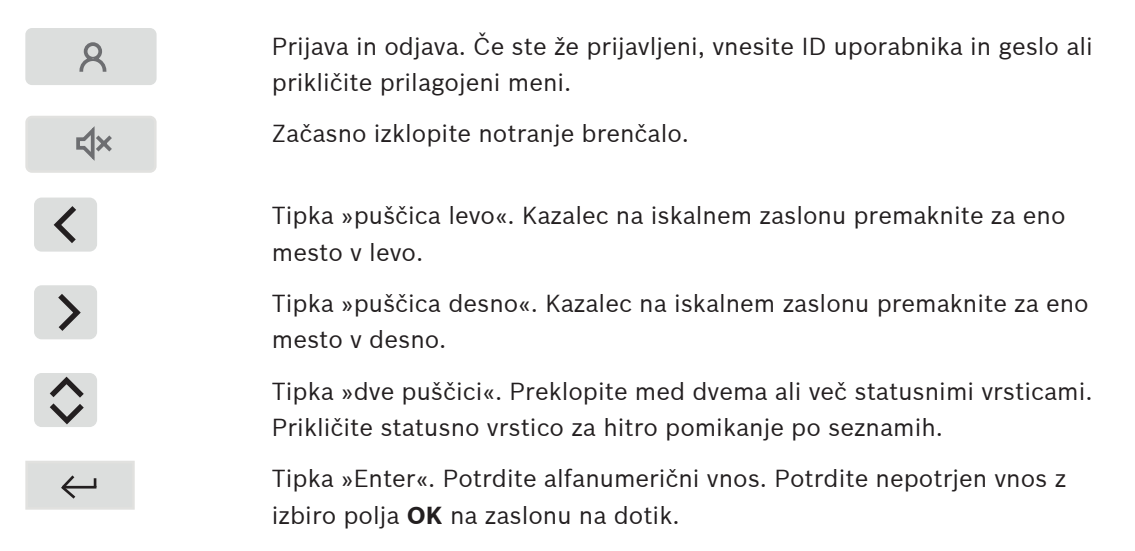

#### **Alfanumerična tipkovnica**

Vnos črk, posebnih znakov in številk.

#### **Funkcijske tipke**

Na voljo so tri funkcijske tipke (F1, F2 in F3), ki jih lahko prosto programirate s pogosto uporabljenimi funkcijami plošče prek programske opreme za programiranje. Če je funkcijska tipka aktivna, je označena z zeleno vrstico.

#### **Alfanumerična tipkovnica**

<span id="page-13-0"></span>Vnos črk, posebnih znakov in številk.

### **4.2 Indikatorji LED stanja**

18 indikatorjev LED prikazuje informacije o stanju delovanja požarne plošče.

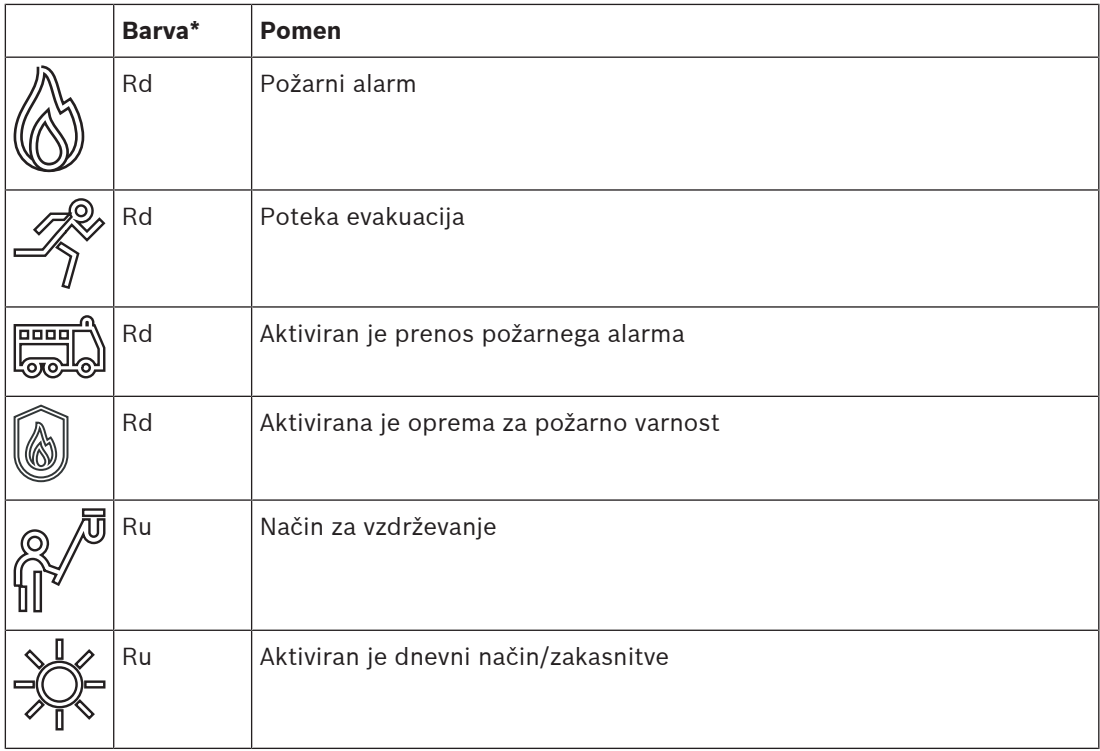

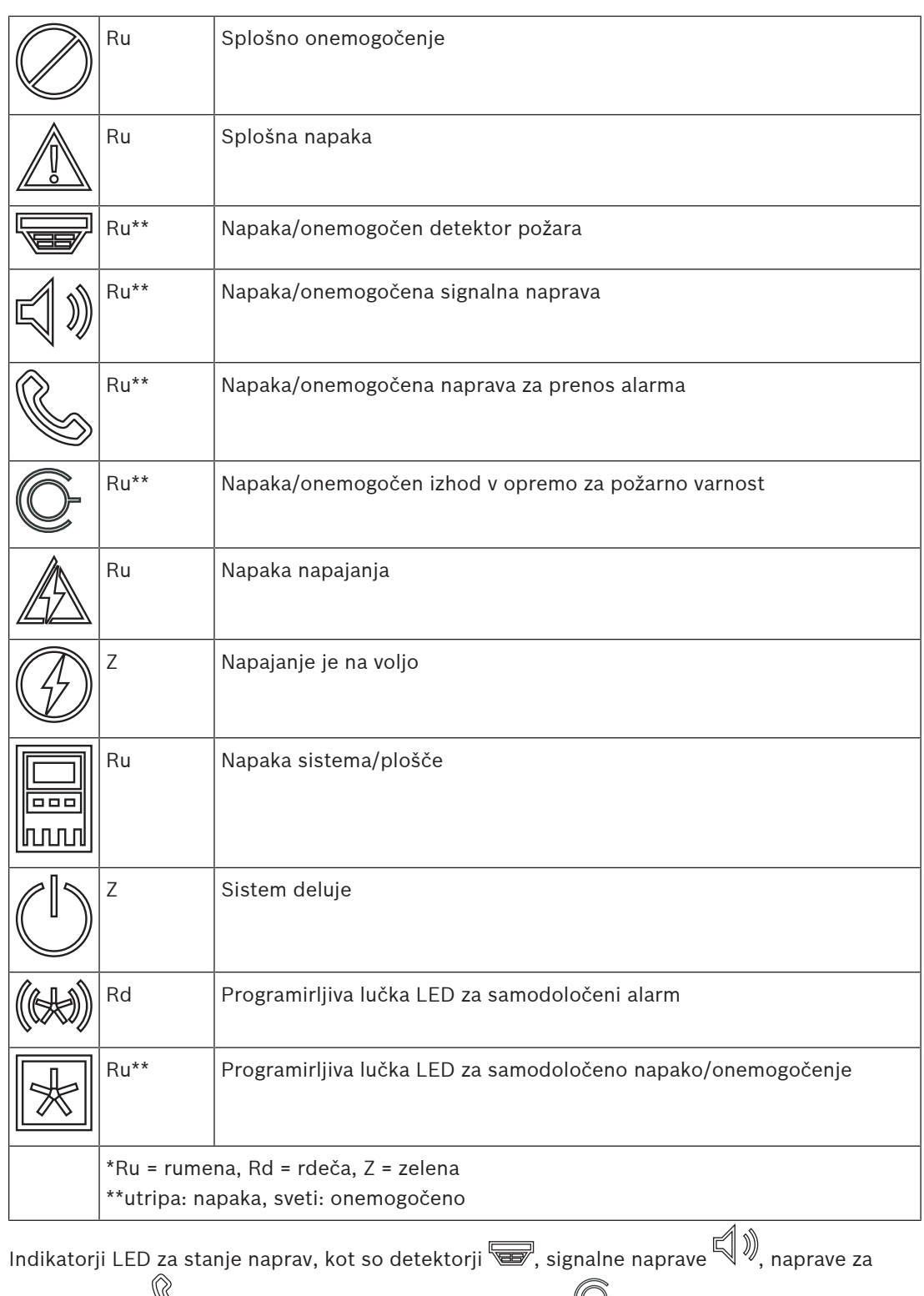

prenos alarma  $\mathbb{S}$ in izhodi v opremo za požarno varnost  $\mathbb{C}$ , vedno zasvetijo v kombinaciji s splošno napako  $\hat{\mathbb{Z}}$ ali splošno onemogočeno ikono  $\hat{\mathbb{Q}}$  v skladu s stanjem naprave. Ob napaki utripa tudi indikatorji LED ustreznega elementa, medtem ko indikator LED, ki označuje

splošno napako, stalno sveti rumeno.

**Primer:**

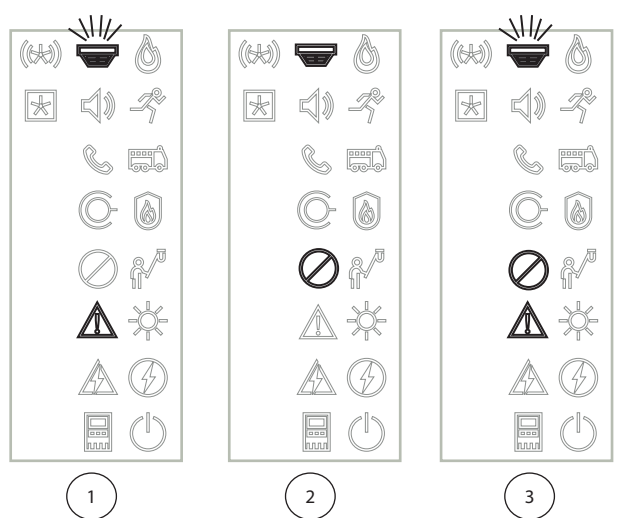

- 1 Prikaz napake za napravo
- 2 Onemogočena naprava
- 3 Onemogočena naprava in v stanju napake

### **i Obvestilo!** Ker niti plošča niti napajanje ne moreta imeti stanja »onemogočeno«, ikoni za sistemsko napako **inapako inapako napajanja**  $\mathbb{Z}$  v stanju »napaka« zasvetita rumeno.

### **4.3 Zaslon na dotik**

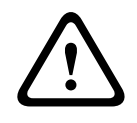

### <span id="page-15-0"></span>**Previdnost!**

Na zaslonu na dotik ne uporabljajte koničastih ali ostrih predmetov (izvijačev, pisal itd.). Zaslon na dotik ne sme biti izpostavljen neposredni sončni svetlobi. Oboje lahko zaslon na dotik močno poškoduje.

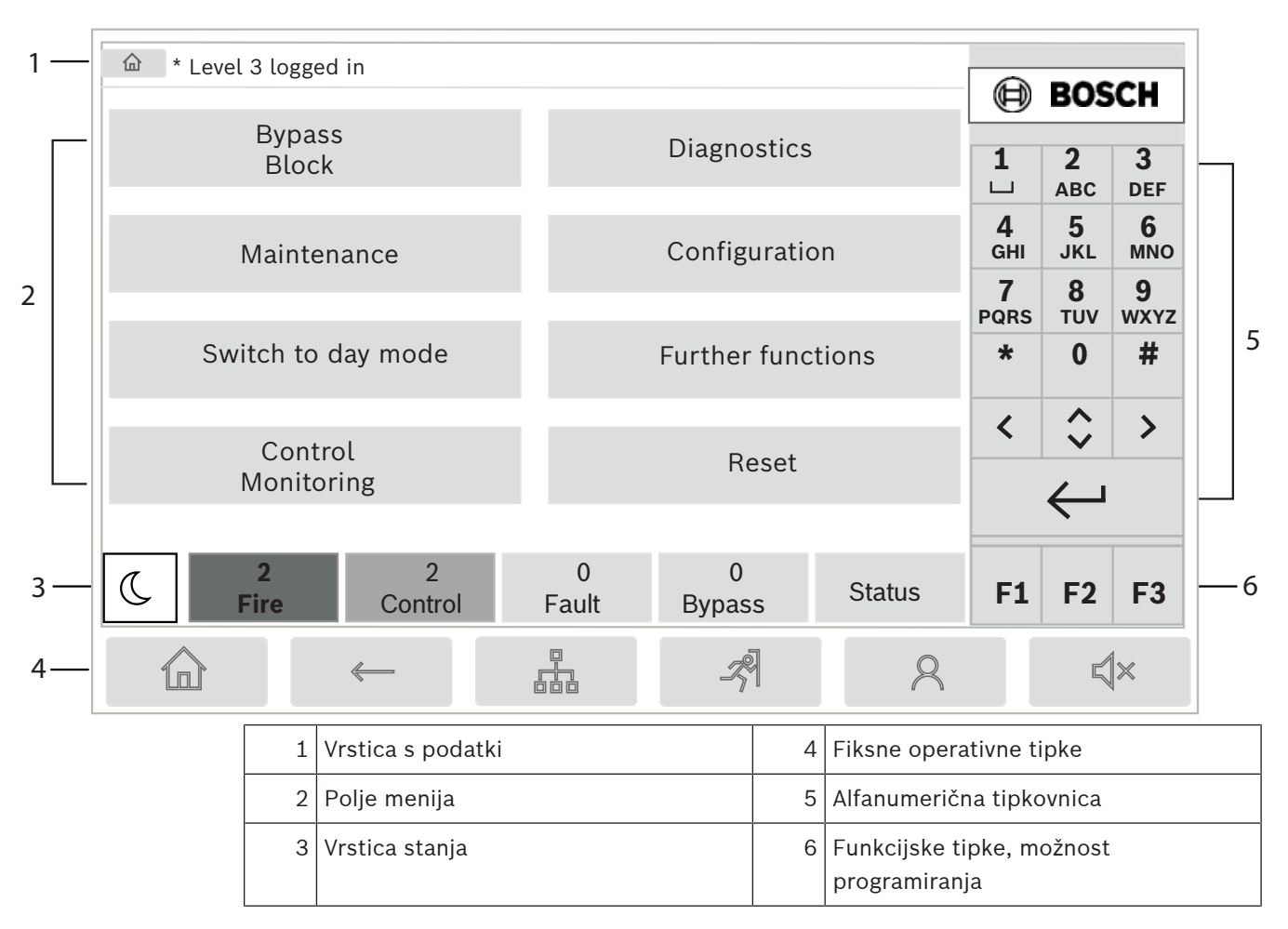

### **Vrstica s podatki**

V vrstici s podatki so splošne informacije prikazane kot besedilo ali ikone.

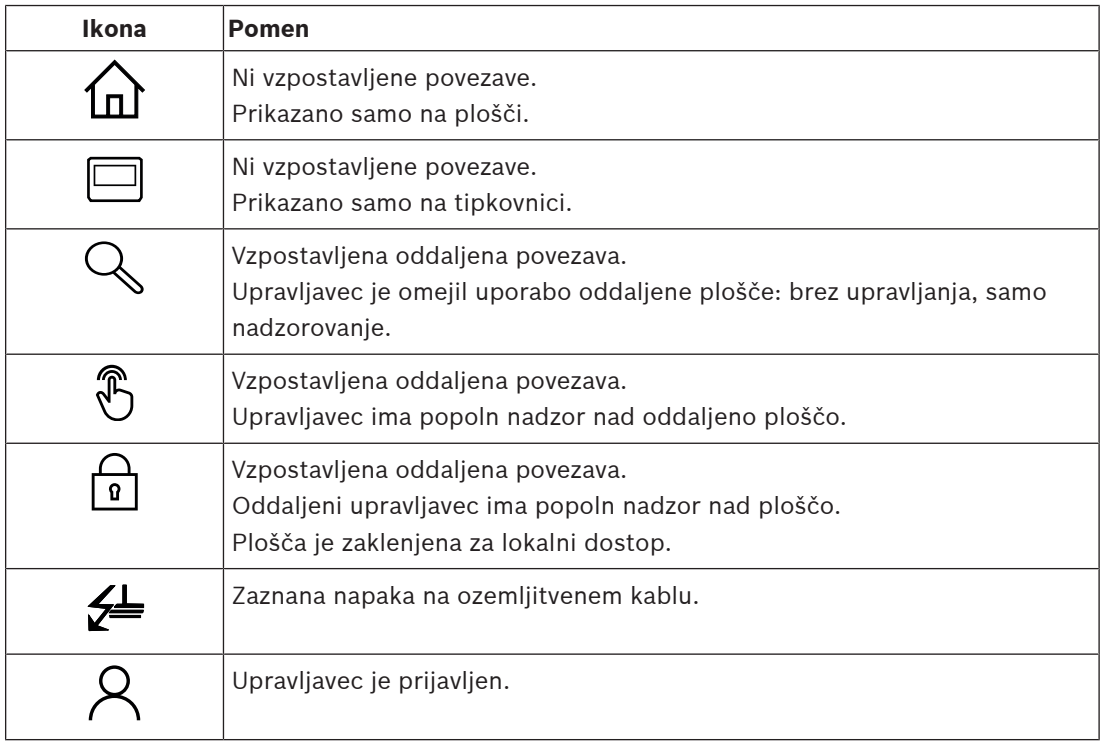

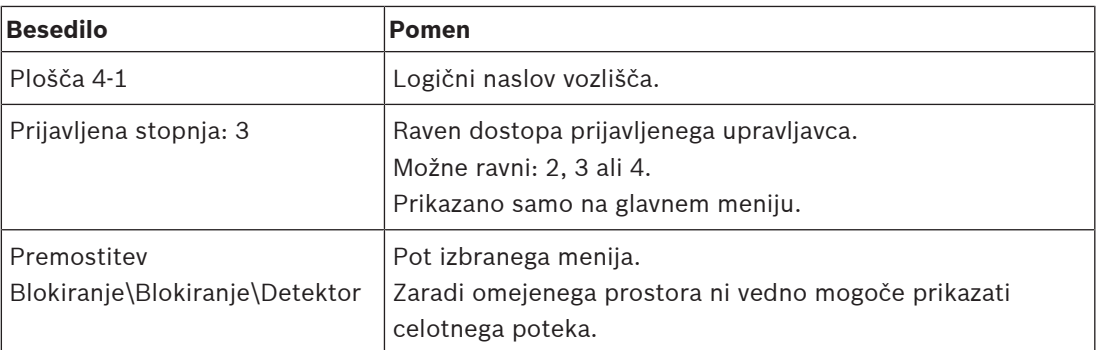

#### **Polje menija**

Za izbiro glavnega menija se dotaknite ustreznega polja menija na zaslonu na dotik. V poglavju [Hitri ogled vseh funkcij, stran 11](#page-10-0) so prikazani vsi glavni meniji s podmeniji.

#### **Vrstica stanja**

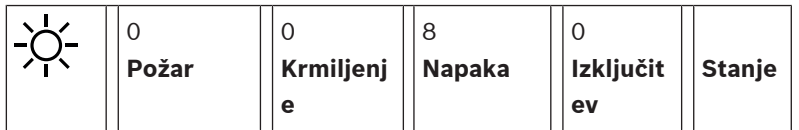

Ta statusna vrstica je na voljo v vsakem meniju. V nekaterih menijih so vam na voljo tudi druge statusne vrstice. Glejte tudi [Preklapljanje med statusnimi vrsticami, stran 29](#page-28-0): Prva številka navaja število elementov v določenem stanju:

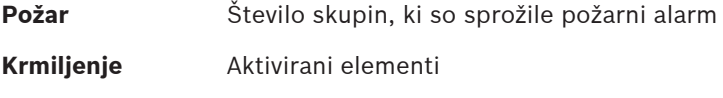

**Napaka** Elementi, ki so posredovali napako

**Izključitev** Onemogočeni elementi

Mogoče je prikazati tudi pregled vrst in narave sporočil, prejetih na plošči:

**Stanje** Prikaz seznama različnih vrst sporočil in stanj ter števila elementov v določenem stanju

Za prikaz posameznih elementov se s prstom dotaknite ustreznega polja.

Statusni polji **Krmiljenje** in **Napaka** sta določeni s črkama »B« in/ali »C«:

- »B« pomeni, da so prizadeti kontrolniki za opremo za požarno varnost vrste B (G-B) (npr. kontrolni elementi brez potrditve).
- »C« pomeni, da so prizadeti kontrolniki za opremo za požarno varnost vrste C (G-C) (npr. gasilni sistemi).

### **4.4 Zaslon v stanju pripravljenosti**

<span id="page-17-0"></span>Ko nihče ne upravlja zaslona na dotik, se osvetlitev zaslona izklopi po 5 minutah.

**i**

#### **Obvestilo!**

Ob aktivnem alarmu ali sporočilu o napaki se osvetlitev izklopi po 60 minutah. Zaslon preklopi nazaj na to sporočilo iz kateregakoli drugega elementa menija po 30 sekundah.

Če je zaslon zatemnjen, se ga rahlo dotaknite, da se prikaže zaslon v pripravljenosti. Na zaslonu v pripravljenosti so prikazane te informacije:

- Datum
- Čas

– Nočni način

ali  
\n
$$
-\sum_{i=1}^{n} \sum_{n=1}^{n} \text{Dnevni način}
$$
  
\n $\sum_{i=1}^{n} \sum_{i=1}^{n} \text{Dnevni način}$ 

– **K** Kombinacija nočnega/dnevnega načina

Odvisno od nastavitve so lahko prikazane dodatne informacije.

Odvisno od nastavitev omrežja se v sistemu za zaznavanje požarov v omrežju na zaslonu pripravljenosti lahko prikažejo dodatne ikone.

### **4.5 Kontaktni podatki za podporo**

<span id="page-18-0"></span>Če želite prikazati kontaktne podatke podjetja, prek katerih je omogočena podpora, v zgornjem desnem kotu uporabniškega vmesnika pritisnite logotip Bosch. Prikazani so naslednji kontaktni podatki:

- **Ime družbe**
- **Ime kontakta**
- **Telefon**
- **Naslov**
- **Poštna št.**
- **E-pošta**

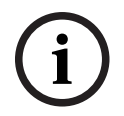

#### **Obvestilo!**

Kontaktni podatki za podporo so prikazani samo, ko so bili podatki vneseni v pogovorno okno s podatki o podpori v programski opremi za programiranje FSP‑5000‑RPS.

Poleg kontaktnih podatkov so prikazani naslednji podatki:

- **Datum inst. sistema:** Datum, čas in časovni pas zadnjega prenosa konfiguracije.
- **Razl. pr. opreme:** Različica vdelane programske opreme, ki se trenutno izvaja na strojni opremi krmilnika.
- **Razl. strojne opreme:** Z različico strojne opreme lahko ugotovite, katera različica vdelane programske opreme lahko deluje z nadzorno ploščo. Za dodatne informacije glejte poglavje Vdelana programska oprema nadzorne plošče v priročniku sistema.

# **5 Način delovanja**

### **5.1 Vklop in izklop**

### <span id="page-19-1"></span><span id="page-19-0"></span>**Gumb za vklop**

Požarno ploščo morate vklopiti in izklopiti z gumbom za vklop na desni strani plošče. Ponovni zagon plošče prav tako opravite z gumbom za vklop.

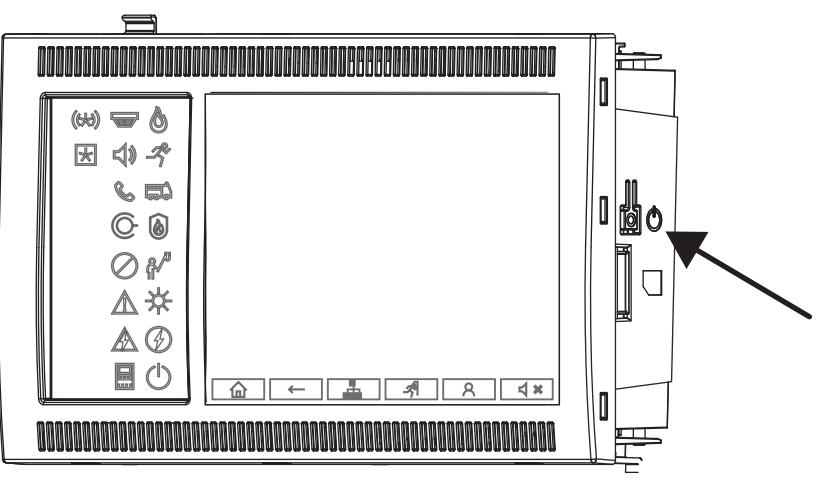

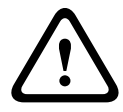

### **Opozorilo!**

Če želite ploščo ponovno zagnati, je ne odklapljajte! Vedno uporabite gumb za vklop. Če odklopite delujočo ploščo, lahko to močno poškoduje strojno in programsko opremo.

Funkcije gumba za vklop:

- En kratek pritisk: zagon plošče
- En kratek pritisk na delujočo ploščo: izklop plošče

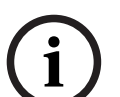

#### **Obvestilo!**

Ko se bo začel postopek izklopa plošče, boste zaslišali zvok za potrditev. Izklop je izveden, ko

zasvetita indikatorja LED stanja za »splošno napako« <u>ZAS</u> in »napako sistema/plošče« ........................... Preden odklopite napajanje, počakajte na izklop plošče.

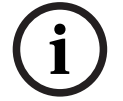

### **Obvestilo!**

Ko se plošča izklopi, odklopite napajanje. Če ploščo izklopite, vendar ne odklopite napajanja, boste po 10 sekundah zaslišali zvok za opozorilo.

– 8 sekund dolg pritisk: odklop napajanja plošče in ponovni zagon (denimo ob okvari programske opreme).

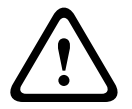

### **Opozorilo!**

Tak način odklopa napajanja plošče lahko uporabite samo, če se sistem ne odziva več oziroma če prejmete poziv, ko se plošča izvaja v varnem stanju.

### **Varno stanje**

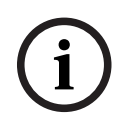

### **Obvestilo!**

Če ne želite, da bi se plošča izvajala v varnem stanju, je v 100 sekundah ne smete dvakrat ponovno zagnati.

Can active, do bis control activistic various standard various control activistic in standard in the standard information of the standard in the standard in the standard in the standard in the standard information of the s Če ploščo v 100 sekundah dvakrat ponovno zaženete (zaradi napake sistema ali namerno denimo med začetno namestitvijo), bo prešla v izvajanje v varnem stanju, ki ga lahko prekinete samo z ročnim ponovnim zagonom. Zaslišali boste zvok za opozorilo, na zaslonu pa se bo pojavilo sporočilo. V tem primeru upoštevajte navodila na zaslonu.

### **5.2 Začetna namestitev**

<span id="page-20-0"></span>Ko ploščo prvič zaženete, morate opraviti ta postopek:

### **Umerjanje zaslona na dotik**

Ob prvem zagonu plošče morate najprej umeriti zaslon na dotik:

- 1. Vklopite ploščo s priklopom napajanja ali pritiskom gumba za vklop. Postopek umerjanja zaslona na dotik se bo po potrebi samodejno zagnal.
- 2. Opravite umerjanje v skladu z navodili na zaslonu. Postopek zagona se bo samodejno nadaljeval po končanem umerjanju.

#### **Nastavitev datuma in časa**

Dotaknite se želenega polja in vnesite ustrezno vrednost. Več podrobnosti je v razdelku [Sprememba datuma in časa, stran 84](#page-83-2).

#### **Nastavitev naslova fizičnega vozlišča (PNA/RSN)**

Ko ploščo prvič vklopite, morate nastaviti naslov fizičnega vozlišča (PNA/RSN).

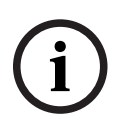

#### **Obvestilo!**

Mehanska vrtljiva stikala niso na voljo.

Naslov fizičnega vozlišča mora biti enak številu, nastavljenemu v programski opremi za programiranje. Po spremembi naslova fizičnega vozlišča morate ploščo ponovno zagnati. Če želite spremeniti naslov fizičnega vozlišča, vnesite številko med 1 in 64. Izberite **OK in vnovičen zagon**, da uveljavite spremembo.

### **Uporaba nastavitev etherneta**

Označite **Uporaba ethernet nastavitev**, če ploščo uporabljate v ethernetnem omrežju.

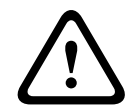

### **Previdnost!**

Če označite **Uporaba ethernet nastavitev**, je nujno potrebno, da naslov IP plošče nastavite prek **Konfig. ethernetne povez.**.

### **Uporaba protokola RSTP**

Označite **Uporaba RSTP**, da aktivirate redundanco etherneta. Več podrobnosti je v razdelku Redundanca etherneta.

#### **Konfiguracija etherneta**

Označite **Konfig. ethernetne povez.**, da uporabite standardni naslov IP plošče.

#### **Ponovni zagon**

Ko opravite vse potrebne nastavitve, pritisnite **Vnovični zagon**, da ponovno zaženete ploščo.

<span id="page-21-1"></span><span id="page-21-0"></span>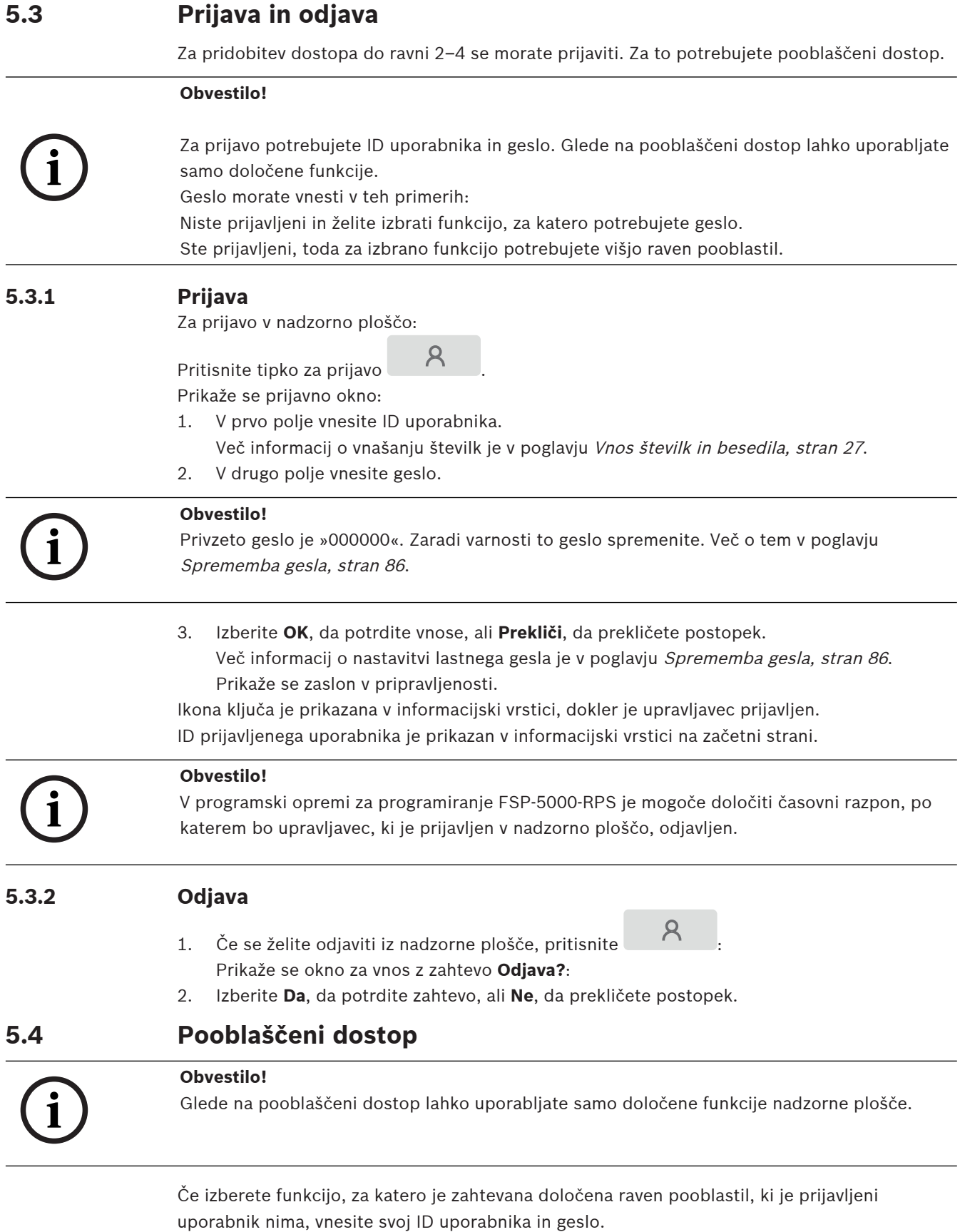

<span id="page-21-3"></span><span id="page-21-2"></span>Pooblaščeni dostop je potreben za dostop do ravni 2–4. Na ravni dostopa 1 je na voljo le nekaj funkcij, medtem ko raven 4 omogoča uporabo vseh funkcij.

Če želite preveriti pooblaščeni dostop prijavljene osebe, po prijavi pritisnite : Prikaže se ustrezna raven pooblastil.

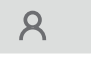

### **5.5 Priklic začetnega menija**

<span id="page-22-0"></span>Pritisnite tipko »Domov« za vrnitev v začetni meni iz kateregakoli podmenija.

**i**

### **Obvestilo!**

令

Če v petih minutah ne pritisnete nobene tipke oziroma če v 60 minutah vidite alarm ali sporočilo o napaki, zaslon iz menija preklopi v stanje pripravljenosti. Glejte tudi [Zaslon v](#page-17-0) [stanju pripravljenosti, stran 18](#page-17-0).

Če je zaslon zatemnjen, se ga rahlo dotaknite, da se prikaže zaslon v pripravljenosti.

## **5.6 Prilagojeni meni**

<span id="page-22-1"></span>V programski opremi za programiranje FSP-5000-RPS lahko konfigurirate prilagojeni začetni meni, ki vam takoj ob prijavi v ploščo prikaže do osem funkcij, ki jih najpogosteje potrebujete. Priklic dnevnika prilagojenega menija v ploščo: Pritisnite tipko za prijavo ter vnesite ID uporabnika in geslo.

### $\mathcal{R}$

Če želite iz prilagojenega menija preklopiti nazaj v splošni meni, pritisnite tipko »Domov«.

### 佡

Če želite iz kateregakoli drugega zaslona preklopiti nazaj v prilagojeni meni, pritisnite tipko za prijavo.

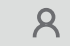

### **5.7 Izbira menija**

<span id="page-22-2"></span>Če želite izbrati meni v glavnem meniju, se s prstom dotaknite želenega polja: Prikažejo se podmeniji.

<span id="page-22-3"></span>Za izbiro podmenija se nežno dotaknite želenega polja.

### **5.8 Nazaj na prejšnjo izbiro**

Za vrnitev na prejšnjo izbiro pritisnite tipko »Nazaj«:

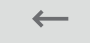

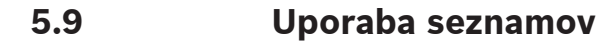

<span id="page-23-0"></span>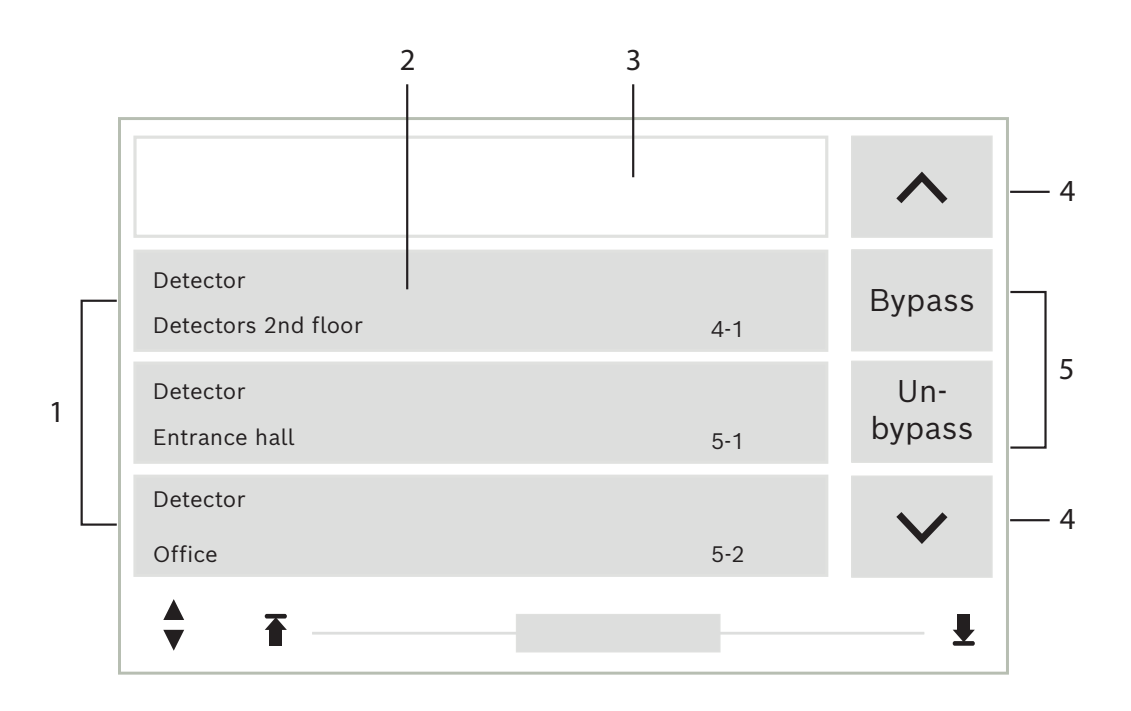

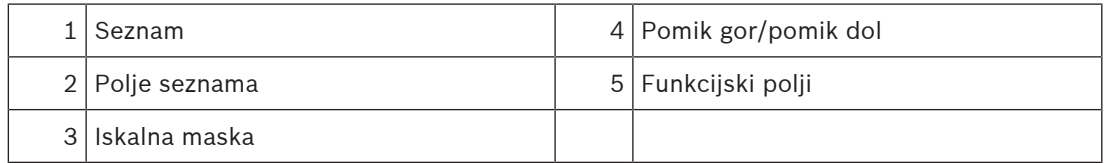

V mnogih menijih so elementi prikazani v seznamih. Elementi so razvrščeni po opisu ali naslovu. Na voljo imate do tri različne kriterije razvrščanja:

- **Po opisu**: razvrščeni so po opisu v abecednem zaporedju; navedena je tudi dodelitev naslova;
- **Po številki**: razvrščeni so v naraščajočem številskem zaporedju (logični ali fizični naslov); naveden je tudi opis;
- **Po številki (brez prikazanega opisa)**: po številkah (logični ali fizični naslov) v naraščajočem zaporedju; številke so prikazane, opis pa ni naveden. Seznam je prikazan samo, če izberete detektorje iz logičnega področja.

#### **Primer:**

Za prikaz seznama vseh obstoječih detektorjev, razvrščenih po opisu v podmeniju **Izključitev**, v začetnem meniju izberite:

- 1. **Izključitev Blokada**
- 2. **Izključitev**
- 3. **Javljalnik**

Izbirate lahko med tremi kriteriji razvrščanja:

- **Po opisu**
- **Po številki**
- **Po številki (brez prikazanega opisa)**
- 4 Izberite **Po opisu**.

Prikaže se seznam vseh abecedno razvrščenih detektorjev.

### **5.9.1 Pomikanje po seznamih**

<span id="page-24-0"></span>Na zaslonu je lahko prikazano samo omejeno število polj seznama. Za pomik nazaj po dolgem seznamu izberite tipko »puščica gor«:

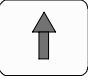

Za pomik naprej po seznamu izberite tipko »puščica dol«:

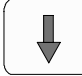

Puščica se prikaže le, če je mogoče pomikanje.

### **Hitro pomikanje:**

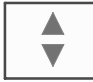

Za hitro pomikanje po seznamu na tipkovnici ali v statusni vrstici zaslona pritisnite tipko »dve puščici«.

V statusni vrstici se pojavi drsnik:

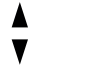

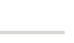

₩

Nežno se dotaknite vodoravne črte za premik na katerokoli mesto. Za pomik na začetek seznama se dotaknite:

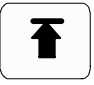

Za pomik na konec seznama se dotaknite:

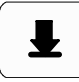

### **5.9.2 Različna stanja polj seznamov**

<span id="page-24-1"></span>Elementu ali skupini elementov so lahko dodeljena različna stanja, ki so prikazana na polju seznama. Naslednja tabela vsebuje informacije o možnih stanjih:

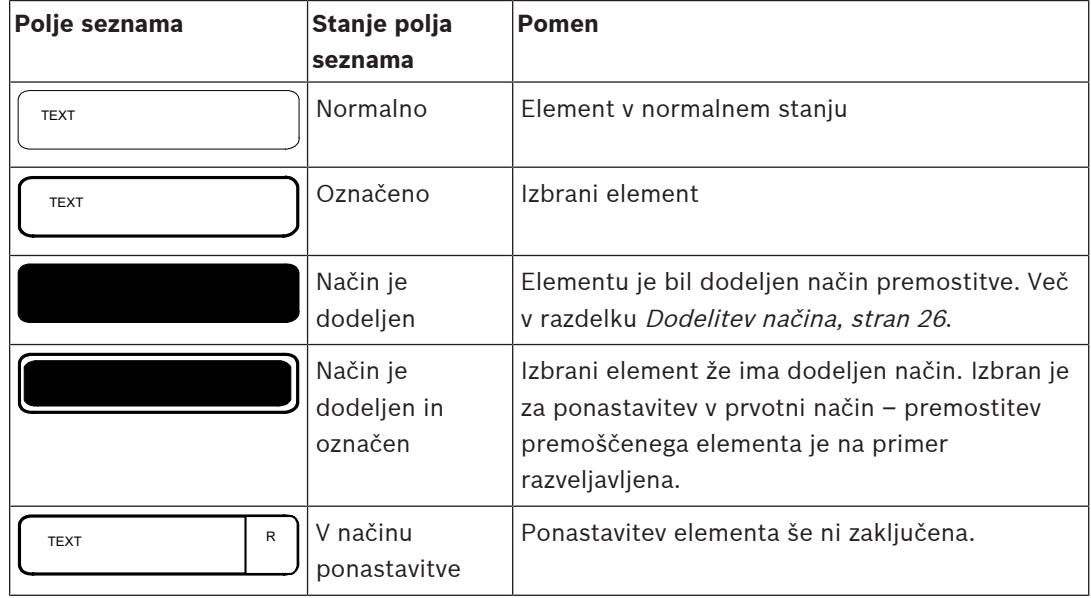

#### **Meni »Izključitev«**

V meniju **Izključitev** lahko polja seznama prikazujejo dodatne informacije. Oglejte si to tabelo:

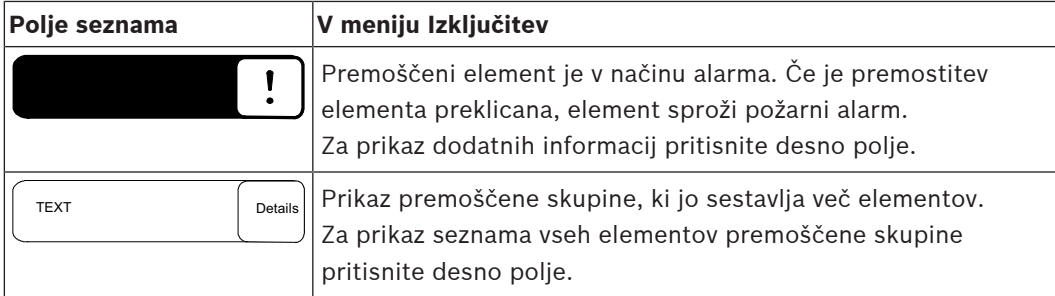

### **5.9.3 Dodelitev načina**

<span id="page-25-0"></span>Način, denimo premostitev, Walktest ipd., je mogoče dodeliti izbranim elementom. Za dodelitev načina izbranim elementom izberite ustrezno funkcijsko polje. V naslednjem primeru je detektorju v meniju **Izključitev Blokada** dodeljen način premostitve:

- 1. V seznamu izberite želena polja. Polja seznama so označena.
- 2. Izberite funkcijsko polje **Izključitev**.

Detektorji so premoščeni. Polja seznama so obarvana s temno barvo. Ikona peščene ure nakazuje vnos, ki ga sistem še obdeluje.

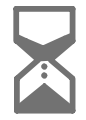

#### **Obvestilo!**

V podmeniju **Izključitev** imata funkcijski polji dodatno možnost izbora. Več v razdelku .

## **5.10 Iskanje funkcije/elementa**

<span id="page-25-1"></span>V seznamih lahko določen element poiščete in prikažete s pomočjo iskalnega zaslona. Na voljo imate te iskalne kriterije:

- **Po opisu**: Element v seznamu iščete po opisu.
- **Po številki**: Element v seznamu iščete po številki. V nekaterih menijih je prikazana funkcija iskanja **Po številki (brez prikazanega opisa)**.

V glavnem meniju **Iskanje funkcije/elementa** je mogoče iskanje vseh elementov v sistemu ter vseh funkcij nadzorne plošče in opisov naprav, ne glede na to, v katerem meniju se pojavijo. Več v razdelku .

### **5.10.1 Iskanje po imenu**

<span id="page-25-2"></span>Za iskanje določenega elementa v seznamu **Po opisu** na iskalnem zaslonu vnesite ime elementa.

V razdelku je pojasnjeno, kako vnesete besedilo.

Vnesite začetno črko in po potrebi preostale črke.

Ko je ime prepoznano, se samodejno izpiše. Polje seznama iskanega elementa je prikazano na začetku seznama.

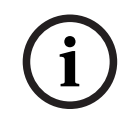

**i**

### **Obvestilo!**

Natančen vnos opisa elementa v programsko opremo za programiranje FSP-5000-RPS zagotavlja preprostejše iskanje po imenu.

**i**

### **5.10.2 Iskanje po številki**

<span id="page-26-0"></span>Za iskanje določenega elementa v seznamih **Po številki** in **Po številki (brez prikazanega opisa)**:

- 1. Vnesite prvo števko, na primer 1.
- 2. Pritisnite tipko »Enter«, da potrdite vnos.

Če je mogoče vnesti še eno številko, se prikaže drugo iskalno okno.

### **Obvestilo!**

Če nimate na voljo dodatnega polja, element s tem naslovom ne obstaja.

- 3. Vnesite naslednjo števko in potrdite vnos s tipko »Enter«.
- 4. Po potrebi vnesite dodatne števke, dokler število ni v celoti izpisano. Vsak vnos morate potrditi s tipko »Enter«.

<span id="page-26-1"></span>Polje seznama iskanega elementa je nato prikazano na začetku seznama.

### **5.11 Vnos številk in besedila**

**Ključ Znak .,-\_0**  $\circledcirc$  $+5^{\circ}$   $-$  **1** 1  $L_{\rm{m}}$ **ABCabc2**  $\overline{2}$ ABC **DEFdef3**  $\mathbb{B}$ DEF **GHIghi4**  $\mathbb{A}$ GHI **JKLjkl5** 5 JKL **MNOmno6** 6 **MNO PQRSpqrs7**  $\overline{\mathcal{U}}$ PQRS **TUVtuv8** 8 TUV **WXYZwxyz9**  $\circledS$ WXYZ **\***\*

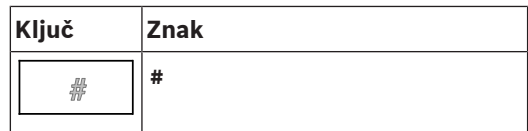

Črke in številke lahko vnašate s tipkami.

Držite ustrezno tipko na tipkovnici, dokler se ne prikaže želena črka ali številka.

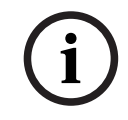

### **Obvestilo!**

V iskalnem zaslonu za seznama **Po številki** in **Po številki (brez prikazanega opisa)** lahko vnašate samo številke. V iskalni zaslon za seznam **Po opisu** lahko vnašate črke in številke.

### **Hiter vnos:**

Za hitro vnašanje besedila po vnosu vsake črke pritisnite tipko »Enter«. S tem se kazalec premakne na naslednji prosti znak, vi pa lahko nadaljujete vnašanje naslednje črke.

### **5.11.1 Sprememba vnosa**

- <span id="page-27-0"></span>1. Če želite spremeniti številko, pritisnite tipko »puščica levo« ali »puščica desno«, dokler kazalec ne označi številke na iskalnem zaslonu, ki bo zamenjana.
- 2. Če želite prepisati označeno številko, pritisnite tipko z želeno številko, dokler se na iskalnem zaslonu ne prikaže želena številka.

### **5.11.2 Brisanje vseh številk**

- <span id="page-27-1"></span>1. Če želite izbrisati vse številke na iskalnem zaslonu, pritisnite tipko »puščica levo«, dokler kazalec ne označi prve številke.
- 2. S številsko tipkovnico vnesite novo številko. Vse številke so izbrisane.
- <span id="page-27-2"></span>3. Če želite, lahko nadaljujete z vnosom številk.

### **5.12 Sprememba jezika zaslona**

Za prikaz drugega jezika zaslona imate na voljo dva načina:

- Z vnosom bližnjice
- Z izbiro v meniju

#### **5.12.1 Vnos z bližnjico**

<span id="page-27-3"></span>Jezik na plošči lahko hitro spremenite z bližnjico:

- 1. Za odpiranje začetnega menija pritisnite
- 2. Na alfanumerični tipkovnici pritisnite 1.
- 3. Izberite **OK**, da potrdite vnos, ali **Prekliči**, da prekličete postopek. Prikaže se seznam obstoječih jezikov.
- 4. Izberite želeni jezik. Vsi prikazni elementi so zdaj prikazani v izbranem jeziku.

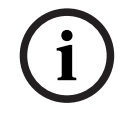

#### **Obvestilo!**

Ko se sistem po izpadu napajanja ali okvari baterije ponovno zažene, se ponovno nastavi privzeti jezik, določen v programski opremi FSP‑5000‑RPS.

### **5.12.2 Sprememba jezika po meniju**

- <span id="page-27-4"></span>1. V začetnem meniju izberite **Vzdrževanje**.
- 2. **Spremeni jezik**

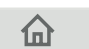

Prikaže se seznam vseh jezikov.

3. Izberite želeni jezik. Vsi prikazni elementi so zdaj prikazani v izbranem jeziku.

### **5.13 Preklapljanje med statusnimi vrsticami**

<span id="page-28-0"></span>Statusna vrstica nudi dodatne funkcije, prikaz in možnosti izbire. Če je v statusni vrstici prikazan simbol »dve puščici«, lahko preklopite v statusno vrstico

<span id="page-28-1"></span>začetnega menija. To storite tako, da na tipkovnici pritisnete tipko »dve puščici« .

### **5.14 V pripravljenosti**

**i**

Ko nihče ne upravlja zaslona na dotik, se osvetlitev zaslona izklopi po 5 minutah.

### **Obvestilo!**

Ob aktivnem alarmu ali sporočilu o napaki se osvetlitev izklopi po 60 minutah. Zaslon preklopi nazaj na to sporočilo iz kateregakoli drugega elementa menija po 30 sekundah.

<span id="page-28-2"></span>Če je zaslon zatemnjen, se ga rahlo dotaknite, da se prikaže zaslon v pripravljenosti.

### **5.15 Logično in fizično naslavljanje**

Ločimo med logičnim in fizičnim naslavljanjem elementov:

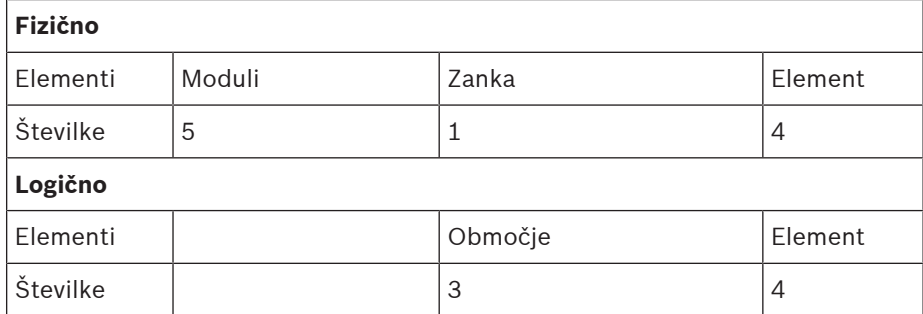

### **Primeri:**

Element s fizičnim naslovom: 5.1 – 4 Element z logičnim naslovom: 3 – 4

## **6 Omrežna povezava prek etherneta**

### **6.1 Nastavitve IP**

<span id="page-29-1"></span><span id="page-29-0"></span>Če želite spremeniti vrednosti za ethernetne nastavitve ali jih prvič konfigurirati, v začetnem meniju izberite:

- 1. **Konfiguracija**
- 2. **Omrežne storitve**
- 3. **Ethernet**. Prikaže se zaslon **Konfig. ethernetne povez.**.
- 4. Aktivirajte potrditveno polje **Uporaba ethernet nastavitev**.
- 5. Izberite **Nastavitve IP**. Prikazane so vrednosti za naslov IP, omrežni zaslon, privzeti prehod, naslov večvrstnega oddajanja in številka vrat. Ko nadzorno ploščo prvič nastavite, so vse vrednosti nastavljene na »0«.
- 6. Izberite **Privzete nastavitve**, da prepišete te vrednosti s privzetimi nastavitvami, shranjenimi v nadzorni plošči (priporočeno!). Naslov IP v tem primeru ustreza shranjenemu privzetemu naslovu IP, katerega zadnja številka se ujema z naslovom fizičnega vozlišča (PNA/RSN), ki je bil nastavljen med namestitvijo nadzorne plošče.
- 7. Če načrtovana konfiguracija zahteva spremembo privzetih vrednosti: Dotaknite se polja z vrednostjo, ki jo boste spremenili. Na upravljalni plošči s puščičnimi tipkami izberite želene številke in spremenite vrednosti s tipkami s številkami na alfanumerični tipkovnici.

Ali:

Dotaknite se polja **Sprem.**. Dotaknite se polja s številko, ki jo boste spremenili. Na upravljalni plošči s puščičnimi tipkami izberite želene številke in spremenite vrednosti s tipkami s številkami na alfanumerični tipkovnici.

Dotaknite se **OK**, da uveljavite spremembe, ali **Prekliči**, da jih zavržete. Prikazal se bo začetni zaslon **Konfiguracija IP**.

- 8. Izberite **OK**, da uveljavite spremembe nastavitev IP, ali **Prekliči**, da jih zavržete. Prikazal se bo zaslon **Konfig. ethernetne povez.**.
- 9. Izberite **OK**, da potrdite uporabo ethernetnih nastavitev (**Uporaba ethernet nastavitev**), ali **Prekliči**, da zaprete zaslon brez aktiviranja ethernetnih nastavitev.

### **Obvestilo!**

**i**

Spremembe ethernetnih nastavitev bodo uveljavljene po ponovnem zagonu plošče.

## **6.2 Diagnostika**

<span id="page-29-2"></span>Podatke o diagnostiki in pripomočke za odkrivanje težav v omrežju lahko najdete pod **Diagnostika** – **Omrežne storitve**. Vidite lahko informacije o teh temah:

### – **Usmerjevalna tabela**

Informacije o dostopnosti vseh vozlišč v sistemskem omrežju prek ustreznega vmesnika.

– **Ethernet vrata** Informacije o različnih parametrih in stanju dveh ethernetnih vmesnikov, ki so na voljo na nadzorni plošči.

### – **Zahteva za ping**

Pošiljanje ukaza ping na določen naslov IP za preverjanje razpoložljivosti drugih vozlišč v omrežju.

– **Preverjanje skladnosti**

Opravljeno preverjanje določa, ali konfiguracija etherneta na plošči FSP-5000-RPS ustreza konfiguraciji, vneseni na nadzorni plošči. V primeru odstopanj se prikaže sporočilo o napaki.

### – **Redund. ethernet**

Informacije glede redundance. Prikazani so parametri RSTP plošče RSTP in parametri korenske premostitve.

### – **Remote Services**

Informacije glede funkcij in stanja Remote Services.

Dodatne informacije so v razdelku [Omrežne storitve, stran 60](#page-59-3).

## **7 tipkovnica AVENAR 8000**

<span id="page-31-0"></span>AVENAR keypad 8000 je uporabniku prijazen vmesnik, ki se prilagodi različnim okoliščinam. Zasnova grafičnega uporabniškega vmesnika je enaka požarnim centralam.

Tipkovnico lahko uporabljate v naslednjih medsebojno izključujočih se uporabah:

- Oddaljena tipkovnica
	- Prikaz sporočil
	- Oddaljena povezava s ploščo
- Redundanca krmilnika plošče

#### **Prikaz sporočil**

Oddaljena tipkovnica je privzeto programirana za prikaz sporočil, tudi če v tipkovnico ni prijavljen noben upravljavec. V tem primeru so možne vse funkcije s stopnjo dovoljenja 1.

## **Obvestilo!**

**i**

V vmesniku FSP-5000-RPS lahko določite, da se, kadar ni prijavljen noben upravljavec, prikaže samo zaslon pripravljenosti. V tem primeru ni aktiviran noben indikator LED niti ni prikazano nobeno sporočilo. Če želite aktivirati diode LED in prikazati sporočila, se mora prijaviti upravljavec s stopnjo dovoljenja >1.

### **Oddaljena povezava s ploščo**

Oddaljena tipkovnica omogoča decentralizirano upravljanje sistema z vzpostavitvijo oddaljenih povezav s ploščami.

Če tipkovnica ni povezana s ploščo, se na zaslonu v stanju pripravljenosti in v vrstici stanja

prikaže naslednja ikona:

Več informacij o oddaljeni povezavi najdete v poglavju [Omrežne tipkovnice in plošče, stran](#page-32-0) [33](#page-32-0).

### **Redundanca krmilnika plošče**

V kombinaciji z izdelkom AVENAR panel 8000 je tipkovnico mogoče uporabljati kot redundantno ploščo, na primer v primeru okvare glavnega krmilnika plošče. V tem primeru tipkovnice ni mogoče uporabljati kot oddaljene tipkovnice.

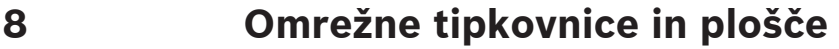

<span id="page-32-0"></span>Tipkovnice in plošče serije AVENAR lahko povežete z drugo fizično ploščo prek vmesnikov Ethernet in vodila CAN.

Obstajata dve vrsti oddaljene povezave:

#### – **Popoln nadzor**

Kot upravljavec oddaljene tipkovnice ali oddaljene plošče imate popoln nadzor nad fizično ploščo. Izvajate lahko vse funkcije.

Prikaz stanja pripravljenosti in vrstica stanja na oddaljeni tipkovnici ali daljinski plošči

označujeta popoln nadzor s to ikono:

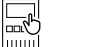

**Obvestilo!**

Ko je vzpostavljena povezava s popolnim nadzorom fizične plošče, se fizična plošča zaklene za lokalni dostop. Zaslon v stanju pripravljenosti in vrstica stanja na fizični plošči s to ikono

označujeta zaklenjen dostop: IIII

#### – **Omejena uporaba**

Kot upravljavec oddaljene tipkovnice ali oddaljene plošče imate omejen nadzor nad fizično ploščo. Ponastavite lahko le elemente in preberete dnevnik zgodovine.

Prikaz stanja pripravljenosti in vrstica stanja na oddaljeni tipkovnici ali daljinski plošči

označujeta omejen nadzor s to ikono:

**i**

**i**

### **Obvestilo!**

Če je drug upravljavec že lokalno prijavljen v fizično ploščo, se vzpostavi povezava z omejeno uporabo z oddaljeno tipkovnico ali oddaljeno ploščo. Lokalni upravljavec se mora najprej odjaviti, preden lahko vzpostavi povezavo s popolnim nadzorom.

## **8.1 Konfiguracije FSP-5000-RPS**

<span id="page-32-1"></span>V FSP-5000-RPS bo konfiguracija naslednjih nastavitev vplivala na omrežne tipkovnice in plošče:

- Določite lahko dve vrsti obsega:
	- Omrežje: na oddaljeni tipkovnici ali oddaljeni plošči so prikazani pogoji in sporočila vseh plošč v omrežju.
	- Skupina: na oddaljeni tipkovnici ali oddaljeni plošči so prikazani samo pogoji in sporočila plošč v istem omrežju skupine.
- Določite lahko čas, po katerem se prijavljeni upravljavec odjavi iz plošče. Privzeta časovna omejitev je 60 minut.
- V konfiguraciji vozlišča AVENAR keypad 8000 lahko vnesete naslov fizične plošče, s katero se samodejno vzpostavi oddaljena povezava.

### **8.2 Vzpostavitev/zaprtje oddaljene povezave s ploščo**

### <span id="page-32-2"></span>**Vzpostavitev oddaljene povezave s ploščo**

1. Na tipkovnici ali plošči pritisnite **. 1.** 

Na zaslonu se prikaže seznam razpoložljivih plošč in tipkovnic.

- 2. Izberite ploščo in pritisnite **OK** .
- 3. Ponovno pritisnite **OK**.
- ð Vzpostavljena je oddaljena povezava s fizično ploščo.

#### **Zapiranje oddaljene povezave s ploščo**

- 1. Na oddaljeni tipkovnici ali oddaljeni plošči pritisnite .
- 2. Za potrditev pritisnite **Da**.
- ð Oddaljena povezava s fizično ploščo je zaprta.

**9 Alarm**

### <span id="page-34-0"></span>**Obvestilo!**

**i**

Informacije o tem, kako ravnati ob požarnem alarmu, so v poglavju [Požarni alarm, stran 41](#page-40-0).

To poglavje vsebuje informacije o teh temah:

- [Vrste alarmov, stran 35](#page-34-1)
- [Vhodne zakasnitve, stran 35](#page-34-2)
- [Dnevni in nočni način, stran 36](#page-35-0)
- [Sporočilo alarma za ploščo, stran 37](#page-36-0)

Več o naslednjih temah je v poglavju Požarni alarm:

- [Potrditev sporočila, stran 42](#page-41-1)
- [Utišanje notranjega brenčala, stran 42](#page-41-2)
- [Aktiviranje in utišanje signalnih naprav, stran 42](#page-41-3)
- [Ponastavitev signalnih naprav in naprav za prenos, stran 42](#page-41-4)
- [Postopek potrditve požara, stran 43](#page-42-0)
- [Ponastavitev sporočila alarma, stran 44](#page-43-1)
- [Premostitev detektorjev, stran 45](#page-44-0)

**i**

### **Obvestilo!**

Odvisno od nastavitve se način prikaza in obravnave zaslonov alarma v tem priročniku lahko razlikuje od dejanskega priročnika v sistemu.

### **9.1 Vrste alarmov**

<span id="page-34-1"></span>Na nadzorni plošči obstaja razlika med temi vrstami alarmov:

- **Požar**
- **Vročina**
- **Dim**
- **Voda**
- **Nadzor**

Odvisno od nastavitve se aktivirajo zunanje naprave za prenos (na primer v gasilsko službo), opozorilne naprave (sirene in/ali stroboskopi) in protipožarni sistemi (sistemi protipožarnih brizgalk, požarna vrata).

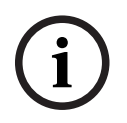

### **Obvestilo!**

Če je za detektor, ki sproži alarm, nastavljena zakasnitev alarma, se alarmni signal ne prenese nemudoma in je sporočilo mogoče preveriti. Več o tem v razdelku .

### **9.2 Vhodne zakasnitve**

<span id="page-34-2"></span>Za preprečitev lažnih alarmov je mogoče nastaviti zakasnitev prenosa prvega alarmnega signala. V tem primeru se naprava za prenos v gasilsko službo ne aktivira nemudoma. V času zakasnitve je mogoče preveriti, ali je sporočilo točno.

V programski opremi za programiranje FSP-5000-RPS je mogoče nastaviti različne strategije za preprečevanje lažnih alarmov. Te strategije se uporabljajo zlasti pri požarnih detektorjih, z drugačnimi nastavitvami pa tudi pri drugih detektorjih.

V nadaljevanju so pojasnjene nastavljive zakasnitve alarmov za prikaz na zaslonu nadzorne plošče.

#### **Potrditev alarma**

Ko se na zaslonu prikaže sporočilo alarma, začne teči čas za preiskavo. V času potrditve je treba preveriti sporočilo na mestu detektorja, ki je alarm sprožil. Trajanje potrditve je mogoče nastaviti poljubno za posamezen detektor. Glejte tudi in .

Če se med testom izkaže, da gre za dejanski alarm, je alarm mogoče sprožiti ročno oziroma aktivirati ročni javljalnik. Naprava za prenos v gasilsko službo je aktivirana.

Odvisno od nastavitve se prikaže predalarm za te zakasnitve alarmov:

– Pomnilnik vmesnih alarmov

Če detektor s pomnilnikom vmesnih alarmov sproži alarm, se v sistemu to prikaže kot predalarm. Naprava za prenos v gasilsko službo ni aktivirana. Detektor, ki sproži alarm, se po prvem signalu ponastavi.

Predalarm postane alarm, če isti detektor v nastavljenem času ponovno sproži alarmni signal. Na zaslonu se prikaže čas, dokler ne bo sprožen glavni alarm. Naprave za prenos in signalne naprave so aktivirane.

– Vzajemna odvisnost dveh detektorjev

Če detektor v vzajemni odvisnosti z drugim detektorjem sproži začetni alarm, se to v sistemu prikaže kot predalarm. Naprava za prenos v gasilsko službo ni aktivirana. Detektor, ki sproži alarm, se po prvem signalu ponastavi.

Predalarm preide v glavni alarm, če alarm sproži tudi drugi detektor v istem logičnem območju. Naprave za prenos in opozorilne naprave so aktivirane.

– Vzajemna odvisnost dveh območij

Če detektor v vzajemni odvisnosti dveh območij sproži začetni alarm, se to v sistemu prikaže kot predalarm. Naprava za prenos v gasilsko službo ni aktivirana. Detektor, ki sproži alarm, se po prvem signalu ponastavi.

Predalarm preide v glavni alarm, če alarm sproži tudi drugi detektor v drugem logičnem območju. Naprave za prenos in signalne naprave so aktivirane.

### **9.3 Dnevni in nočni način**

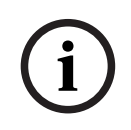

### <span id="page-35-0"></span>**Obvestilo!**

Odvisno od nastavitve se način prikaza razlike med dnevnim in nočnim načinom delovanja lahko razlikuje od prikaza v sistemu.

Dovodni alarm se odvisno od nastavitve obravnava različno v dnevnem in nočnem načinu:

#### **Nočni način**

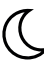

Nočni način ima najvišjo varnostno stopnjo. Sporočilo alarma se po navadi prenese v gasilsko službo brez zakasnitve, odvisno od nastavitve.

Signalne naprave (na primer sirene) in naprave za prenos v gasilsko službo ali požarni varnostni sistem so aktivirane.

Če je naprava za prenos v gasilsko službo aktivirana, ikona z indikatorjem LED zasveti rdeče.

Odvisno od nastavitve detektor v nočnem načinu sproži predalarm, če je za ta detektor kot zakasnitev alarma uporabljen pomnilnik vmesnih alarmov.

#### **Dnevni način**

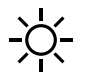
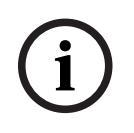

### **Obvestilo!**

Zaradi različnih varnostnih stopenj vsi detektorji ne morejo delovati v dnevnem načinu.

Odvisno od nastavitve obstaja razlika pri teh možnih zakasnitvah alarmov v dnevnem načinu:

- **Preverjanje alarma**
- **Predalarm**
	- Predalarm se prikaže za te zakasnitve alarmov:
		- Pomnilnik vmesnih alarmov
		- Vzajemna odvisnost dveh detektorjev
		- Vzajemna odvisnost dveh področij

Podroben opis različnih zakasnitev alarmov je v razdelku .

– **Notranji alarm** Alarm, ki je plošči posredovan v dnevnem načinu. Aktivirana ni nobena naprava za prenos do gasilske službe.

# **9.4 Sporočilo alarma za ploščo**

Na osnovi vzorčnega sporočila požarnega alarma se izpiše ta opis.

# **9.4.1 Vidni in zvočni signali**

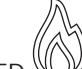

- Ikona alarma z indikatoriem LED  $\mathbb{W}$  zasveti rdeče.
- Zaslišali boste zvok notranjega brenčala. Glejte tudi [Utišanje notranjega brenčala, stran](#page-41-0) [42](#page-41-0).
- Odvisno od nastavitve se aktivirajo zvočne in/ali vidne opozorilne naprave (npr. sirene, stroboskopi).

Če je naprava za prenos v gasilsko službo aktivirana, ikona  $\overline{\widetilde{\mathbb{G}^{\mathbb{G}}}}$  z indikatorjem LED zasveti rdeče.

# **9.4.2 Prikaz območij detektorja med alarmom**

V statusni vrstici se prikaže število zadevnih sporočil.

### **Obvestilo!**

Contain care than vached obtain radikal price in more delovate visiteme madinum<br>
Coldston of material for a state is a state of the modellin actuation alarmov videomer madinum<br>
- Precediation<br>
- Properties damna<br>
- Proper Najprej se prikaže seznam logičnih območij, v katerih je eden ali več detektorjev sprožilo alarm. Za prikaz posameznih detektorjev izberite želeno logično območje. Glejte tudi [Prikaz](#page-38-0) [posameznih detektorjev v logičnem območju, stran 39](#page-38-0).

Posamezna sporočila se prikažejo na zaslonu:

- Polja seznama z belim ozadjem: nepotrjena sporočila alarma
- Nespremenjeno polje seznama: potrjena sporočila alarma

### **Logična območja**

**Obvestilo!**

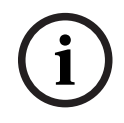

**i**

### Na zaslonu so lahko hkrati prikazana največ štiri sporočila. Prikazana so samo polja, ki jih je mogoče upravljati (npr. **Potrditev** in **Reset**).

Če so bila prejeta več kot štiri sporočila alarma, se za prikaz naslednjih sporočil pomaknite po seznamu.

### **Obvestilo!**

Najnovejše sporočilo je vedno prikazano na koncu seznama.

### **Zaslon v času alarma**

Z gumbi pod sporočilom alarma na zaslonu je mogoče sprožiti ustrezna dejanja:

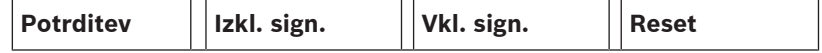

- **Potrditev**: Dotaknite se tega gumba, da potrdite vsa sporočila alarma, prikazana na zaslonu. Glejte tudi .
- **Izkl. sign.**: Dotaknite se tega gumba, da izklopite aktivirane zunanje opozorilne naprave. Glejte tudi .
- **Vkl. sign.**: Dotaknite se tega gumba, da vklopite deaktivirane zunanje opozorilne naprave. Glejte tudi .
- **Reset**: Dotaknite se tega gumba, da ponastavite vsa sporočila alarma, prikazana na zaslonu. Glejte tudi .

# **9.4.3 Zaporedje sporočil alarma**

Sporočila so prikazana v časovnem zaporedju.

- Najnovejše sporočilo alarma logičnega območja je vedno prikazano na koncu seznama.
- Prvo in najstarejše sporočilo alarma logičnega območja je prikazano na začetku seznama. Med pomikanjem po seznamu se prikažejo naslednja tri sporočila.
- 

# **i**

### **Obvestilo!**

30 sekund po zadnjem vnosu (na primer po pomikanju po seznamu) se na začetku seznama prikaže prvi in najstarejši alarm.

# **9.4.4 Informacije o logičnih območjih med alarmom**

Sporočilo alarma vsebuje informacije o:

- kategoriji elementov;
- vrsti sporočila;
- naslovu skupine detektorjev;
- številu detektorjev, ki so sprožili alarm v zadevnem logičnem območju;
- številki sporočila;
- dodatnih informacijah, na primer mestu namestitve; odvisno od nastavitve.

### **Primer:**

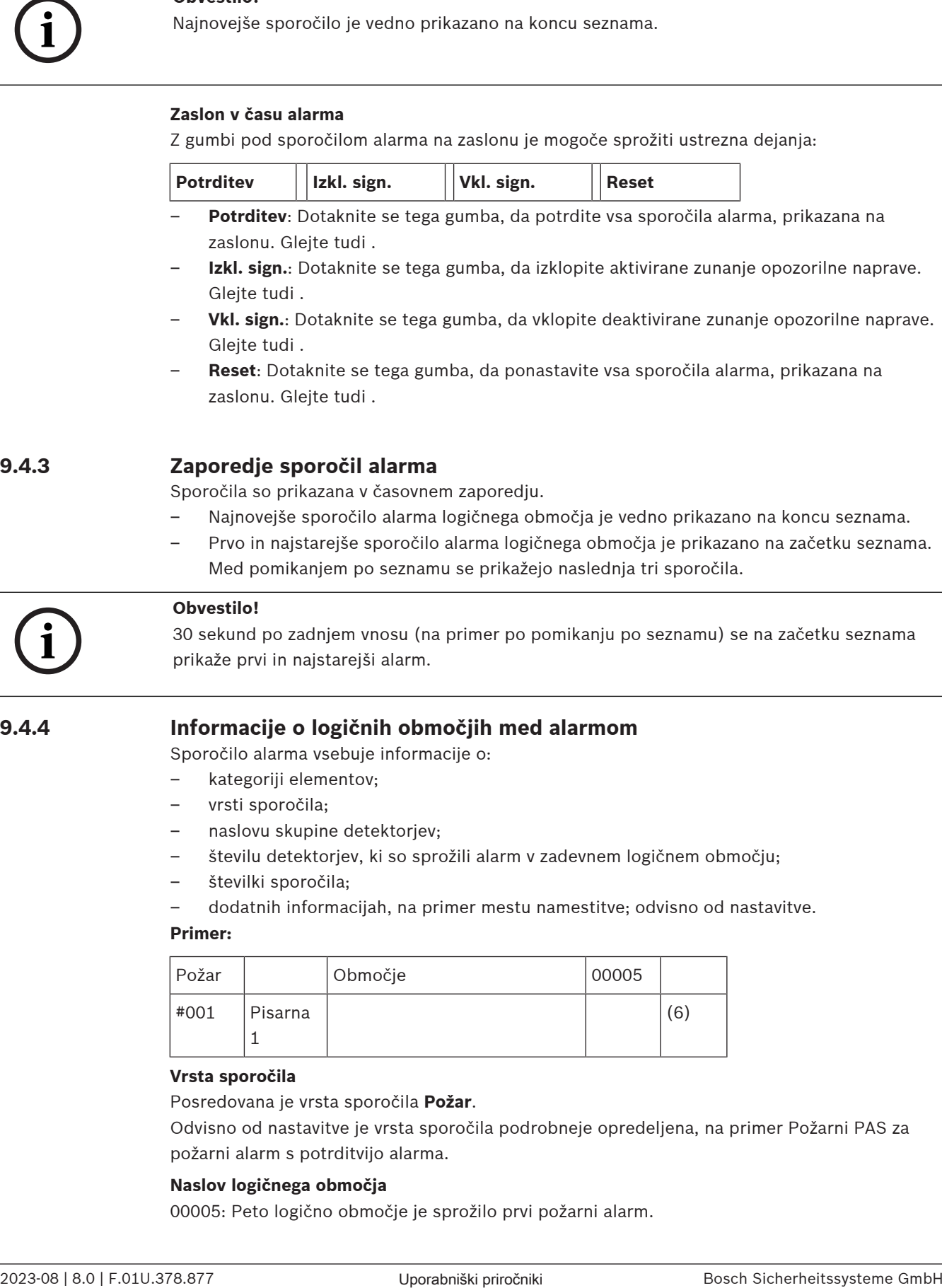

### **Vrsta sporočila**

### Posredovana je vrsta sporočila **Požar**.

Odvisno od nastavitve je vrsta sporočila podrobneje opredeljena, na primer Požarni PAS za požarni alarm s potrditvijo alarma.

### **Naslov logičnega območja**

00005: Peto logično območje je sprožilo prvi požarni alarm.

### **Število detektorjev**

(6): V petem logičnem območju (00005) je šest detektorjev (6) sprožilo požarni alarm. Za logična območja, ki vsebujejo le en element, število detektorjev ni prikazano.

# **Obvestilo!**

**i**

Prikazan je logični ali fizični naslov detektorja, odvisno od nastavitve sistema.

### **Številka sporočila**

 Sporočila alarma so časovno oštevilčena. Številka sporočila v drugi vrsti predstavlja zaporedje prejetih sporočil alarma. #001: Prvo prejeto sporočilo alarma. Dodatne informacije, denimo mesto namestitve logičnega območja, so prikazane v drugi vrstici, odvisno od nastavitve.

# **9.4.5 Najnovejše sporočilo**

Najnovejše sporočilo je vedno prikazano na koncu seznama. Številka najnovejšega sporočila (npr. #008) nakazuje skupno število logičnih območij, v katerih je eden ali več detektorjev sprožilo alarm.

# **9.4.6 Prikaz posameznih detektorjev v logičnem območju**

<span id="page-38-0"></span>Za prikaz posameznih detektorjev v logičnem območju izberite želeno logično območje. Navedena so sporočila alarma za posamezne detektorje.

# **9.4.7 Informacije o posameznih detektorjih**

Vsako sporočilo alarma vsebuje informacije o:

- kategoriji elementov;
- vrsti sporočila;
- naslovu detektorja;
- številki sporočila;
- dodatnih informacijah, na primer mestu namestitve; odvisno od nastavitve.

### **Primer:**

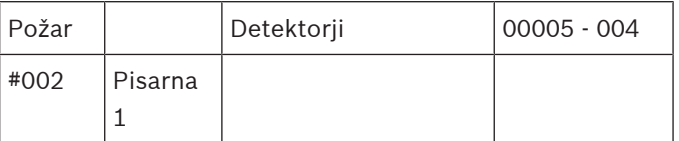

### **Vrsta sporočila**

Več informacij o vrsti sporočila je v razdelku .

### **Naslov sporočila**

V tem primeru je požarni alarm sprožil ta detektor:

0005 – 004: Četrti detektor (004) v petem logičnem območju (0005).

Če številka detektorja, v tem primeru (004), ni prikazana, to velja kot sporočilo alarma za obstoječe logično območje.

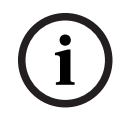

Prikazan je logični ali fizični naslov detektorja, odvisno od nastavitve sistema.

### **Številka sporočila**

Več informacij o številki sporočila (#002) je v razdelku . Dodatne informacije, kot je mesto namestitve detektorja ali vrsta detektorja, so prikazane v drugi vrstici, odvisno od nastavitve.

Več informacij o sporočilu alarma je v razdelku .

# **9.4.8 Prikaz dodatnih informacij**

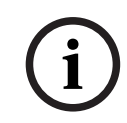

### **Obvestilo!**

Za vsako vrsto detektorja lahko v programsko opremo za programiranje FSP-5000-RPS vnesete besedilo ukrepa.

Za prikaz dodatnih informacij o posameznih detektorjih izberite želeno sporočilo alarma. Prikažejo se te informacije:

- kategorija elementa;
- Vrsta sporočila
- datum in čas sporočila;
- fizični in logični naslov detektorja;
- samo za detektorje LSN: specifikacija vrste detektorja;
- besedilo ukrepa (odvisno od nastavitve).

# **10 Požarni alarm**

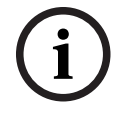

### **Obvestilo!**

Podrobne informacije o vrstah alarmov, zakasnitvah alarmov in zaslonu nadzorne plošče so v poglavju [Alarm, stran 35](#page-34-0).

To poglavje vsebuje informacije o teh temah:

- [Vidni in zvočni signali, stran 42](#page-41-1)
- [Potrditev sporočila, stran 42](#page-41-2)
- [Utišanje notranjega brenčala, stran 42](#page-41-0)
- [Aktiviranje in utišanje signalnih naprav, stran 42](#page-41-3)
- [Ponastavitev signalnih naprav in naprav za prenos, stran 42](#page-41-4)
- [Postopek potrditve požara, stran 43](#page-42-0)
- [Ponastavitev sporočila alarma, stran 44](#page-43-0)
- [Premostitev detektorjev, stran 45](#page-44-0)

### **Signaliziranje požarnih alarmov**

Požarni alarm je na plošči signaliziran vidno in zvočno:

– s prikazom logičnih območij na zaslonu;

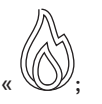

- s prižiganjem ikone indikatorja LED za »Alarm«
	- z zvokom notranjega brenčala sistema.

# **Obvestilo!**

Sporočila alarma imajo prednost pred vsemi drugimi sporočili. Ob zaznanem požaru sistem samodejno preklopi na prikaz alarma.

# **10.1 Evakuacija**

Ročno lahko nadzorujete vsa razpoložljiva območja evakuacije.

Pritisnite gumb za evakuacijo  $\frac{1}{2}$ , da odprete seznam z vsemi razpoložljivimi območji evakuacije. Če želite poiskati določeno območje, vnesite številko skupine opozorilnih naprav in

pritisnite  $\leftrightarrow$ 

# **i**

**i**

**Obvestilo!**

Posamezni nadzor nad vsako skupino je mogoč samo za nadzorne plošče s plačljivo licenco.

Izberite ustrezno skupino, da takoj začnete ali končate evakuacijo tega območja. Za pomikanje

po seznamu uporabite  $\Box$  in  $\Box$  Vnosi v skupini spremenijo barvo ozadja glede na trenutno stanje.

Izberite **Vkl. vse** za nadzor vseh skupin evakuacije ali **Izk. vse** za zaustavitev aktiviranja vseh skupin.

Barve ozadja skupin pomenijo naslednje:

– Rdeča: skupine, ki se aktivno nadzorujejo v primeru alarma

- Rdeče-vijolična: skupine, ki se aktivno nadzorujejo brez dejanskega alarma, npr. v primeru protipožarne vaje
	- Zelena: skupine, ki niso aktivne
	- Rumena: skupine z napako ali onemogočene skupine, pri katerih nadzor ni mogoč.

# **10.2 Vidni in zvočni signali**

- 
- <span id="page-41-1"></span>Indikator LED alarma  $\mathbb{W}$  in indikator LED za evakuacijo  $\hat{\mathbb{Z}}$  zasvetita rdeče
- Zaslišali boste zvok notranjega brenčala. Glejte tudi [Utišanje notranjega brenčala, stran](#page-41-0) [42](#page-41-0).
- Odvisno od nastavitve se aktivirajo zvočne in/ali vidne opozorilne naprave (npr. sirene, stroboskopi).

Če je naprava za prenos v gasilsko službo aktivirana, ikona z indikatoriem LED zasveti rdeče:

# **10.3 Potrditev sporočila**

<span id="page-41-2"></span>Sporočila lahko potrdite na dva načina:

- Izberite **Potrditev**. Potrditi je mogoče samo na zaslonu prikazana sporočila alarma.
- Izberite sporočilo in nato pritisnite **Potrditev**. Potrjeno je samo izbrano sporočilo.

### **Obvestilo!**

Če se prikaže **Pojdi Potrditev**, za prikaz še nepotrjenih sporočil izberite to polje.

# **10.4 Utišanje notranjega brenčala**

<span id="page-41-0"></span>Za začasno utišanje notranjega brenčala pritisnite to tipko:

 $\mathsf{K}$ 

<span id="page-41-3"></span>Notranji signalni ton je utišan.

# **10.5 Aktiviranje in utišanje signalnih naprav**

Aktivirane zvočne in vidne signalne naprave lahko izklopite.

Izberite Izkl. sign.. Sirena in/ali vidna signalna naprava je izklopljena.

# **Obvestilo!**

**Obvestilo!**

Pri naslednjem sporočilu alarma se vse izklopljene signalne naprave samodejno ponovno vklopijo.

4 Za ponovni vklop opozorilne naprave izberite **Vkl. sign.**. Signalne naprave so ponovno vklopljene.

# **10.6 Ponastavitev signalnih naprav in naprav za prenos**

pred iztekom 30 sekund izberite **Požar**.

<span id="page-41-4"></span>4 Za ponastavitev nadzora ali naprav za prenos v statusni vrstici izberite **Krmiljenje**.

Zaslon se po 30 sekundah samodejno povrne na prikaz alarma. Za vrnitev na prikaz alarma

**i**

**i**

**i**

- 4 Izberite signalno napravo. Prikazane so samo aktivirane signalne naprave.
- 1. Izberite eno ali več polj seznama.
	- Polje seznama je označeno.
- 2. Izberite **Reset**.

Nadzorne enote so ponastavljene na začetno stanje.

V polju **Krmiljenje** v statusni vrstici je število kontrolnih elementov zmanjšano glede na število ponastavljenih elementov.

<span id="page-42-0"></span>Za ponastavitev naprav za prenos opravite isti postopek, pri čemer pri koraku 1 izberite **Naprava za prenos**.

# **10.7 Postopek potrditve požara**

# **10.7.1 Potrditev alarma**

Prenos alarma je zakasnjen. Sporočilo alarma preverite na lokaciji detektorja, ki je alarm sprožil, in tako ugotovite, ali je pravilno.

Na plošči se zasliši zvok notranjega brenčala. Signalne naprave (npr. sirene) in naprava za prenos do gasilske službe niso aktivirane.

Drugi izraz za čas za preverjanje alarma je tudi čas za preiskavo. Njegovo trajanje je odvisno od posameznega logičnega območja. Čas za preiskavo začne teči, če je požarni alarm potrjen na plošči v času za potrditev.

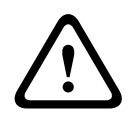

### **Previdnost!**

Če se med časom za preiskavo sproži drug alarm, so vsa sporočila alarmov posredovana gasilski službi. Čas za preiskavo je preklican.

Če se med testiranjem oglasi požarni alarm, mora biti alarm posredovan gasilski službi. Več v razdelku [Ročno sproženje alarma, stran 44](#page-43-1). Ročni javljalnik lahko sprožite tudi na lokaciji. Ob lažnem alarmu lahko sprožilni detektor ponastavite ali premostite. Več v razdelku Ponastavitev sporočila alarma ali Premostitev detektorjev.

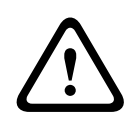

### **Previdnost!**

Sporočila alarmov ali sporočila o napaki iz premoščenih detektorjev niso več prikazana.

# **10.7.2 Začetek časa za preiskavo**

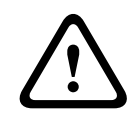

### **Previdnost!**

Če je v času potrditve sprožen drug alarm (zunanji alarm), je čas potrditve odložen, dokler požarni alarmi v čakalni vrsti niso ponastavljeni.

Če je mogoče izvesti preizkus, so prikazani ti časovni razponi. Števci odštevajo do nič:

- **Čas za potrditev** Alarm mora biti potrjen v določenem časovnem razponu.
- **Čas za preiskavo** Alarm mora biti preverjen v določenem časovnem razponu. Ta čas je lahko nastavljen različno za vsako logično območje ali detektor.
- **Reset možen čez:** : Časovni razpon, po katerem je mogoče ponastaviti detektor. Več informacij o ponastavitvi je v razdelku [Ponastavitev sporočila alarma, stran 44](#page-43-0).

<span id="page-43-1"></span>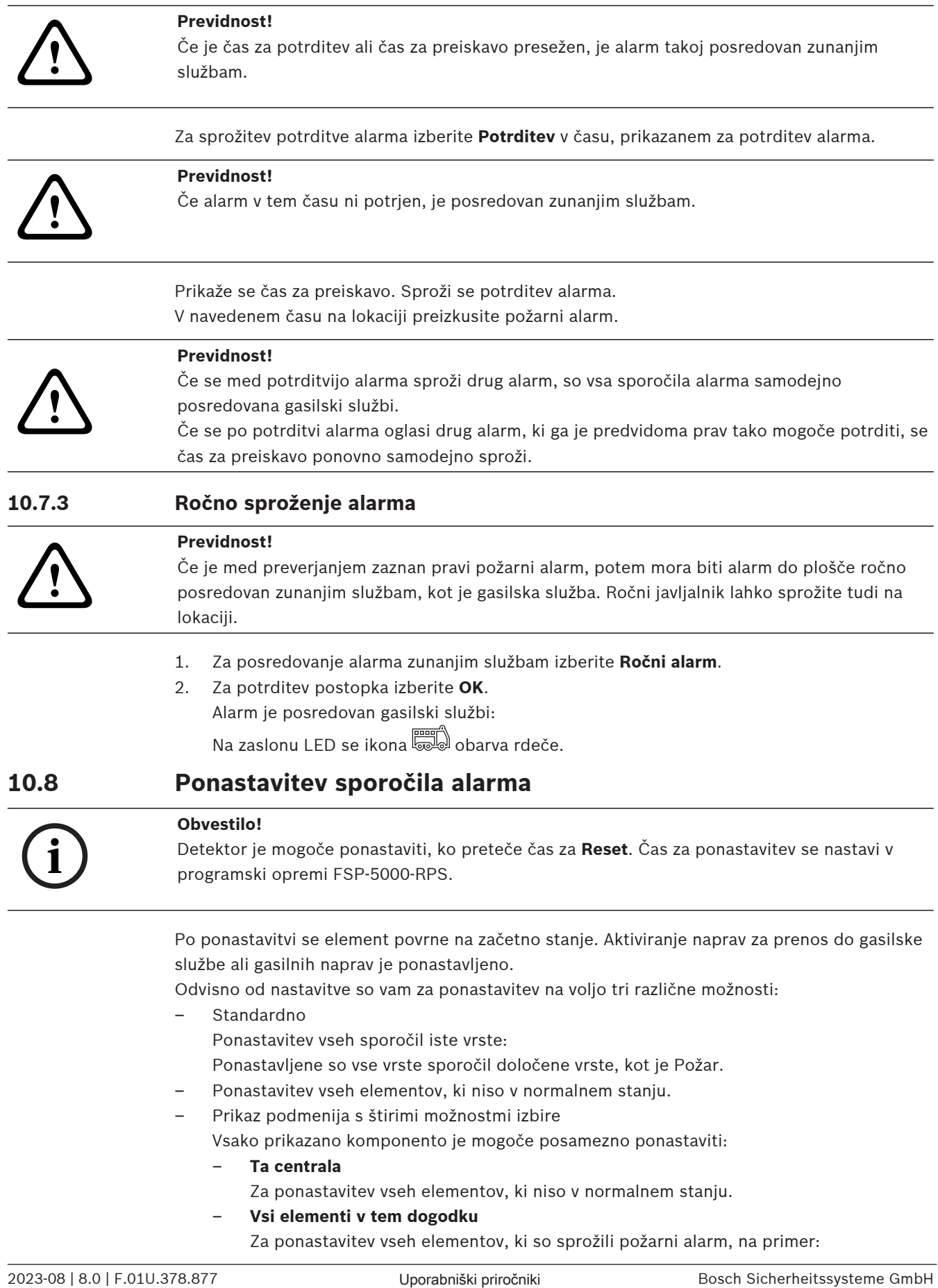

<span id="page-43-0"></span>Za ponastavitev vseh elementov, ki so sprožili požarni alarm, na primer:

### – **Logična cona**

Prikaže se seznam vseh logičnih območij.

– **Javljalnik**

Prikaže se seznam detektorjev.

Za ponastavitev sporočila alarma izberite

- **Reset** na zaslonu sporočila
- ali
- sporočilo alarma in **Reset** v podrobnem prikazu:

Glede na (zgoraj) ponujeno možnost se ponastavijo vsi elementi, ki niso v stanju alarma, ali vsa sporočila iste vrste.

Če imate za ponastavitev na voljo različne elemente:

- 1. Izberite element. Na menijskih postavkah Območje in Detektor se prikaže seznam z vsemi logičnimi območji in detektorji.
- 2. Izberite želeno polje seznama. Več informacij o pomikanju naprej in nazaj po seznamu je v razdelku [Pomikanje po seznamih, stran 25](#page-24-0). Polje seznama je označeno.
- 3. Izberite **Reset**.

Izbrani element/skupina elementov se ponastavi.

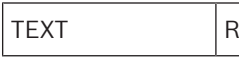

Če je polje seznama označeno z R, ponastavitev za ta element še ni zaključena. Če elementa ni mogoče ponastaviti, bo še naprej prikazan na seznamu. Po uspešni ponastavitvi vseh elementov se prikaže zaslon v stanju pripravljenosti.

# **10.9 Premostitev detektorjev**

<span id="page-44-0"></span>Premostitev detektorja, ki je sprožil alarm:

- 1. Izberite želeno sporočilo alarma.
- 2. Izberite **Izključitev**.

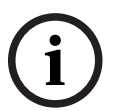

### **Obvestilo!**

Sistem ne navede, ali bi bilo izbrani element mogoče premostiti. Za spremljanje postopka označite element.

# **11 Sporočilo o napaki**

To poglavje vsebuje informacije o teh temah:

- [Priklic prikaza napake, stran 46](#page-45-0)
- [Sporočilo o napaki na plošči, stran 46](#page-45-1)
- [Ponastavitev sporočila o napaki, stran 49](#page-48-0)
- <span id="page-45-0"></span>– [Blokiranje elementa, stran 49](#page-48-1)

# **11.1 Priklic prikaza napake**

### **Obvestilo!**

Ob zaznanem požaru sistem samodejno preklopi na prikaz alarma. Za vrnitev na prikaz napake v statusni vrstici izberite **Napaka**. Če se sproži požarni alarm, zaslon po 30 sekundah samodejno preklopi na prikaz alarma.

Za prikaz sporočil o napaki iz prikaza alarma ali drugega menija v statusni vrstici izberite:

- **Napaka**: Prikažeta se seznam vseh posredovanih napak in število elementov z napako.
- **Stanje**: Prikaže se seznam vseh trenutnih sporočil, razvrščenih po vrsti sporočila. V vsakem primeru je navedeno tudi število elementov. Za prikaz sporočil o napaki izberite želeno kategorijo sporočila, v tem primeru Napaka.

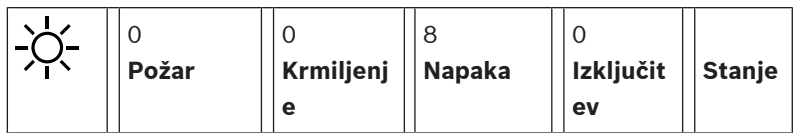

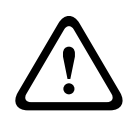

**i**

### **Previdnost!**

Če sporočila ni treba ponastaviti, je odstranjeno z zaslona, ko je napaka odpravljena.

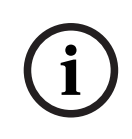

### **Obvestilo!**

<span id="page-45-1"></span>Če so okvarjeni posamezni elementi, ki so v skupini združeni z drugimi elementi, je prva prikazana skupina z okvarjenim elementom. Za prikaz posameznih elementov izberite želeno skupino elementov. Glejte tudi [Prikaz posameznih elementov v skupini elementov, stran 48](#page-47-0).

# **11.2 Sporočilo o napaki na plošči**

# **11.2.1 Potrditev sporočila**

Sporočila lahko potrdite na dva načina:

- Potrditev vseh prikazanih sporočil: Izberite **Potrditev**.
- Potrditev posameznega sporočila: Najprej izberite sporočilo in nato pritisnite **Potrditev**.

### **Skupine elementov**

Prikaže se seznam vseh naslovljenih logičnih elementov. Polja seznama z rumenim ozadjem kažejo nepotrjena sporočila o napaki. Nespremenjena polja seznama kažejo potrjena sporočila o napaki.

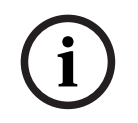

# **Obvestilo!**

Na zaslonu se lahko kadarkoli prikažejo največ štiri sporočila o napaki. Prikazana so samo polja, ki jih je mogoče upravljati (npr. **Potrditev** in **Reset**).

Za prikaz dodatnih sporočil o napaki se pomaknite po seznamu navzdol. Prikazana so naslednja štiri sporočila o napaki.

# **11.2.2 Zaporedje sporočil o napaki**

Sporočila so prikazana v časovnem zaporedju.

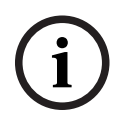

# **Obvestilo!**

15–30 sekund po zadnjem vnosu (npr. po pomikanju po seznamu) se na začetku seznama spet prikažeta prvo in zadnje sporočilo o napaki.

# **11.2.3 Informacije o skupinah okvarjenih elementov**

Sporočilo o težavi vsebuje informacije o:

- kategorija elementa;
- Vrsta sporočila
- naslovu skupine elementov;
- številu posameznih elementov, ki so v zadevni skupini elementov povzročili napako;
- Številka sporočila
- dodatnih informacijah (npr. mestu namestitve).

### **Primer:**

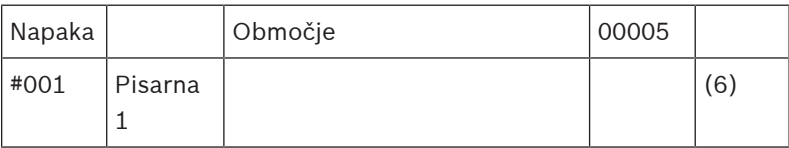

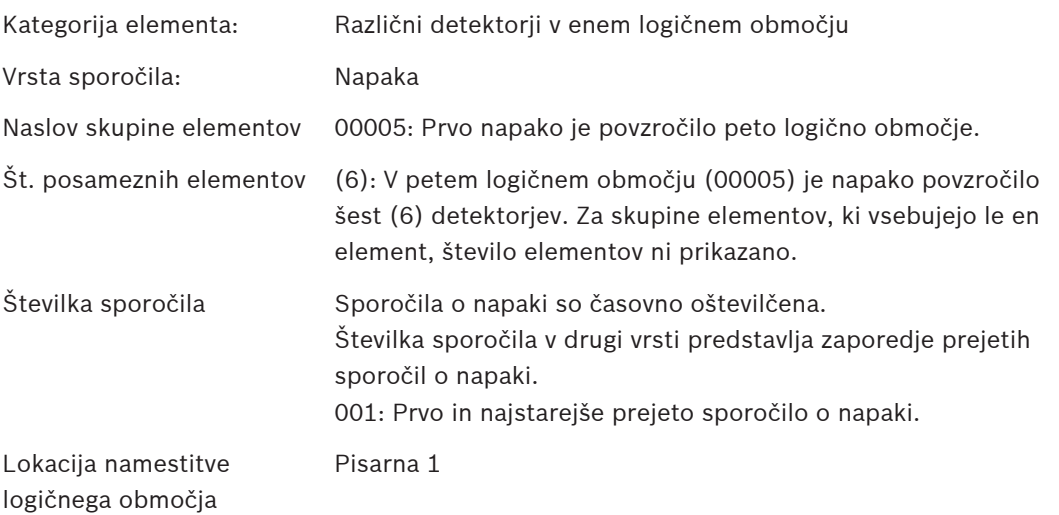

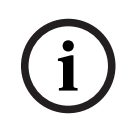

# **Obvestilo!**

Prikazan je logični ali fizični naslov elementa, odvisno od nastavitve sistema.

# **11.2.4 Najnovejše sporočilo**

Najnovejše sporočilo je prikazano na koncu seznama.

### **Obvestilo!**

15–30 sekund po zadnjem vnosu (npr. po pomikanju po seznamu) se na začetku seznama spet prikažeta prvo in najstarejše sporočilo o napaki.

# **11.2.5 Prikaz posameznih elementov v skupini elementov**

<span id="page-47-0"></span>Za prikaz posameznih elementov v skupini elementov izberite želeno skupino elementov. Na seznamu so navedena sporočila o napaki za posamezne elemente.

# **11.2.6 Informacije o posameznih elementih**

Sporočilo o težavi vsebuje informacije o:

- kategorija elementa;
- Vrsta sporočila
- naslovu elementa;
- Številka sporočila
- dodatnih informacijah (npr. mestu namestitve).

### **Primer:**

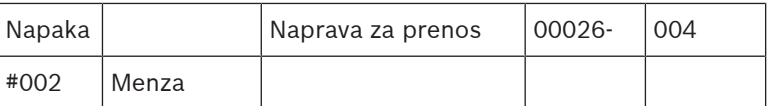

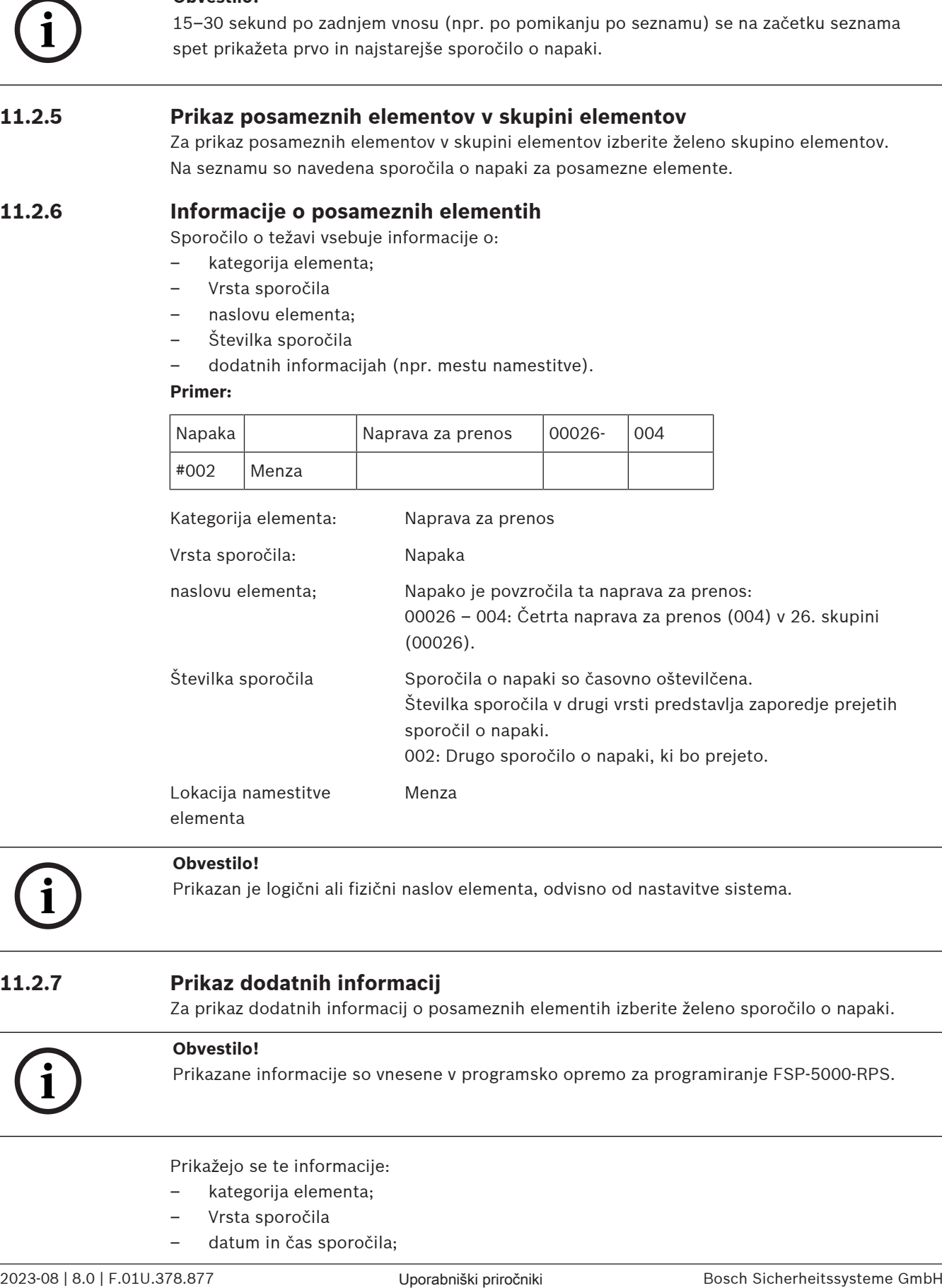

elementa

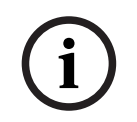

### **Obvestilo!**

Prikazan je logični ali fizični naslov elementa, odvisno od nastavitve sistema.

# **11.2.7 Prikaz dodatnih informacij**

Za prikaz dodatnih informacij o posameznih elementih izberite želeno sporočilo o napaki.

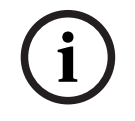

**Obvestilo!**

Prikazane informacije so vnesene v programsko opremo za programiranje FSP-5000-RPS.

Prikažejo se te informacije:

- kategorija elementa;
- Vrsta sporočila
- datum in čas sporočila;
- fizični in logični naslov elementa;
- samo za detektorje LSN: specifikacija vrste detektorja;
- besedilo ukrepa (odvisno od nastavitve).

Izberite **OK** za vrnitev na seznam vseh sporočil o napaki. **Reset**; več v razdelku [Ponastavitev](#page-48-0) [sporočila o napaki, stran 49](#page-48-0).

**Blokiraj**; več v razdelku [Blokiranje elementa, stran 49](#page-48-1). Izberite **Podrobnosti** (če je na voljo), če želite neposredno odpreti zadevno okno **Diagnostika** za odpravljanje težav; več v poglavju [Diagnostika, stran 57](#page-56-0).

# **11.2.8 Signali**

### **Vidni signali**

Ikona »napake«  $\angle$  zasveti rumeno.

Odvisno od vrste napake zasveti dodatna rumena signalna lučka (glejte tudi *[Indikatorji LED](#page-13-0)* stania, stran 14):

- H – Napaka sistema (indikator LED sveti)
- Napaka napajanja (indikator LED sveti)
- $\overline{\text{max}}$  Napaka detektorja (indikator LED utripa)

– Napaka naprave za prenos (indikator LED utripa)

- Napaka signalov (indikator LED utripa)
- lapaka izhoda v opremo za požarno varnost (indikator LED utripa)

# **Zvočni signal**

Notranji signalni toni sistema. Začasni izklop notranjega brenčala:

кlх **Pritisnite** 

# **11.3 Ponastavitev sporočila o napaki**

**!** 

# <span id="page-48-0"></span>**Previdnost!**

Če sporočila ni treba ponastaviti, je odstranjeno z zaslona, ko je napaka odpravljena.

Odvisno od nastavitve so vam za ponastavitev na voljo tri različne možnosti; več v razdelku [Ponastavitev sporočila alarma, stran 44](#page-43-0).

Dva načina potrditve sporočila o napaki:

- na zaslonu sporočila izberite **Reset**; ali
- v podrobnem prikazu izberite sporočilo o napaki in nato pritisnite **Reset**. Izbrani element/skupina elementov se ponastavi.

Če je polje seznama označeno z »R«, ponastavitev za ta element še ni zaključena.

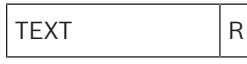

Če elementa ni mogoče ponastaviti, bo še naprej prikazan na seznamu. Po uspešni ponastavitvi vseh elementov se prikaže zaslon v stanju pripravljenosti.

# **11.4 Blokiranje elementa**

<span id="page-48-1"></span>Blokiranje elementa, ki je povzročil napako:

- 1. Izberite želeno sporočilo o napaki.
- 2. Izberite **Blokiraj**.

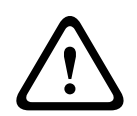

# **Previdnost!**

Sistem ne navede, ali bi bilo izbrani element mogoče blokirati. Za spremljanje postopka označite element.

# **12 Premostitev**

To poglavje vsebuje informacije o teh temah:

- [Premostitev in razveljavitev premostitve elementov, stran 51](#page-50-0)
- [Prikaz in razveljavitev premostitve premoščenih skupin elementov, stran 51](#page-50-1)
- [Prikaz seznama vseh premoščenih elementov, stran 52](#page-51-0)
- [Premostitev/razveljavitev premostitve brenčala, stran 52](#page-51-1)
- [Premostitev/razveljavitev premostitve izhoda v opremo za usmerjanje opozoril o napakah,](#page-52-0) [stran 53](#page-52-0)

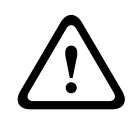

### **Opozorilo!**

Sporočila alarmov ali sporočila o napaki iz premoščenih detektorjev niso več prikazana.

# **12.1 Pregled menija**

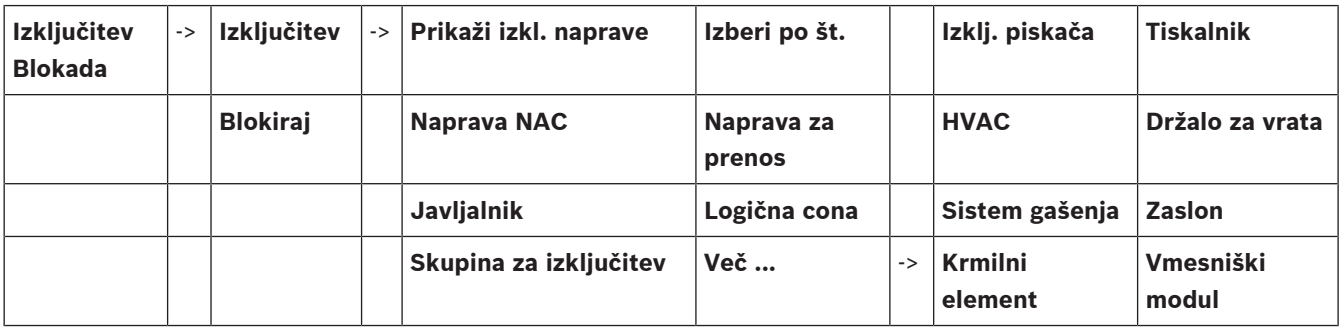

# **12.2 Premostitev in razveljavitev premostitve elementov**

<span id="page-50-0"></span>V podmeniju izberite želeni element.

# **i Obvestilo!**

Delno premoščeni elementi, na primer zanke ali premoščene skupine, so lahko prikazani in popolnoma premoščeni. Več v razdelku [Prikaz in razveljavitev premostitve premoščenih](#page-50-1) [skupin elementov, stran 51](#page-50-1).

# **Obvestilo!**

**i**

**i**

Odvisno od nastavitve v programski opremi FSP-5000-RPS je struktura menija lahko drugačna.

### **Obvestilo!**

Odvisno od nastavitve in strukture plošče obstaja možnost, da je mogoče premostiti samo vse signalne naprave hkrati, ne posamezno. V tem primeru je namesto izbirnega seznama prikazano polje seznama **Naprava NACVse**.

# **12.3 Prikaz in razveljavitev premostitve premoščenih skupin elementov**

- <span id="page-50-1"></span>1. Vse delno ali popolnoma premoščene zanke, logična območja ipd. je mogoče prikazati na dva načina:
	- V statusni vrstici izberite **Izključitev**.
	- Prikaže se seznam različnih stanj. Ali:
	- V začetnem meniju izberite **Izključitev Blokada**.
- 2. Izberite **Izključeno** ali **Izključitev** in nato **Prikaži izkl. naprave**. Prikaže se seznam različnih kategorij elementov. Navedena številka prikazuje število premoščenih elementov ali skupin elementov v izbrani kategoriji elementov.
- 3. Izberite želeno polje seznama, na primer logično območje.
- 4. Izberite:
	- **Delno izključeno** za prikaz vseh delno premoščenih logičnih območij;

– **Popolnoma izključeno** za prikaz vseh popolnoma premoščenih logičnih območij. Odvisno od izbrane možnosti bodo prikazana vsa delno ali popolnoma premoščena logična območja. Številka v oklepaju, npr. (5), predstavlja število premoščenih elementov. Za odstranitev premostitve z vseh elementov v enem ali več logičnih območjih izberite želeno logično območje in nato **Razveljavi izključitev**.

# **12.4 Prikaz seznama vseh premoščenih elementov**

# **12.4.1 Uporaba menija**

<span id="page-51-0"></span>Za prikaz seznama vseh premoščenih elementov v začetnem meniju izberite:

- 1. **Izključitev Blokada**
- 2. **Izključitev**
- 3. **Prikaži izkl. naprave**

Prikaže se seznam različnih kategorij elementov. Navedena številka prikazuje število premoščenih elementov ali skupin elementov v izbrani kategoriji elementov.

4. Izberite želeno kategorijo elementov, npr. **Javljalnik** . Prikaže se seznam vseh premoščenih detektorjev:

Razveljavitev premostitve premoščenih elementov:

- 1. Izberite želeni element.
- 2. Izberite **Razveljavi izključitev**.

Premostitev za element je razveljavljena.

# **12.4.2 Uporaba statusne vrstice**

Za prikaz seznama vseh premoščenih elementov:

- 1. V statusni vrstici izberite **Izključitev**. Prikaže se seznam različnih stanj.
- 2. Izberite **Izključeno**.

Prikaže se seznam različnih kategorij elementov. Navedena številka prikazuje število premoščenih elementov ali skupin elementov v izbrani kategoriji elementov.

3. Izberite želeno polje seznama, npr. Detektor. Prikaže se seznam vseh premoščenih elementov.

Razveljavitev premostitve premoščenih elementov:

- 1. Izberite želene elemente.
- <span id="page-51-1"></span>2. Izberite **Razveljavi izključitev**.

# **12.5 Premostitev/razveljavitev premostitve brenčala**

Če želite na primer v času vzdrževalnih del preprečiti posredovanje zvočnega opozorila v ploščo, lahko notranje brenčalo plošče trajno premostite.

Za premostitev notranjega brenčala v začetnem meniju izberite:

- 1. **Izključitev Blokada**
- 2. **Izključitev**
- 3. **Več ...**

### 4. **Izklj. piskača**

Brenčalo je premoščeno, besedilo v uporabniškem vmesniku pa se spremeni v **Preklic izklj. piskača**.

Za odstranitev premostitve z brenčala pri 4. koraku izberite **Preklic izklj. piskača**.

### **Previdnost!**

**!** 

Če notranje brenčalo trajno izklopite, ob alarmu ali napaki plošča ne bo oddajala nobenega zvoka.

# **12.6 Premostitev/razveljavitev premostitve izhoda v opremo za usmerjanje opozoril o napakah**

<span id="page-52-0"></span>V nastavitvi FSP-5000-RPS je preklopnik ob napaki ENO 0000 A - protipožarnega vmesniškega modula konfiguriran kot izhod v opremo za usmerjanje opozoril o napakah skladno s standardom EN54-2.

**Opomba:** Za prikaz in premostitev/razveljavitev premostitve izhoda v opremo za usmerjanje opozoril o napakah morate poznati naslov (**Skupina** in **Sub Address**) in oznako, ki sta bila dodeljena preklopniku v primeru napake v nastavitvi FSP-5000-RPS .

# **12.6.1 Premostitev izhoda v opremo za usmerjanje opozoril o napakah**

Za premostitev izhoda v opremo za usmerjanje opozoril o napakah v začetnem meniju izberite:

- 1. **Izključitev Blokada**.
- 2. **Izključitev**.
- 3. **Izberi po št.**.
- 4. Vnesite naslov (**Skupina** in **Sub Address**), ki je bil dodeljen preklopniku v primeru napake

v nastavitvi FSP-5000-RPS , in pritisnite tipko »Enter« . Prikaže se seznam različnih stanj.

5. V seznamu izberite izhod v opremo za usmerjanje opozoril o napakah in pritisnite **Izključitev**.

Po potrebi vnesite ID uporabnika in geslo za prijavo v nadzorno ploščo. Izhod v opremo za usmerjanje opozoril o napakah je premoščen.

# **12.6.2 Razveljavitev premostitve izhoda v opremo za usmerjanje opozoril o napakah**

Razveljavitev premostitve izhoda v opremo za usmerjanje opozoril o napakah je mogoča na dva načina:

- Razveljavitev premostitve v začetnem meniju
- Razveljavitev premostitve v statusni vrstici

### **Razveljavitev premostitve v začetnem meniju**

Za razveljavitev premostitve izhoda v opremo za usmerjanje opozoril o napakah v začetnem meniju izberite:

- 1. **Izključitev Blokada**.
- 2. **Izključitev**.
- 3. **Prikaži izkl. naprave**.

Prikaže se seznam različnih kategorij elementov.

4. V seznamu izberite izhod v opremo za usmerjanje opozoril o napakah in pritisnite **Razveljavi izključitev**.

Po potrebi vnesite ID uporabnika in geslo za prijavo v nadzorno ploščo.

Premostitev izhoda v opremo za usmerjanje opozoril o napakah je razveljavljena.

### **Razveljavitev premostitve v statusni vrstici**

Za razveljavitev premostitve izhoda v opremo za usmerjanje opozoril o napakah v statusni vrstici izberite:

1. **Izključitev**.

Prikaže se seznam različnih stanj.

2. **Prikaži izkl. naprave**.

Prikaže se seznam različnih kategorij elementov.

3. V seznamu izberite izhod v opremo za usmerjanje opozoril o napakah in pritisnite

### **Razveljavi izključitev**.

Po potrebi vnesite ID uporabnika in geslo za prijavo v nadzorno ploščo.

Premostitev izhoda v opremo za usmerjanje opozoril o napakah je razveljavljena.

# **13 Blokiranje**

To poglavje vsebuje informacije o teh temah:

- [Blokiranje in razveljavitev blokiranja elementov, stran 55](#page-54-0)
- [Prikaz seznama vseh blokiranih elementov, stran 55](#page-54-1)

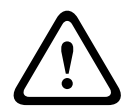

### **Previdnost!**

Vsa sporočila alarma ali sporočila o napaki iz blokiranih detektorjev niso več prikazana.

# **13.1 Pregled menija**

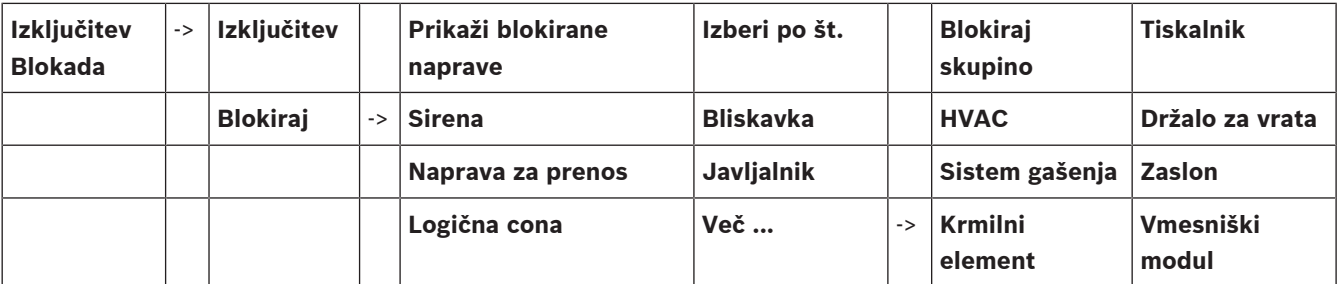

# **13.2 Blokiranje in razveljavitev blokiranja elementov**

<span id="page-54-0"></span>V podmeniju izberite želeni element.

# **Primer:**

Za blokiranje detektorja v začetnem meniju izberite:

- 1. **Izključitev Blokada**
- 2. **Blokiraj**
- 3. **Javljalnik**
- Prikazani so različni kriteriji izbiranja. Glejte tudi [Uporaba seznamov, stran 24](#page-23-0).
- 4. Izberite kriterij izbiranja, npr. **Po opisu**.

Prikaže se seznam detektorjev. Več informacij o pomikanju naprej in nazaj po seznamu je v razdelku [Pomikanje po seznamih, stran 25](#page-24-0).

5. Izberite želena polja seznama.

Polja seznama so označena.

6. Izberite **Blokiraj**.

Izbrani elementi so blokirani.

Za ponovno razveljavitev blokiranja ponovite celoten prejšnji postopek, vendar pri 6. koraku izberite **Od- blokiraj**.

C

<span id="page-54-1"></span>C za detektorjem pomeni, da je ta detektor del zaprte skupine in ga ni mogoče posamezno blokirati. Za blokiranje tako označenega detektorja pri 3. koraku izberite **Logična cona**.

# **13.3 Prikaz seznama vseh blokiranih elementov**

# **13.3.1 Uporaba menija**

Za prikaz seznama vseh blokiranih elementov v začetnem meniju izberite:

- 1. **Izključitev Blokada**
- 2. **Blokiraj**

### 3. **Prikaži blokirane naprave**

Prikaže se seznam različnih kategorij elementov. Navedena številka prikazuje število blokiranih elementov ali skupin elementov v izbrani kategoriji elementov.

4. Izberite želeno kategorijo elementov, npr. **Javljalnik** . Prikaže se seznam vseh blokiranih detektorjev.

Razveljavitev blokiranja elementov:

- 1. Izberite želeni element.
- 2. Izberite **Od- blokiraj**. Blokiranje elementa je preklicano.

# **13.3.2 Uporaba statusne vrstice**

Za prikaz seznama vseh blokiranih elementov:

- 1. V statusni vrstici izberite **Izključitev**. Prikaže se seznam različnih stanj.
- 2. Izberite **Blokirano**. Prikaže se seznam različnih kategorij elementov. Navedena številka prikazuje število blokiranih elementov ali skupin elementov v izbrani kategoriji elementov.
- 3. Izberite želeno polje seznama, npr. **Javljalnik** . Prikaže se seznam vseh blokiranih elementov.
- Razveljavitev blokiranja elementov:
- 1. Izberite želeni element.
- 2. Izberite **Od- blokiraj**.

Blokiranje elementa je preklicano.

# **14 Diagnostika**

<span id="page-56-0"></span>To poglavje vsebuje informacije o teh temah:

- [Podrobnosti elementa, stran 57](#page-56-1); diagnostične informacije o modulu LSN in elementih izbranega modula LSN
- [Moduli, stran 58](#page-57-0): diagnostične informacije (programska verzija) in strojna diagnostika modulov
- [Strojna oprema, stran 58](#page-57-1): Diagnostične informacije o:
	- [Preizkus indikatorja LED, stran 58](#page-57-2)
	- [Preizkus zaslona, stran 58](#page-57-3)
	- [Informacije o sledenju, stran 59](#page-58-0)
	- [Vodilo CAN, stran 60](#page-59-0)
- [Informacije o centrali, stran 60](#page-59-1): diagnostične informacije o nadzorni plošči
- [Preizkus indikatorjev LED na modulih, stran 60](#page-59-2): preizkus zaslona LED modulov
- [Omrežne storitve, stran 60](#page-59-3): informacije o razpoložljivosti vseh vozlišč v sistemskem omrežju
- Zvočni sistemi za javljanje požara: diagnostične informacije o povezanem zvočnem sistemu za javljanje požara (VAS)

# **14.1 Pregled menija**

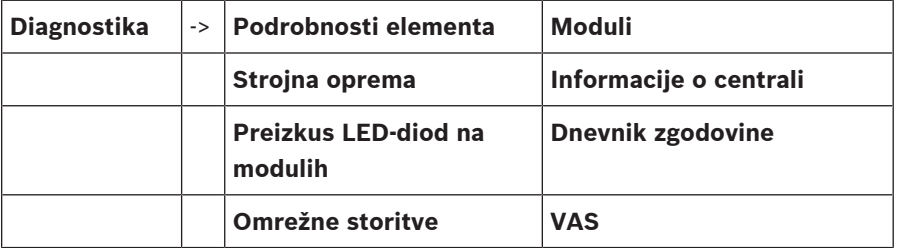

# **14.2 Podrobnosti elementa**

<span id="page-56-1"></span>Za prikaz diagnostičnih informacij o elementih posameznega modula:

- 1. V začetnem meniju izberite **Diagnostika**.
- 2. **Podrobnosti elementa**

Prikaže se seznam modulov LSN.

### **Obvestilo!**

**i**

Številke pred imeni modulov navajajo režo modula na plošči.

1. Izberite želeno polje seznama.

Na zaslonu se prikažejo različne možnosti izbire:

- 2. Izberite:
	- **Vsi podatki za en element** za prikaz vseh diagnostičnih informacij o elementu na zanki modula LSN.
	- **Podatki za skupino elementov** za prikaz določenih diagnostičnih informacij o določenih elementih izbranega modula LSN.
	- **Podatki za vse elemente na modulu** za prikaz določenih diagnostičnih informacij o elementih izbranega modula LSN.

Nadaljnji postopek za vse tri možnosti bo predstavljen s primerom. Preostali dve možnosti sta malo drugačni.

### **Primer:**

- 1. Izberite **Podatki za skupino elementov**.
	- Prikaže se seznam elementov za izbrani modul LSN.
- 2. Izberite želena polja seznama. Polja seznama so označena.
- 3. Izberite **Da**. Prikaže se seznam različnih vrst podatkov.
- 4. Izberite želeno polje. Polie je označeno.
	- Zahtevani so podatki za vsak izbrani element.
- 5. Izberite **Začetek**. Za preklic postopka izberite **Prekliči**. Prikaže se statusna vrstica.
- 6. Za prikaz dodatnih informacij izberite puščične tipke.
- <span id="page-57-0"></span>7. Po potrebi izberite **Osveži** za posodobitev podatkov.

# **14.3 Moduli**

Za prikaz diagnostičnih informacij o posameznem modulu:

- 1. V začetnem meniju izberite **Diagnostika**.
- 2. **Moduli**
	- Na voljo imate dva seznama.
- 3. Izberite seznam, npr. **Po številki**. Več informacij o pomikanju po seznamu je v razdelku . Prikaže se seznam vseh uporabljenih modulov.
- 4. Izberite želeno polje seznama. Prikaže se seznam različnih možnosti informacij:
	- **Informacije o modulu**
	- **Združljivost modula**
	- **Stanje modula**

Za modul LSN imate na voljo ta izbirna polja:

- **Stanje modula in števci**
- **Reset števcev**
- 5. Izberite želeno možnost informacij, npr. **Stanje modula**. Prikažejo se diagnostične informacije o statusu modula. Prikaže se statusna vrstica.
- 6. Za prikaz dodatnih informacij izberite puščične tipke.
- <span id="page-57-1"></span>7. Po potrebi izberite **Osveži** za posodobitev podatkov.

# **14.4 Strojna oprema**

# **14.4.1 Preizkus indikatorja LED**

<span id="page-57-2"></span>Za preizkus indikatorjev LED v zaslonu LED:

- 1. V začetnem meniju izberite **Diagnostika**.
- 2. Izberite **Strojna oprema**.
- 3. Izberite **Preizkus LED-diod**. Za približno pet sekund bodo zasvetili vsi indikatorji LED na zaslonu LED.

# **14.4.2 Preizkus zaslona**

<span id="page-57-3"></span>Za preizkus delovanja zaslona:

- 1. V začetnem meniju izberite **Diagnostika**.
- 2. Izberite **Strojna oprema**.
- 3. Izberite **Preizkus zaslona**. Rezultati so naslednji:
- Brenčalo in vsi indikatorji na nadzorni plošči ter delovni moduli se za kratek čas vklopijo.
- Del zaslona se nato zaporedoma zapolni z belo, črno, rdečo, zeleno in modro barvo.
- Prikaz se samodejno vrne na meni **Strojna oprema**.

# **14.4.3 Informacije o sledenju**

<span id="page-58-0"></span>Plošča lahko shrani datoteke sledenja na pomnilniško kartico, kar je uporabno za strokovno analizo, kadar sistem ne deluje v skladu s pričakovanji. Plošča lahko upravlja pomnilniške kartice velikosti do 2 TB. Če uporabljate pomnilniško kartico z veliko zmogljivostjo, na primer 2 TB, bo čas zbiranja informacij o sledenju daljši. Če želite pridobiti čim več informacij o sledenju, uporabite prazno pomnilniško kartico.

Če želite začeti zbirati informacije o sledenju, sledite naslednjim korakom:

- 1. V začetnem meniju izberite **Diagnostika**.
- 2. Izberite **Strojna oprema**.
- 3. Izberite **Informacije o sledenju**.
- 4. Pridobite pomnilniško kartico, ki je formatirana v FAT32.
- 5. Onemogočite zaščito pomnilniške kartice pred pisanjem.
- 6. Vstavite pomnilniško kartico v režo krmilnika plošče.
- 7. Pritisnite **Začetek**.

Sporočilo potrjuje, da plošča zbira informacije o sledenju.

- 8. Pustite sistem delovati toliko časa, kolikor je priporočil inženir tehnične podpore.
- 9. Pritisnite za izhod in se vrnite v začetni meni.

Če je pomnilniška kartica neveljavna, preverite naslednje:

- Prepričajte se, da je zaščita pred pisanjem na pomnilniški kartici onemogočena.
- Prepričajte se, da zmogljivost pomnilniške kartice ne presega 2 TB.
- Preverite, ali je pomnilniška kartica formatirana kot FAT32.

Za več informacij glejte sistemski priročnik, poglavje 5.3 Formatiranje pomnilniških kartic v FAT32.

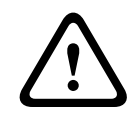

### **Previdnost!**

Ne odstranite pomnilniške kartice, medtem ko plošča zbira informacije o sledenju. To lahko privede do poškodovanih datotek za sledenje in nepopolnih informacij o sledenju.

Če želite ustaviti zbiranje informacij o sledenju, sledite naslednjim korakom:

- 1. V začetnem meniju izberite **Diagnostika**.
- 2. Izberite **Strojna oprema**.
- 3. Izberite **Informacije o sledenju**.

Sporočilo potrjuje, da plošča zbira informacije o sledenju.

- 4. Pritisnite **Stop**.
	- Sporočilo potrdi, da so informacije o sledenju shranjene na pomnilniški kartici.
- 5. Ko se na plošči prikaže sporočilo **Odstranite pomnilniško kartico**, odstranite pomnilniško kartico.
- 6. Če na pomnilniško kartico še vedno piše drug proces, ga pred odstranitvijo pomnilniške kartice zaustavite.
- 
- 7. Pritisnite  $\mathbf{r}$  za izhod in se vrnite v začetni meni.

Če želite datoteke s sledenjem poslati tehnični podpori, sledite naslednjim korakom:

- 1. Pomnilniška kartica vsebuje enega ali več imenikov Pxxxxxxxxxxxx, kjer je xxxxxxxxxxxx poljubno šestnajstiško število. Kopirajte vse te imenike na lokalni trdi disk računalnika.
- 2. Ustvarite arhiv s temi imeniki, na primer zip ali tar.gz.

**i**

3. Arhiv pošljite tehnični podpori.

### **Obvestilo!**

Ne odstranjujte ali preimenujte datotek.

# **14.4.4 Vodilo CAN**

<span id="page-59-1"></span><span id="page-59-0"></span>Izberite **Vodilo CAN** za prikaz stanja vmesnikov CAN.

# **14.5 Informacije o centrali**

Izberite **Informacije o centrali** za prikaz teh diagnostičnih informacij:

- **Naprava:** na primer AVENAR panel 8000
- **Licenca:** Premium/Standard
- **Redundančni način:** Nadrejeni/redundantni
- **Datum proizvodnje:** na primer 1. september 2020
- **Serijska številka:** na primer 0431162077011100130
- **ID številka:** na primer F01U352441
- Pregled BOM: na primer A.11
- **Vrsta vdelane programske opreme:** Uradna izdaja/zasebno
- **Razl. pr. opreme:** na primer 4.3.0
- **Razl. strojne opreme:** na primer 0-009-016
- <span id="page-59-2"></span>– **Gostitelj naslova MAC 0:** na primer 00:04:63:6D:A1:42

# **14.6 Preizkus indikatorjev LED na modulih**

Za preizkus zaslona LED izbranih modulov:

- 1. V začetnem meniju izberite **Diagnostika**.
- 2. **Preizkus LED-diod na modulih**

Prikaže se seznam različnih kriterijev izbiranja:

- Izberite **Preizkus LED-diod vseh modulov** za preizkus zaslona LED vseh modulov:
- Izberite **Po številki** ali **Po tipu** za preizkus zaslona LED posameznih izbranih modulov.

### **Primer**

Za preizkus zaslona LED modula LSN 300:

- 1. Izberite **Po tipu**. Prikaže se seznam vseh vrst modulov.
- 2. Izberite modul LSN 300. Prikaže se seznam vseh modulov LSN 300.
- 3. Izberite želena polja seznama. Polja seznama so označena.
- 4. Izberite **Vklop LED**. Indikatorji LED so aktivirani približno pet sekund.

### **Obvestilo!**

Številke pred imeni modulov navajajo režo modula na plošči.

# **14.7 Omrežne storitve**

# **14.7.1 Usmerjevalna tabela**

<span id="page-59-3"></span>Za prikaz informacij o usmerjevanju:

1. V začetnem meniju izberite **Diagnostika**.

**i**

2. **Omrežne storitve**

### 3. **Usmerjevalna tabela**

Prikaže se tabela z informacijami o usmerjevanju.

Vsa omrežna vozlišča, dostopna prek vozlišča, ki je trenutno v uporabi, in prepoznana v sistemskem omrežju, so prikazana pod možnostjo **Vozlišče**.

CAN1 v USB1 kažeta vmesnike na trenutno uporabljenem vozlišču plošče. V tem primeru so to vmesniki vozlišča 1.

Vrsta vmesnika v vozlišču plošče, ki je trenutno v uporabi, je navedena pod **vmesnik**. Določite lahko te vmesnike:

- Vmesnik CAN 1
- Vmesnik CAN 2
- Ethernet 1 (večvrstno oddajanje IP ali tunel UDP)
- Ethernet 2 (večvrstno oddajanje IP ali tunel UDP)
- Ethernet 3 (večvrstno oddajanje IP ali tunel UDP)
- Ethernet 4 (večvrstno oddajanje IP ali tunel UDP)
- Vmesnik USB 1

Število vozlišč, ki mora biti posredovano, da doseže navedeno vozlišče, je vneseno pod možnostjo **razdalja**. Za vozlišča, ki so neposredno dostopna prek večvrstnega oddajanja IP, je vrednost enaka 1; za vozlišča, ki so prek drugih vozlišč (npr. CAN) povezana z vozlišči, dostopnimi prek večvrstnega oddajanja IP, se vrednost ustrezno enakomerno poveča (npr. povezano prek večvrstnega oddajanja IP + CAN1/CAN2, vrednost = 2). Ploščam lahko dodelite številko fizičnega vozlišča od 1 do 64.

# **14.7.2 Preverjanje skladnosti**

Neskladja med omrežnimi nastavitvami, nastavljenimi v programski opremi FSP-5000-RPS, in nastavitvami, nastavljenimi v nadzorni plošči, so prikazana pod **Diagnostika** – **Omrežne storitve** –

### **Preverjanje skladnosti**.

- 1. V začetnem meniju izberite **Diagnostika**.
- 2. **Omrežne storitve**
- 3. **Preverjanje skladnosti**

Neskladja, odkrita med omrežnimi nastavitvami, shranjenimi v nadzorni plošči, in nastavitvami, nastavljenimi v programski opremi FSP-5000-RPS, so prikazana. S puščičnimi tipkami na zaslonu lahko izbirate med prikazom **Težave aktivne konfig.:** in **Pričakovane težave po ponovnem zagonu:**.

### **Težave aktivne konfig.:**

V tabeli so prikazana neskladja med omrežnimi nastavitvami aktivne nastavitve nadzorne plošče (»**aktivno**«) in nastavitvami, nastavljenimi v programski opremi RPS (»**nastavljeno**«).

### **Pričakovane težave po ponovnem zagonu:**

V tabeli so prikazana neskladja med omrežnimi nastavitvami, ki so že bile nastavljene na plošči, a začnejo veljati šele ob ponovnem zagonu (»**shranjeno**«), in nastavitvami, nastavljenimi v programski opremi RPS (»**nastavljeno**«).

# **14.7.3 Ethernetna vrata**

Za prikaz tabele z različnimi parametri in stanjem dvojih ethernetnih vrat:

- 1. V začetnem meniju izberite **Diagnostika**.
- 2. **Omrežne storitve**

### 3. **Ethernet vrata**

Prikazane so informacije o ethernetnih vratih 1.

S puščično tipko na zaslonu lahko preklapljate med podrobnostmi o ethernetnih vratih 2, 3 in 4.

Za posodobitev prikazanih informacij izberite **Osveži**.

V tabeli so prikazane informacije o teh parametrih:

- **Stanje vrat**
- **Stanje povezave**: Preveri delovanje omrežnega kabla.
- **Hitrost**: hitrost omrežne povezave
- **Okviri #Tx**: število prenesenih paketov podatkov
- **Okviri #Rx**: število prejetih paketov podatkov
- **Povezava s/z**: kaže sosednje razpoložljivo vozlišče

# **14.7.4 Pošiljanje ukaza ping**

Za preverjanje razpoložljivosti drugih vozlišč v omrežju lahko na določen naslov IP pošljete ukaz ping:

- 1. V začetnem meniju izberite **Diagnostika**.
- 2. **Omrežne storitve**
- 3. **Zahteva za ping**
- 4. Vnesite naslov IP omrežnega vozlišča, ki ga želite oceniti glede razpoložljivosti, in izberite **Zahteva za ping**.

Za vnos naslova IP:

Dotaknite se polja z naslovom IP. Na upravljalni plošči s puščičnimi tipkami izberite posamezne številke in jih spremenite s tipkami s številkami na alfanumerični tipkovnici. Ali:

Dotaknite se polja **Sprem.**. Dotaknite se polja s številko, ki jo boste spremenili. Na upravljalni plošči s puščičnimi tipkami izberite želeno številko in jo spremenite s tipkami s številkami na alfanumerični tipkovnici.

Če je naslovljeno omrežno vozlišče dostopno, se prikaže sporočilo o uspehu.

# **14.7.5 Oddaljene storitve**

Remote Services zagotavljajo varno oddaljeno internetno povezavo s sistemi AVENAR panel 8000/2000 za sistemske integratorje. Na voljo so te funkcije:

- Remote Connect
- Remote Alert
- Remote Interact
- Remote Maintenance

Za te storitve je obvezen prehod zaščitenega omrežja za Remote Services. Podrobna navodila o nastavitvah za kakršnekoli Remote Services so v vodiču za omrežno povezavo.

### **Remote Connect**

Z Remote Connect je mogoče izvajati na daljavo vse funkcije vzdrževanja in servisiranja, ki jih omogoča programska oprema za daljinsko programiranje FSP-5000-RPS, (npr. daljinski terminal, konfiguriranje centrale, odpravljanje težav).

### **Remote Alert**

Če omogočite storitev Remote Alert, sistem AVENAR panel 8000/2000 pošlje ustrezne informacije o stanju in dogodke (npr. alarme ali sporočila o napakah) v Bosch Remote Portal. Ob nepričakovanem dogodku je opozorilo npr. lahko poslano tehniku v obliki sporočila SMS ali e-poštnega sporočila (če je tako nastavljeno na oddaljenem portalu), da bodo vsa ustrezna dejanja hkrati izvedena.

Poleg pošiljanja obvestil so vsi dogodki, ki jih izvozi omrežje AVENAR panel 8000/2000, shranjeni na Boschev Remote Portal. Te nakopičene podatke je mogoče vnaprej obdelati in analizirati zaradi zaznavanja morebitnih okvar v omrežju AVENAR panel 8000/2000.

#### **Remote Interact**

Remote Interact omogoči uporabo mobilne aplikacije Remote Fire Safety za mobilne naprave. Uporabnik na svojo mobilno napravo takoj prejme potisna obvestila v primeru alarmov ali sistemskih opozoril. Poleg tega lahko uporabnik pridobi tudi pretekla obvestila. Ta obvestila je mogoče deliti prek e-pošte, sporočila SMS ali storitve sporočanja.

Aplikacija uporabnika obvešča tudi o naslednjem stanju sistemov: stanje, povezljivost, veljavnost licence in ali je potrebna posodobitev vdelane programske opreme.

### **Remote Maintenance**

Če je bila funkcija Remote Maintenance aktivirana prek oddaljene programske opreme za programiranje FSP-5000-RPS, so podatki ustreznih naprav LSN in modulov AVENAR panel 8000/2000 zbrani in poslani na Boschev RemotePortal ali v sistem osrednjega strežnika za upravljanje (CMS) prek zasebnega varnega omrežja, kjer jih je mogoče analizirati zaradi zagotavljanja preventivnih storitev strankam.

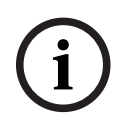

### **Obvestilo!**

Funkcija Remote Maintenance v zasebnem varnem omrežju je na voljo samo v Nemčiji, skupaj s pogodbo o izvajanju storitev z Bosch Energy and Building Solutions .

V oknu Remote Services so prikazani podatki glede funkcij in stanja za Remote Services:

- V začetnem meniju izberite **Diagnostika**
- **Omrežne storitve**
- **Remote Services**

Prikaže se seznam podatkov v povezavi z nastavljeno funkcijo, pri čemer RM pomeni Remote Maintenance, RA pa Remote Alert. Če želite videti vse podatke, upoštevajte, da se morate po seznamu pomakniti navzdol:

- **Ime sistema** Ime za nastavitev sistema v programski opremi FSP-5000-RPS. Če ni nastavljenega imena, bo kot ime sistema uporabljena serijska številka plošče.
- **Remote ID:** Identifikacijska številka za določenega ponudnika storitev. Remote ID ustvari in pošlje RemotePortal. Če želite na novo vnesti ali spremeniti Remote ID, preberite razdelek .
- **System ID:** prepozna en sistem AVENAR panel 8000/2000, ki predstavlja eno nastavitev FSP-5000-RPS. Plošči ga dodeli strežnik RemotePortal.
- **Stanje Remote Services:cOmog.** prikazuje, ali je konfigurirana oddaljena povezava s strežnikom RemotePortal. (**Omogočeno**/**Onemogoč.**).
- **Stanje povezave:** na voljo samo pri plošči, ki je konfigurirana kot plošča prehoda. Kaže, ali je povezava s strežnikom RemotePortal aktivna (**OK**/**Čakanje na povratne informacije**/ **Povezava ni uspela**).
- **St. Remote Maintenance:**/**Stanje Remote Alert:** prikazuje, ali je bila aktivirana ustrezna funkcija v programski opremi za programiranje FSP-5000-RPS.
- **RM/RA: Stanje zadnjega prenosa:** Stanje zadnjega prenosa podatkov iz naprav LSN, povezanih s protipožarno ploščo, v strežnik RemotePortal (**Uspelo**/**Ni uspelo/Preverjanje pristnosti ni uspelo**).
- **RM/RA: Datum zadnjega prenosa**: Datum in čas zadnjega prenosa podatkov iz naprave LSN, povezane s protipožarno ploščo, v strežnik RemotePortal. **Za zasebno varno omrežje:**
- **Naslov IP strež.: c...** naslov IP strežnika, ki zbira in prejema podatke.

– **Port strežnika:** številka vrat strežnika, ki zbira in prejema podatke.

Če je v plošči nastavljen Remote ID, se samodejno poskusi povezati s strežnikom

RemotePortal. Za poskus ročne vzpostavitve povezave izberite **Poveži se strežnikom**.

# **14.8 Zvočni sistemi za javljanje požara (VAS)**

S sistemi AVENAR panel 8000/2000 je mogoče povezati dve vrsti zvočnih sistemov za javljanje požara z uporabo možnosti Smart Safety Link:

- VAS prek modula serijskega vmesnika (Plena)
- VAS prek naslova IP (PRAESENSA, PAVIRO, Praesideo)

Prikazane diagnostične informacije so odvisne od zvočnega sistema za javljanje požara, nastavljenega za AVENAR panel 8000/2000.

- 1. V začetnem meniju izberite **Diagnostika**.
- 2. Izberite **VAS**. Prikaže se eden naslednjih sistemov VAS:

# **14.8.1 Plena**

Prikažejo se te informacije:

- Težava (da/ne)
- Izredno stanje (da/ne)
- Okvara (da/ne)
- Notranje spremljanje (da/ne)
- Čas nadzora (sek)
- Stopnja zagona je končana (da/ne)
- Napaka kontrolnika (da/ne)
- Napaka usmerjevalnika (da/ne)

### **14.8.2 PRAESENSA/PAVIRO/Praesideo**

**Licenca**: programska oprema preveri, ali protipožarna plošča vsebuje plačljivo licenco.

- **OK**: plačljiva licenca je na voljo.
- **Manjka**: plačljiva licenca ni na voljo. Standardno licenco zamenjajte s plačljivo.
- **Prekinitev povezave v x h**: če plačljiva licenca manjka, sistem bo po 72 urah samodejno prekinil povezavo s sistemom VAS. Števec prikazuje preostali čas.

**Stanje**: prikazuje, ali je plošča vzpostavila povezavo s sistemom VAS.

- **Povezava vzpostavljena**: povezava je vzpostavljena.
- **Povezava prekinjena**: povezava ni vzpostavljena.

**Napaka**: angleško sporočilo o napaki povezave OIP, TLS ali TCP protipožarne plošče. Vidno v primeru stanja **Stanje: Povezava prekinjena**.

**VAS Stanje**: prikazuje, ali je povezani sistem VAS prijavil stanje napake.

- **ni na voljo**: preverjanja ni mogoče izvesti, na primer zaradi prekinjene povezave.
- **OK**: sistem VAS ni prijavil stanja napake.
- **Napaka**: povezani sistem VAS je prijavil stanje napake. Preglejte sistem VAS. Ponastavite napako v sistemu VAS.

**Sprožilci**: programska oprema preveri, ali so konfigurirani navidezni sprožilci VAS na voljo kot navidezni vhodi pri konfiguraciji VAS.

- **ni na voljo**: preverjanja ni mogoče izvesti, na primer zaradi prekinjene povezave.
- **OK**: vsi navidezni sprožilci VAS so na voljo kot navidezni vhodi pri sistemu VAS.
- **Neujemanje**: navidezni sprožilci VAS se ne ujemajo z navideznimi vhodi, ki so na voljo pri sistemu VAS. Preverite konfiguracijo.

### **Potrdilo:**

- Enoličen prstni odtis SHA-1 za identifikacijo šifrirnega potrdila, ki je na voljo v protipožarni plošči.
- Ta niz se mora ujemati z nizom, prikazanim v programski opremi FSP-5000-RPS in povezanemu sistemu VAS.
- Prikazanih je samo prvih 30 znakov od skupno 40.
- Vidno samo v primeru šifrirane povezave.

**Združljivost:** prikazuje, ali je različica vdelane programske opreme povezanega sistema VAS izdana za povezavo s protipožarno ploščo.

- **ni na voljo**: preverjanja ni mogoče izvesti, na primer zaradi prekinjene povezave.
- **OK**: sistem VAS je ustrezen.
- **Opozorilo**: preverite različico vdelane programske opreme sistema VAS.

**Storitev:** prikazuje, ali ima plošča dostop do storitve OIP.

- **OK**: storitev OIP se izvaja v protipožarni plošči.
- **Povezava prekinjena**: storitev OIP se ne izvaja. Protipožarno ploščo ponastavite prek uporabniškega vmesnika.

**Št. napak:** prikazuje število napak pri povezavi vmesnika od zadnjega ponovnega zagona protipožarne plošče.

**IP naslov:** konfigurirani naslov IP sistema VAS.

**Št. vrat:** konfigurirana številka vrat sistema VAS.

- 9401: številka vrat za Praesideo in PAVIRO
- 9403: številka vrat za PRAESENSA

Če želite preveriti razpoložljivost sistema VAS, pritisnite gumb **Zahteva za ping**.

# **15 Vzdrževanje**

To poglavje vsebuje informacije o teh temah:

- Walktest več v poglavju [Vzdrževanje Walktest, stran 68](#page-67-0)
- [Sprememba jezika, stran 66](#page-65-0)
- [Aktiviranje izhodov, stran 66](#page-65-1)
- [Aktiviranje naprave za prenos, stran 67](#page-66-0)
- Odstranitev detektorja
- Dnevnik zgodovine več v poglavju [Vzdrževanje dnevnik zgodovine, stran 72](#page-71-0)
- [Premostitev/razveljavitev premostitve brenčala, stran 67](#page-66-1)

# **15.1 Pregled menija**

<span id="page-65-0"></span>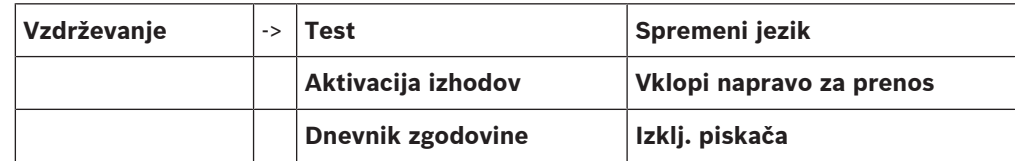

# **15.2 Sprememba jezika**

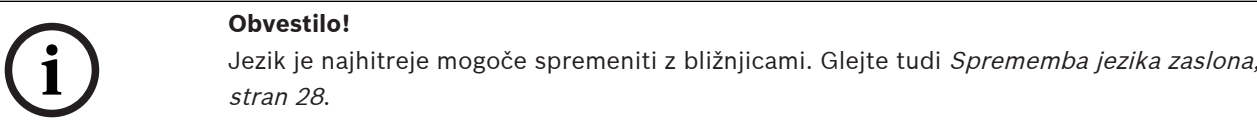

Za izbiro drugega jezika zaslona imate na voljo dva načina:

- Uporaba menija
- Z vnosom bližnjice več v razdelku [Sprememba jezika zaslona, stran 28](#page-27-0).

### **Obvestilo!**

**i**

Ko se sistem zažene po izpadu napajanja ali okvari baterij, se ponovno nastavi privzeti jezik, določen v programski opremi za programiranje FSP-5000-RPS.

### **Izbira v meniju**

- 1. V začetnem meniju izberite **Vzdrževanje**.
- 2. **Spremeni jezik** Prikaže se seznam vseh jezikov.
- 3. Izberite želeni jezik. Zasloni so prikazani v izbranem jeziku.

# **15.3 Aktiviranje izhodov**

- <span id="page-65-1"></span>1. V začetnem meniju izberite **Vzdrževanje**.
- 2. **Aktivacija izhodov**

Prikazane so različne kategorije elementov.

- 3. Izberite kategorijo ali **Izberi po št.** in vnesite številko elementa v iskalni zaslon. Glejte tudi [Iskanje funkcije/elementa, stran 26](#page-25-0)
- 4. Izberite želena polja seznama. Polja seznama so označena.
- 5. Izberite **Vklop**, da aktivirate izbrane opozorilne naprave. Izbrane signalne naprave so aktivirane.
- 6. Izberite **Vse**, da aktivirate vse opozorilne naprave.
- 7. Za deaktiviranje izbranih elementov ponovite isti postopek, pri čemer pri koraku 5 izberite **Izklop**.

### **Obvestilo!**

V kategoriji elementa **HVAC** je prikazano tudi funkcijsko polje **Sam.**. Izberite to funkcijsko polje, da ventilatorju na primer dodelite samodejni način.

# **15.4 Aktiviranje naprave za prenos**

<span id="page-66-0"></span>Za aktiviranje naprave za prenos:

- 1. V začetnem meniju izberite **Vzdrževanje**.
- 2. **Vklopi napravo za prenos**

Prikaže se seznam elementov. Več informacij o premikanju po seznamu je v razdelku [Uporaba seznamov, stran 24](#page-23-0).

- 3. Izberite želena polja seznama. Polja seznama so označena.
- 4. Izberite **Vklop**.

Izbrane naprave za prenos so aktivirane.

Deaktiviranje izbranih elementov:

- 1. V začetnem meniju izberite **Vzdrževanje**.
- 2. **Vklopi napravo za prenos**
- 3. Izberite polja seznama aktiviranih naprav za prenos.
- 4. Izberite **Izklop**.

<span id="page-66-1"></span>Naprave za prenos so deaktivirane.

# **15.5 Premostitev/razveljavitev premostitve brenčala**

Vantager sicheraristy principale through the control finitelials policinal and the principal matrix.<br> **Bosch Sicherheits in the control of the control of the control of the control of the control of the control of the cont** Če želite na primer v času vzdrževalnih del preprečiti posredovanje zvočnega opozorila v ploščo, lahko notranje brenčalo plošče trajno premostite.

Za premostitev notranjega brenčala v začetnem meniju izberite:

- 1. **Vzdrževanje**
- 2. **Izklj. piskača**

Brenčalo je premoščeno, besedilo v uporabniškem vmesniku pa se spremeni v **Preklic izklj. piskača**.

Za odstranitev premostitve z brenčala pri 2. koraku izberite **Preklic izklj. piskača**.

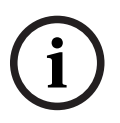

### **Obvestilo!**

Če notranje brenčalo trajno izklopite, ob alarmu ali napaki plošča ne bo oddajala nobenega zvoka.

# **16 Vzdrževanje – Walktest**

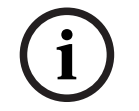

### <span id="page-67-0"></span>**Obvestilo! Terminologija**

Izraz **Walktest**, ki se uporablja na požarni centrali in v dokumentaciji, ustreza določilom standarda EN54-2 **Preskusni pogoj.**

To poglavje vsebuje informacije o teh temah:

- [Skupine za Walktest, stran 68](#page-67-1)
- [Začetek in konec Walktesta, stran 70](#page-69-0)
- [Konec Walktesta za vse elemente, stran 70](#page-69-1)
- [Prikaz preizkušenih in nepreizkušenih elementov, stran 71](#page-70-0)
- [Dodelitev preizkušenih elementov skupini za Walktest, stran 71](#page-70-1)

Walktest je prikazan na plošči z rumenim indikatorjem LED:

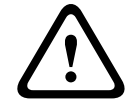

### **Previdnost!**

Sporočila alarma ali sporočila o napaki detektorjev, preklopljenih v Walktest, niso posredovana v naprave za prenos ali gasilne sisteme.

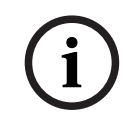

# **Obvestilo!**

Če se med Walktestom sproži signalna naprava, oddaja drugačen signalni ton kot v stanju alarma.

# **16.1 Skupine za Walktest**

<span id="page-67-1"></span>Na voljo imate te možnosti vključevanja elementov v Walktest:

- izbira posameznih elementov v seznamih; in/ali
- izbira predhodno določene skupine za Walktest z vsaj enim elementom.

Obstaja 12 vnaprej določenih skupin za Walktest. Število možnih skupin za Walktest je vnaprej določeno: od januarja do decembra.

### **Primer:**

Detektorje za testiranje v maju je mogoče združiti v skupino z imenom Maj. Skupini je mogoče dodati nove ali iz nje odstraniti obstoječe elemente.

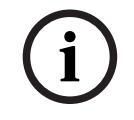

# **Obvestilo!**

Četudi so bili izbrisani vsi elementi določene skupine (npr. Januar), bo ta na seznamu še vedno prikazana.

# **16.1.1 Dodajanje ali brisanje elementov**

Za dodajanje elementov v skupino za Walktest ali odstranjevanje elementov iz nje:

- 1. V začetnem meniju izberite **Vzdrževanje**.
- 2. **Test**
- 3. **Ustv./Spr. sk. za test**

Prikazan je seznam skupin za Walktest.

- 4. Izberite skupino za Walktest, na primer Februar. Izbirate lahko med več možnostmi:
	- **Izbriši vse**: brisanje vseh elementov v izbrani skupini
	- **Prikaži/ Spremeni**: brisanje vseh elementov v izbrani skupini za Walktest in brisanje posameznih elementov
- **Dodaj**: prikaz vseh elementov, ki še niso dodeljeni v skupino za Walktest, in dodajanje posameznih elementov
- **Prekliči**: preklic postopka

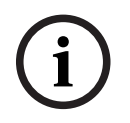

### **Obvestilo!**

Izbrisani elementi so dodeljeni skupini **Nedodeljeni elementi**.

### **Funkcija preklopa**

V vsakem podmeniju lahko dodate nove elemente in izbrišete obstoječe.

### **Dodajanje**

Ob izbiri funkcijskega polja se prikaz spremeni in izvedete lahko novo funkcijo.

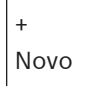

Izberite to funkcijsko polje, da dodate enega ali več novih elementov. Prikazani bodo samo elementi, ki še niso dodeljeni v nobeno skupino za Walktest. Prikazane so različne kategorije elementov.

1. Izberite želeno kategorijo.

Prikaže se seznam elementov. Glejte tudi [Uporaba seznamov, stran 24](#page-23-0).

- 2. Izberite element. Element je označen.
- 3. Izberite **Dodaj**. Izbrani element je dodan v skupino.

### **Brisanje**

- Staro

Izberite to funkcijsko polje, da izbrišete enega ali več novih elementov. Prikazani so samo elementi izbrane skupine za Walktest.

- 1. Izberite element. Element je označen.
- 2. Izberite **Izbris**.

Izbrani element je izbrisan iz skupine.

### **Primer:**

- 1. Izberite **Prikaži/ Spremeni**.
	- Za brisanje enega ali več elementov iz izbrane skupine:
- 2. Izberite eno ali več polj seznama.

Polja seznama so označena. Več informacij o premikanju po seznamu je v razdelku [Pomikanje po seznamih, stran 25](#page-24-0).

3. Izberite **Izbris**.

Element je izbrisan iz izbrane skupine. Polje seznama ni več prikazano.

- Za dodajanje novih elementov:
- 1. Izberite **Nov**.

Zaslon se spremeni. Prikazane so različne kategorije elementov, ki še niso dodeljeni v nobeno skupino za Walktest.

- 2. Izberite želeno kategorijo elementov.
- 3. Izberite eno ali več polj seznama.
	- Polja seznama so označena.

**i**

**i**

4. Izberite **Dodaj**.

Izbrani element je dodan v izbrano skupino za Walktest.

#### **Sprememba imena**

Sprememba imena vhodne ali izhodne skupine:

- 1. Prepišite ime; več v razdelku [Vnos številk in besedila, stran 27](#page-26-0).
- 2. Izberite **OK**. Novo ime je potrjeno.

# **16.2 Začetek in konec Walktesta**

### <span id="page-69-0"></span>**Obvestilo!**

Informacije o datumu in času Walktesta so shranjene v dnevniku zgodovine. Informacije lahko natisnete s tiskalnikom. Več v poglavju [Vzdrževanje – dnevnik zgodovine, stran 72](#page-71-0).

# **16.2.1 Začetek Walktesta**

Izbira elementov za Walktest in preklop na Walktest:

- 1. V začetnem meniju izberite **Vzdrževanje**.
- 2. **Test**
- 3. **Začetek/Konec testa**

Prikazane so različne kategorije elementov.

- 4. Izberite:
	- **Več ...** za prikaz dodatnih kategorij ali
	- eno od prikazanih kategorij ali
	- Izberi po št. in vnesite številko elementa v iskalni zaslon. Glejte tudi [Iskanje funkcije/](#page-25-0) [elementa, stran 26](#page-25-0).

### **Obvestilo!**

Če izberete kategorijo elementov **Zanka**, **Logična cona**, **Javljalnik** ali **Skupina za test**, boste pozvani, da izberete vrsto Walktesta. Izberite **Zaporedni test**, da preverite vsako posamezno tipalo (optično, kemično ali toplotno) detektorjev, ki jih preizkušate, ali izberite **Sočasni test**, da preizkusite kombinirane detektorje s preizkusno napravo s kombiniranimi sprožilnimi snovmi za sočasno preizkušanje več tipal.

### **Primer:**

- 1. Izberite **Skupina za test**.
- 2. Izberite **Zaporedni test** ali **Sočasni test**.

Prikazan je seznam skupin za Walktest. Več informacij o premikanju po seznamu je v razdelku [Pomikanje po seznamih, stran 25](#page-24-0).

- 3. Izberite želeno polje seznama. Polje je označeno.
- 4. Izberite **Vklop**. Izbrana skupina Walktest je dodeljena Walktestu.

# **16.2.2 Konec Walktesta**

Dokončanje Walktesta te skupine za Walktest:

- 1. Označite izbrano skupino za Walktest.
- <span id="page-69-1"></span>2. Izberite **Izklop**.

# **16.3 Konec Walktesta za vse elemente**

Za dokončanje Walktesta za vse skupine in elemente za Walktest:

1. V statusni vrstici izberite **Konec**.

Na zaslonu se prikaže več možnosti:

2. Izberite **Da** za dokončanje Walktesta za vse skupine in elemente za Walktest. Izberite **Ne**, da prekličete postopek in se vrnete na prejšnji zaslon. Walktest je zaključen za vse skupine za Walktest.

**16.4 Prikaz preizkušenih in nepreizkušenih elementov**

**i**

**i**

# <span id="page-70-0"></span>**Obvestilo!**

Izbirate lahko med prikazom vseh nepreizkušenih ali preizkušenih elementov trenutnega Walktesta.

V statusni vrstici izberite **Izhod**.

Za trenutni Walktest so na voljo te možnosti:

- Izberite **Ni testirano** za prikaz elementov, ki se med preizkusom niso odzvali ali niso bili preizkušeni.
- <span id="page-70-1"></span>– Izberite **Testirano** za prikaz elementov, ki so bili preizkušeni in so se odzvali.

# **16.5 Dodelitev preizkušenih elementov skupini za Walktest**

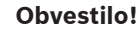

Drugi skupini za Walktest so lahko dodeljeni samo preizkušeni elementi trenutnega Walktesta.

Po končanem Walktestu lahko preizkušene elemente dodelite drugi skupini za Walktest (na primer za naslednii Walktest):

- 1. V statusni vrstici izberite **Izhod**. Na voljo imate različne možnosti: Izberite **Dodeli testirane elemente skupini za test** za dodelitev preizkušenih elementov trenutnega Walktesta izbrani skupini za Walktest za naslednji Walktest: Prikazan je seznam skupin za Walktest.
- 2. V seznamu izberite skupino za Walktest. Več informacij o premikanju po seznamu je v razdelku [Pomikanje po seznamih, stran 25](#page-24-0). Na zaslonu imate dve možnosti:
	- Izberite **Dodaj v skupino za test** za dodelitev preizkušenih elementov trenutnega Walktesta izbrani skupini za Walktest.
	- Izberite **Prepiši skupino za test** za zamenjavo elementov v izbrani skupini za Walktest s preizkušenimi elementi iz trenutnega Walktesta.

# **17 Vzdrževanje – dnevnik zgodovine**

<span id="page-71-0"></span>V dnevniku zgodovine so shranjeni vsi podatki o določenem dogodku ali vrsti naprave, razvrščeni po datumu in času. Za prikaz samo določenih podatkov lahko nastavite filtre. To poglavje poleg predstavitve menija vsebuje informacije o teh temah:

- [Izbira filtrov, stran 72](#page-71-1)
- [Nastavitev filtrov, stran 72](#page-71-2)
- [Sprememba filtra, stran 73](#page-72-0)
- [Združevanje več filtrov, stran 73](#page-72-1)
- [Funkcije statusne vrstice, stran 73](#page-72-2)
- <span id="page-71-1"></span>– [Tiskanje podatkov, stran 73](#page-72-3)

# **17.1 Izbira filtrov**

Na voljo so ti filtri:

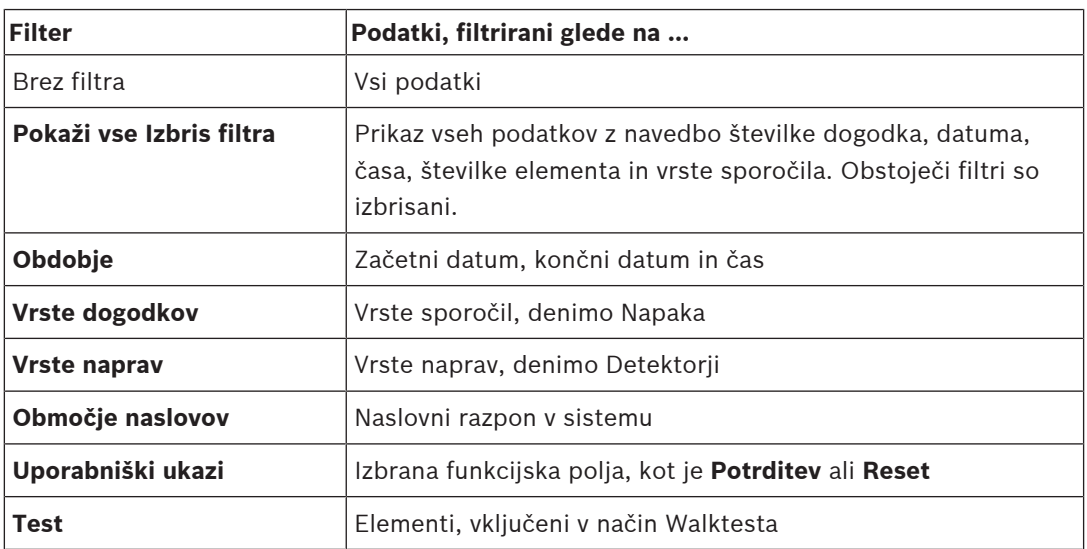

Če je bil nastavljen en ali več filtrov, je polje **Spremeni filter** v statusni vrstici označeno s temno barvo.

# **17.2 Nastavitev filtrov**

<span id="page-71-2"></span>Za prikaz samo določenih podatkov lahko nastavite filter.

### **Primer:**

Za prikaz samo podatkov, ki so bili shranjeni v povezavi z določenim dogodkom, denimo Napaka:

- 1. V začetnem meniju izberite **Vzdrževanje**.
- 2. **Dnevnik zgodovine**
- 3. Izberite filter **Vrste dogodkov**.

Prikaže se seznam vseh vrst dogodkov.

- 4. Izberite polje seznama, npr. **Napaka**. V statusni vrstici ima polje **Spremeni filter** črno ozadje. Glejte tudi [Sprememba filtra,](#page-72-0) [stran 73](#page-72-0).
- 5. Izberite **Prik. v dnev. zgod.**.

Prikaže se seznam vseh sporočil o napaki. Dogodki so razvrščeni naraščajoče po datumu in času.

Sporočila o napaki so časovno oštevilčena. Prva številka predstavlja zaporedje prejetih sporočil o napaki.
## **17.3 Sprememba filtra**

<span id="page-72-1"></span>V meniju vsakega filtra lahko v statusni vrstici nastavite drug filter:

- 1. V izbirni vrstici spodaj izberite **Spremeni filter**.
- Prikažejo se različni filtri. 2. Izberite enega od prikazanih filtrov.

Prikaže se seznam filtriranih podatkov.

## **17.4 Združevanje več filtrov**

<span id="page-72-3"></span>V seznamu je mogoče nastaviti več filtrov in prikazati vse filtrirane podatke:

Združitev filtra **Vrste naprav** s filtrom **Vrste sporočil**:

- 1. V začetnem meniju izberite **Vzdrževanje**.
- 2. **Dnevnik zgodovine**
- 3. Izberite filter, npr. **Vrste naprav**.
- 4. V izbirnem seznamu izberite **Spremeni filter**.
- 5. V prikazanem seznamu izberite želene vrste naprav.
- 6. Ponovite 4. in 5. korak postopka, dokler ne bodo izbrani vsi želeni filtri. Za prikaz vseh filtriranih podatkov združenih filtrov:
- 7. Izberite **Prikaži rezultat filtriranja**.

## **17.5 Funkcije statusne vrstice**

<span id="page-72-0"></span>Prikazane so te funkcije:

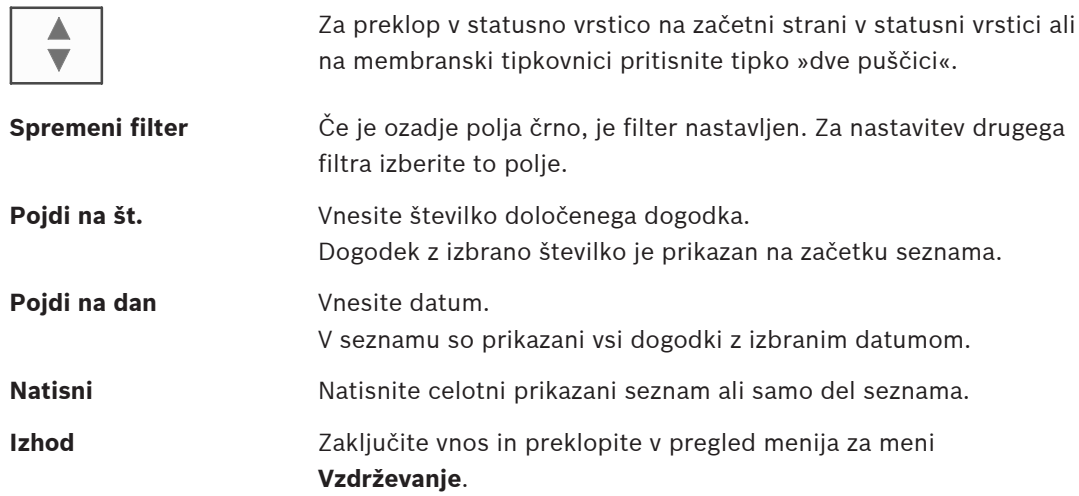

## **17.6 Tiskanje podatkov**

<span id="page-72-2"></span>Natisniti je mogoče celoten seznam ali določen del seznama. Tiskanje podatkov, prikazanih v seznamu:

1. V statusni vrstici izberite **Natisni**.

Na voljo imate dve možnosti:

- **Celoten seznam**: Izbran je celoten seznam.
	- Za tiskanje seznama nadaljujte postopek od 6. koraka.
- **Določi območje**: Navedite določen del v seznamu.

Za izbiro področja za tiskanje imate dve možnosti:

- Omejite število dogodkov, pri čemer začnite z najnovejšim dogodkom.
- Navedite določeno območje z vnosom številk dogodkov.
- 2. Izberite **Določi območje**.

Na zaslonu imate dve možnosti:

- 3. Označite potrditveno polje pred eno od dveh možnosti:
	- **Število dogodkov za tiskanje z začetkom od najnovejšega**:

 $\leftarrow$ 

Vnesite število dogodkov za tiskanje, pri čemer začnite z najnovejšim dogodkom.

- **Število dogodkov za tiskanje**: Za tiskanje določenega območja to določite z vnosom številk dogodkov. Izbirno polje je označeno s kljukico.
- 4. Vnesite želene številke.
- 5. Izberite **OK** za potrditev vnosa. Prikaže se seznam razpoložljivih tiskalnikov.
- 6. Izberite tiskalnik.
- 7. Izberite **Natisni**. Seznam se natisne.

#### **Številke dogodkov**

<span id="page-73-0"></span>Za ponoven prikaz številk dogodkov:

- 1. Izberite **Prikaži številke dogodkov**.
- 2. Za izhod z zaslona pritisnite

# **18 Dnevni in nočni način**

<span id="page-74-0"></span>To poglavje vsebuje informacije o teh temah:

- Preklop med dnevnim in nočnim načinom
- Sprememba časa za ponastavitev v nočni način

Način obravnave vhodnega alarma je odvisen od tega, ali je sistem v dnevnem ali nočnem načinu. Več v poglavju [Požarni alarm, stran 41](#page-40-0).

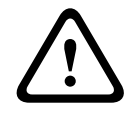

#### **Previdnost!**

Nočni način ima najvišjo varnostno stopnjo in vsak vhodni alarm je posredovan v zunanje službe.

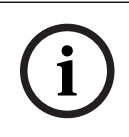

#### **Obvestilo!**

Zaradi različnih varnostnih stopenj vsi detektorji ne morejo delovati v dnevnem načinu.

Simboli v vrstici stanja prikazujejo trenutni način plošče. Če so plošče v omrežju, je ikona za kombinacijo dnevnega/nočnega načina prikazana na ploščah v nočnem načinu, če je najmanj ena plošča v omrežju v dnevnem načinu.

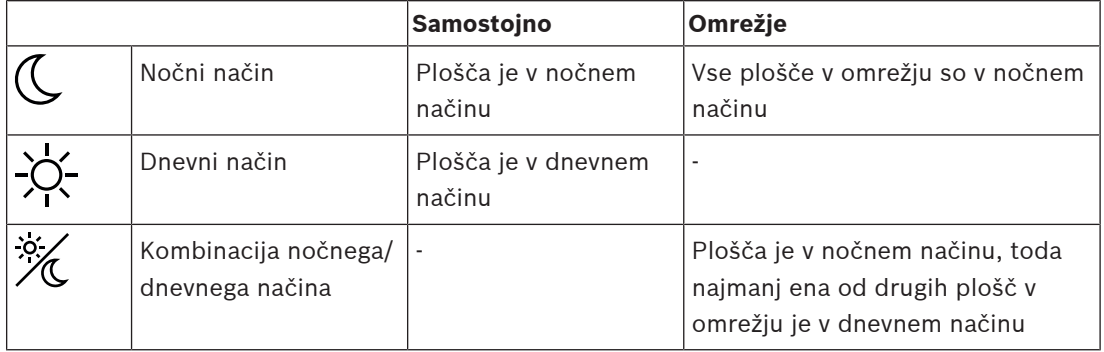

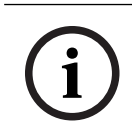

#### **Obvestilo!**

Upoštevajte, da bo po napaki v prenosu za pravilen prikaz trenutnega načina dnevni/nočni način drugih plošč morda treba ročno sinhronizirati.

# **18.1 Preklop med dnevnim in nočnim načinom**

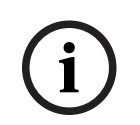

#### **Obvestilo!**

Odvisno od nastavitve plošča ob določenem času samodejno preklopi iz dnevnega v nočni način.

<span id="page-74-1"></span>Preklop med dnevnim in nočnim načinom je mogoč na dva načina:

- Preklop v meniju
- Preklop v statusni vrstici

#### **Preklop v meniju**

Odvisno od načina, v katerega preklopi plošča, se v začetnem meniju prikaže **Preklop v dnevni način** oziroma **Preklopi v nočni način**.

1. Plošča je v nočnem načinu: Izberite **Preklop v dnevni način** za preklop v dnevni način:

2. Izbor potrdite z možnostjo **Preklop v dnevni način**. Plošča preklopi v dnevni način. Za preklic postopka izberite **Prekliči**.

Če je plošča v dnevnem načinu, izberite **Preklopi v nočni način** za preklop v nočni način.

### **Preklop v statusni vrstici**

Plošča je v nočnem načinu. Za preklop v dnevni način:

**Pritisnite** 

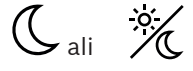

4 Izberite **Preklop v dnevni način**, da potrdite zahtevo, ali **Prekliči**, da prekličete postopek. Plošča je v dnevnem načinu. Za preklop v nočni način:

**Pritisnite** 

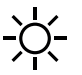

4 Izberite **Preklopi v nočni način**, da potrdite izbor, ali **Prekliči**, da prekličete postopek.

## **18.2 Prikaz podrobnosti**

<span id="page-75-0"></span>Tako v dnevnem kot nočnem načinu je mogoče prikazati seznam vseh logičnih območij na plošči, ki so trenutno preklopljena v dnevni način.

Za prikaz seznama vseh skupin detektorjev v dnevnem načinu

- 1. V začetnem meniju izberite **Preklop v dnevni način** ali **Preklopi v nočni način**, odvisno od trenutnega načina plošče, oziroma v statusni vrstici izberite »dnevni način« ali »nočni način«.
- 2. Izberite **Prikaz podr.**. Prikaže se seznam vseh logičnih območij, ki so preklopljena v dnevni način.

## **18.3 Sprememba časa za ponastavitev v nočni način**

# **!**

## **Previdnost!**

Ko se sistem po izpadu napajanja ali okvari baterij ponovno zažene, se ponastavi privzeto nastavljeni čas preklopa v programski opremi FSP-5000-RPS.

**i**

#### **Obvestilo!**

Čas preklopa lahko spremenite glede na nastavitev. Spremembo je mogoče opraviti samo za trenutni dan. Spremembo je mogoče opraviti samo, če je za trenutni dan v programski opremi čas že nastavljen.

<span id="page-75-1"></span>Čas preklopa lahko spremenite v dnevnem ali nočnem načinu.

Sprememba časa za ponastavitev v nočni način:

4 V statusni vrstici izberite

 $\mathbb{C}_{\text{ali}} \times$ 

ali

V začetnem meniju izberite **Preklop v dnevni način**.

1. Izberite **Spremeni čas**.

2. Vnesite želene številke. Izberite **OK**, da potrdite vnos, ali **Prekliči**, da prekličete postopek. Vnosi so potrjeni.

Za spremembo časa preklopa iz dnevnega v nočni način:

1. V statusni vrstici izberite

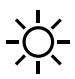

2. ali

V začetnem meniju izberite **Preklopi v nočni način**.

- 3. Izberite **Spremeni čas**.
- 4. Vnesite želene številke. Izberite **OK**, da potrdite vnos, ali **Prekliči**, da prekličete postopek.

# **19 Konfiguracija**

To poglavje vsebuje informacije o teh temah:

- [Naslov fizičnega vozlišča \(PNA/RSN\), stran 78](#page-77-0)
- [Nastavitev skupine, stran 78](#page-77-1)
- [Občutljivost detektorja, stran 80](#page-79-0)
- [Upravljavec, stran 80](#page-79-1)
- [Preimenovanje elementov, stran 81](#page-80-0)
- [Omrežne storitve, stran 82](#page-81-0)
- [Pregled, stran 82](#page-81-1)

## **19.1 Pregled menija**

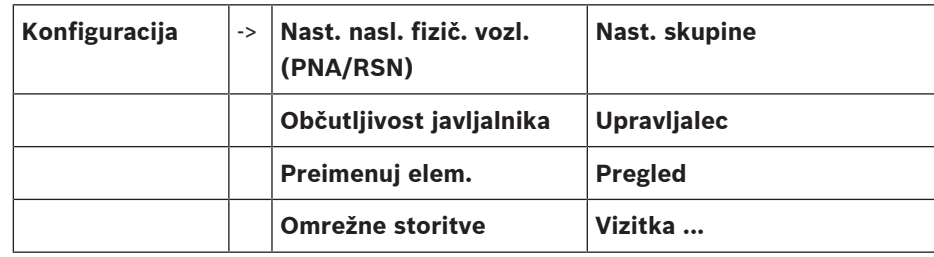

## **19.2 Naslov fizičnega vozlišča (PNA/RSN)**

<span id="page-77-2"></span><span id="page-77-0"></span>Ko ploščo prvič vklopite, se v vdelani programski opremi plošče nastavi naslov fizičnega vozlišča (RSN) plošče. Mehanska vrtljiva stikala niso na voljo. Mora biti enak naslovu fizičnega vozlišča, nastavljenemu v programski opremi za programiranje. Po spremembi naslova fizičnega vozlišča (RSN) morate ploščo ponovno zagnati.

Če želite spremeniti naslov fizičnega vozlišča, vnesite številko med 1 in 64. Izberite **OK in vnovičen zagon**, da uveljavite spremembo.

## **19.3 Nastavitev skupine**

<span id="page-77-3"></span><span id="page-77-1"></span> S programsko opremo za programiranje FSP-5000-RPS lahko ustvarite različne vrste skupin: premoščeno, izolirano skupino, skupino za Walktest in vhodno/izhodno skupino. Vsaka skupina vključuje enega ali več elementov.

Vhodne skupine vključujejo nekaj detektorjev in/ali logičnih območij. Izhodne skupine vključujejo signalne naprave in naprave za prenos. S programsko opremo za programiranje določite, katera vhodna skupina aktivira katero izhodno skupino.

Z nadzorno ploščo lahko izvedete:

- dodajanje elementov v skupine ali odstranjevanje elementov iz njih;
- preimenovanje skupin.

## **19.3.1 Dodajanje ali brisanje**

<span id="page-77-4"></span>Za dodajanje elementov v skupino ali odstranjevanje elementov iz nje:

- 1. V začetnem meniju izberite **Konfiguracija**.
- 2. **Nast. skupine**
- 3. Izberite želeno vrsto skupine. Prikažeta se dva različna seznama.
- 4. Izberite seznam, npr. **Po opisu**. Prikaže se seznam različnih vhodnih skupin.
- 5. Izberite želeno polje seznama. Polje seznama je označeno. Na voljo imate več možnosti:
- **Izbriši vse**: brisanje vseh elementov v izbrani vhodni skupini
- **Prikaži/ Spremeni**: prikaz vseh elementov v izbrani vhodni skupini in brisanje posameznih elementov
- **Dodaj**: prikaz vseh elementov, ki še niso dodeljeni v vhodno skupino, in dodajanje posameznih elementov
- **Prekliči**: preklic postopka

Za spremembo imena vhodne skupine glejte .

#### **Skupina za Walktest**

<span id="page-78-0"></span>Za prikaz elementov v skupini za Walktest in za brisanje ali dodajanje elementov glejte [Skupine](#page-67-0) [za Walktest, stran 68](#page-67-0).

#### **Funkcija preklopa**

V vsakem podmeniju lahko dodate nove elemente in izbrišete obstoječe. Ob izbiri funkcijskega polja se prikaz spremeni in izvedete lahko novo funkcijo.

#### **Dodajanje**

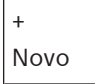

Izberite to funkcijsko polje, da dodate enega ali več novih elementov. Prikazani bodo samo elementi, ki še niso dodeljeni vhodni skupini.

Prikazane so različne kategorije elementov.

1. Izberite želeno kategorijo.

Prikaže se seznam elementov.

- 2. Izberite element. Element je označen.
- 3. Izberite **Dodaj**. Izbrani element je dodan v skupino.

#### **Brisanje**

#### - Staro

Izberite to funkcijsko polje, da izbrišete enega ali več novih elementov. Prikazani so samo elementi izbrane skupine.

1. Izberite element.

Element je označen.

2. Izberite **Izbris**.

Izbrani element je izbrisan iz skupine.

#### **Primer:**

- 1. Izberite **Prikaži/ Spremeni**.
	- Za brisanje enega ali več elementov iz izbrane skupine:
- 2. Izberite eno ali več polj seznama. Polja seznama so označena.
- 3. Izberite **Izbris**.

Element je izbrisan iz izbrane skupine. Polje seznama ni več prikazano.

- Za dodajanje novih elementov:
- 1. Izberite **Nov**.

Zaslon se spremeni. Prikazane so različne kategorije elementov, ki še niso dodeljeni v nobeno skupino za Walktest.

2. Izberite želeno kategorijo elementov.

- 3. Izberite eno ali več polj seznama. Polja seznama so označena.
- 4. Izberite **Dodaj**. Izbrani element je dodan v izbrano skupino za Walktest.

#### **Glejte**

[Pomikanje po seznamih, stran 25](#page-24-0)

## **19.3.2 Sprememba imena**

<span id="page-79-7"></span>Za spremembo imena vhodne ali izhodne skupine:

- 1. Prepišite ime.
- 2. Izberite **OK**. Novo ime je potrjeno.

## **19.4 Občutljivost detektorja**

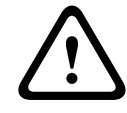

<span id="page-79-0"></span>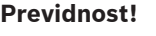

Občutljivost detektorja je samodejno ponastavljena na privzeto nastavitev, ko je ponastavljena celotna plošča ali posamezni detektor/logično območje; ko je zamenjan detektor.

<span id="page-79-3"></span>Detektorjem in logičnim območjem v programski opremi za programiranje FSP-5000-RPS je mogoče dodeliti dve različni občutljivosti – privzeto in nadomestno.

Na nadzorni plošči lahko preklapljate med privzeto in nadomestno nastavitvijo. Sprememba nastavitve:

1. V začetnem meniju izberite **Konfiguracija**.

#### 2. **Občutljivost javljalnika**

Na voljo imate različne sezname. Izberite enega od prikazanih seznamov detektorjev ali logičnih območij.

Prikaže se seznam elementov. Odvisno od izbranega seznama v iskalni zaslon vnesite številko ali ime elementa.

- 3. Izberite želeno polje seznama, npr. logično območje. Prikažeta se dve nastavitvi: Pred aktivno nastavitvijo je izbirno polje označeno s kljukico.
- 4. Izberite želeno izbirno polje občutljivosti detektorja. Izbrano polje je označeno s kljukico.
- 5. Izberite **OK**, da potrdite izbor, ali **Prekliči**, da prekličete postopek. Izbrana občutljivost detektorja je potrjena.

## **19.5 Upravljavec**

<span id="page-79-6"></span><span id="page-79-1"></span>Če za ravni dostopa uporabljate isto geslo ali ima vsak uporabnik drugačno geslo, imate na voljo naslednje dve možnosti:

Če je za raven dostopa uporabljeno isto geslo:

<span id="page-79-5"></span>– **Spremeni splošno geslo**: Za vsako raven dostopa v programski opremi za programiranje FSP-5000-RPS lahko nastavite isto geslo. Tako bodo na primer vsi upravljavci s pooblaščenim dostopom do druge stopnje prejeli isto geslo. Geslo za ravni dostopa 2–4 lahko spremenite.

Če vsak uporabnik uporablja drugo geslo:

- <span id="page-79-4"></span>– **Sprememba podatkov o upravljalcu**: Spremenite geslo za upravljavca.
- <span id="page-79-2"></span>– **Nastavi privzeto geslo**: Ponastavite uporabniško geslo za to zaporedje številk: 000000.

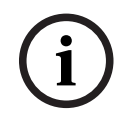

#### **Obvestilo!**

<span id="page-80-4"></span><span id="page-80-3"></span>Geslo mora vsebovati vsaj tri števke.

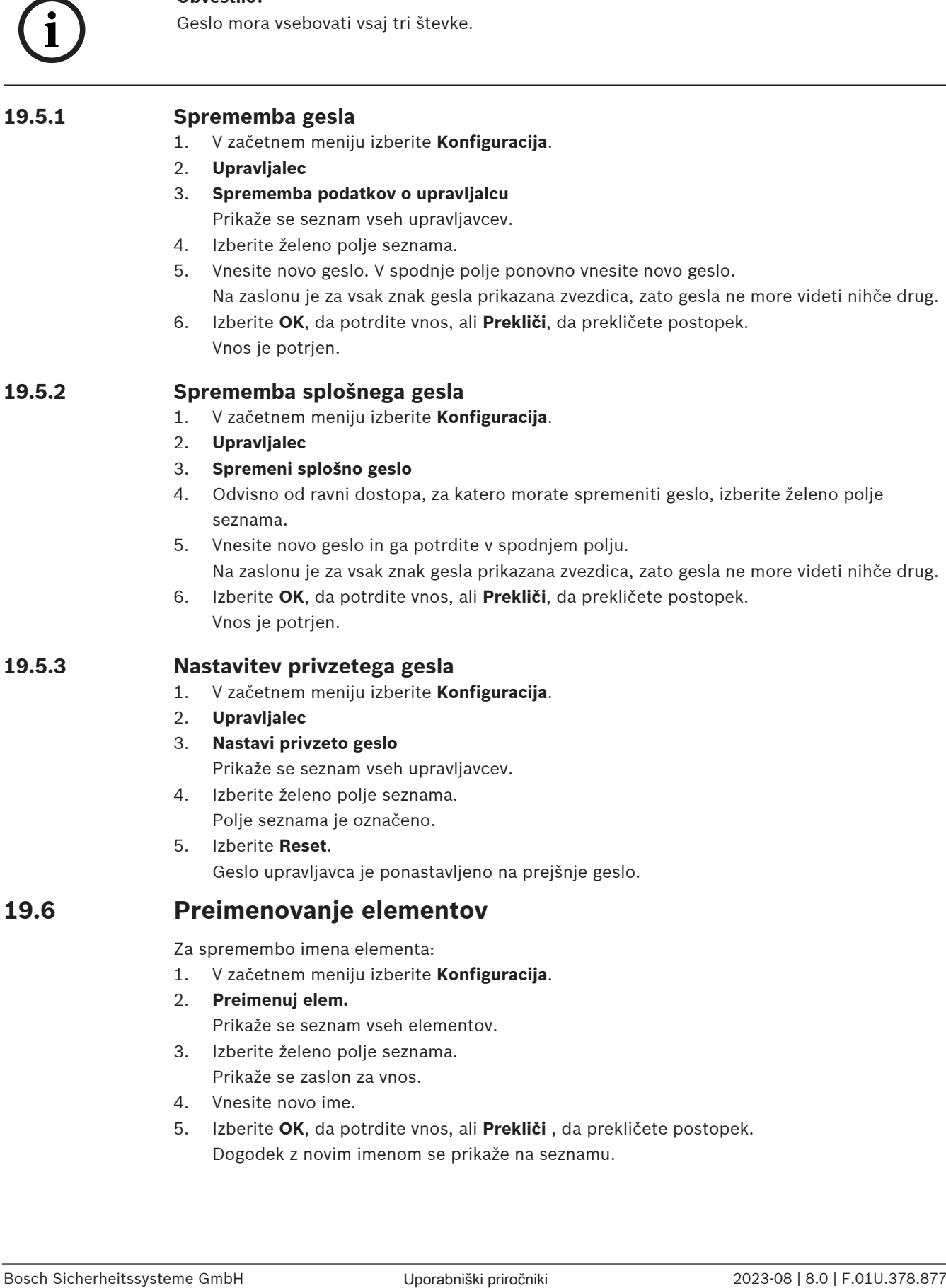

<span id="page-80-1"></span>5. Izberite **Reset**. Geslo upravljavca je ponastavljeno na prejšnje geslo.

## **19.6 Preimenovanje elementov**

<span id="page-80-2"></span><span id="page-80-0"></span>Za spremembo imena elementa:

- 1. V začetnem meniju izberite **Konfiguracija**.
- 2. **Preimenuj elem.** Prikaže se seznam vseh elementov.
- 3. Izberite želeno polje seznama. Prikaže se zaslon za vnos.
- 4. Vnesite novo ime.
- 5. Izberite **OK**, da potrdite vnos, ali **Prekliči** , da prekličete postopek. Dogodek z novim imenom se prikaže na seznamu.

## **19.7 Omrežne storitve**

## **19.7.1 Ethernet**

<span id="page-81-0"></span>Omrežne nastavitve (nastavitve IP, redundanca etherneta) plošč in oddaljenih upravljalnih plošč, ki so povezane z omrežjem prek ethernetne povezave, lahko spremenite in aktivirate pod možnostjo **Konfiguracija** – **Omrežje**. Dodatne informacije so v razdelku [Omrežna povezava](#page-29-0) [prek etherneta, stran 30](#page-29-0).

## **19.7.2 Sprememba datuma in časa**

<span id="page-81-2"></span>Ko ploščo prvič zaženete, vnesite trenutni čas in datum. Če ne nastavite pravilnega datuma, plošče ne boste mogli povezati s strežnikom RemotePortal. Več podrobnosti je v razdelku [Sprememba datuma in časa, stran 84](#page-83-0).

## **19.7.3 Oddaljene storitve**

Remote Services Remote Connect, Remote Alert in Remote Maintenance zagotavljata varno oddaljeno internetno povezavo plošč AVENAR panel 8000/2000 s strežnikom RemotePortal. Za te storitve je obvezen prehod zaščitenega omrežja za Remote Services. Podrobna navodila o nastavljanju povezave s strežnikom RemotePortal so v vodiču za omrežno povezavo. Za nastavitev povezave z Boschevim Remote Portal za omogočanje Remote Services opravite ta postopek:

- 1. Povežite prehod zaščitenega omrežja za oddaljene storitve s ploščo in internetno dostopno točko.
- 2. Odprite **Konfiguracija Omrežne storitve Ethernet Nastavitve IP**: Vnesite naslov IP plošče. Označite polje **Uporaba ethernet nastavitev**. Več podrobnosti je v razdelku [Nastavitve IP, stran 30](#page-29-1).
- 3. Prekinite napajanje ali uporabite gumb za ponastavitev in ponovno zaženite ploščo.
- 4. Odprite **Konfiguracija Omrežne storitve Spremeni datum/čas** . Vnesite trenutni datum. Več podrobnosti je v razdelku [Sprememba datuma in časa, stran 82](#page-81-2).
- 5. Odprite **Konfiguracija Omrežne storitve Remote Services Remote ID:** Z alfanumeričnimi tipkami na tipkovnici vnesite Remote ID (10-številski). Za brisanje vnosa Remote ID izberite **Počisti**. Potrdite z **OK** in se vrnite na zaslon **Omrežne storitve**. Za izhod z zaslona brez shranjevanja sprememb izberite **Prekliči**.
- 6. **System ID:** plošči dodeli Remote Portal. Običajno ni potrebe po spremembi. Če ga morate spremeniti, izberite **Spremeni System ID**. Z alfanumeričnimi tipkami na tipkovnici vnesite **System ID:**.
- 7. Potrdite z **OK** in se vrnite na zaslon **Remote Services**. Za izhod z zaslona brez shranjevanja sprememb izberite **Prekliči**.

## **Obvestilo!**

Spremenite samo **System ID:**, če želite ponovno uporabiti že obstoječi **System ID:**.

## **19.8 Pregled**

**i**

<span id="page-81-3"></span><span id="page-81-1"></span>Za prikaz pomembnih informacij o veljavni nastavitvi sistema:

- 1. V začetnem meniju izberite **Konfiguracija**.
- 2. **Pregled**
	- Prikažejo se te informacije:
	- Nastavitev in dodatne informacije o tem
	- **Datum**
- <span id="page-82-4"></span>– Različica nastavitve (**Različica konfig.**)
- **Številka**
- **Ime**
- **IP naslov**
- <span id="page-82-3"></span><span id="page-82-2"></span>– **Področje**
- <span id="page-82-1"></span>– **Država**
- <span id="page-82-0"></span>– **Časovni pas**
- **Ime menija**

## **20 Dodatne funkcije**

To poglavje vsebuje informacije o teh temah:

- [Sprememba datuma in časa, stran 84](#page-83-0)
- [Glavno geslo, stran 84](#page-83-1)
- [Oddaljene storitve, stran 85](#page-84-0)
- [Sprememba gesla, stran 86](#page-85-0)
- [Izvedba protipožarne vaje, stran 86](#page-85-1)
- [Števci alarmov, stran 87](#page-86-0)

## **20.1 Pregled menija**

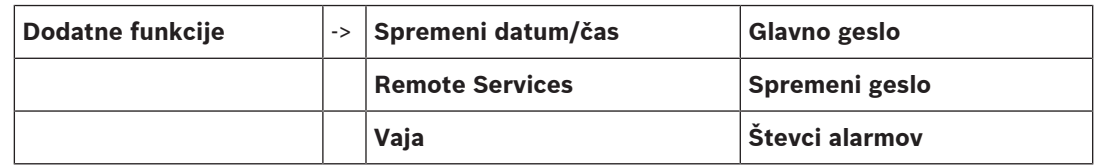

## **20.2 Sprememba datuma in časa**

<span id="page-83-3"></span><span id="page-83-0"></span>Za spremembo datuma in časa:

- 1. V začetnem meniju izberite **Dodatne funkcije**.
- 2. **Spremeni datum/čas**
- 3. Dotaknite se želenega polja in vnesite novo vrednost.
- 4. Izberite **OK**, da potrdite vnos, ali **Prekliči**, da prekličete postopek. Nove vrednosti za datum in čas so sprejete v sistem.

## **20.3 Glavno geslo**

**i**

#### <span id="page-83-1"></span>**Obvestilo!**

Z glavnim geslom lahko uporabljate vse funkcije ter spreminjate gesla in imena.

<span id="page-83-2"></span>Prikazana je ena od teh dveh možnosti:

- Vnos glavnega gesla neomejene veljavnosti. Tega gesla ni mogoče spremeniti in ga lahko dobite v podružnici podjetja Bosch.
- Vnos glavnega gesla omejene veljavnosti.
	- To geslo velja samo 24 ur. Nadzorna plošča lahko na zahtevo prikaže številko. To številko posredujte službi za podporo strankam. Služba za podporo strankam nato izda 24-urno geslo.

Po vnosu gesla imate na voljo več možnosti.

## **20.3.1 Vnos glavnega gesla neomejene veljavnosti**

- <span id="page-83-5"></span>1. V začetnem meniju izberite **Dodatne funkcije**.
- 2. **Glavno geslo**
- 3. Vnesite glavno geslo.
- 4. Izberite **OK**, da potrdite vnos, ali **Prekliči**, da prekličete postopek. Glavno geslo je sprejeto in upravljavec je prijavljen. Uporabniška gesla zdaj lahko spremenite: Izberite Sprememba gesla. Na voljo bodo morda dodatne možnosti.

## **20.3.2 Vnos 24-urnega glavnega gesla**

<span id="page-83-4"></span>Za pridobitev 24-urnega glavnega gesla izvedite ta postopek:

Nadzorna plošča na zahtevo ustvari številko. To številko posredujte službi za poprodajno podporo strankam po telefonu ali e-pošti. Dobili boste geslo, ki je veljavno samo 24 ur.

- 1. V začetnem meniju izberite **Dodatne funkcije**.
- 2. **Glavno geslo**
- 3. **Ustvari številko**
- 4. **Zahtevaj geslo**

Prikaže se številka.

- 5. Številko, ki jo je izdal sistem, dajte službi za podporo strankam.
- 6. Po prejemu 24-urnega gesla službe za podporo strankam izberite **Vnesite geslo!**.
- 7. Vnesite geslo.

24-urno geslo je sprejeto in uporabnik je prijavljen.

#### **Sprememba gesla**

Za spremembo gesla izberite **Spremeni geslo**. Na voljo bodo morda dodatne možnosti.

## **20.4 Oddaljene storitve**

**i**

**i**

#### <span id="page-84-0"></span>**Oddaljena povezava**

#### **Obvestilo!**

Če v času aktivne oddaljene povezave uporabite drug meni, se prikaže **Telestoritev Aktivno**. Za preklic besedila se dotaknite zaslona. Isto besedilo se pojavlja v 30-sekundnih intervalih, dokler je oddaljena povezava aktivna.

Za vzpostavitev oddaljene povezave prek telefona:

- V začetnem meniju izberite **Dodatne funkcije**.
- **Hotelska soba/kadilnica**
- **Omogoči klic**

Sistem je zdaj mogoče oddaljeno poklicati. Nato je povezava prekinjena.

– **Aktivno** se prikaže, ko je vzpostavljena povezava. Za prekinitev povezave izberite **Ustavi Remote Connect**.

#### **Vzdrževanje na daljavo**

Za zaustavitev prenosa podatkov za Remote Maintenance:

- V začetnem meniju izberite **Dodatne funkcije**.
- Remote Services
- Izberite **Blokiraj Hotelska soba/kadilnica**.

Prenos podatkov na Remote Portal je ustavljen do naslednjega ponovnega zagona nadzorne plošče.

– Za razveljavitev blokiranja storitve izberite **Odblokiraj Hotelska soba/kadilnica**.

## **Obvestilo!**

Blokiranje/razveljavitev blokiranja za Remote Maintenance je opravljeno za vse plošče v omrežju. Za eno samo ploščo blokiranje/razveljavitev blokiranja te storitve ni mogoče.

#### **Oddaljeno opozarjanje**

Za zaustavitev prenosa sporočil Remote Alert:

- V začetnem meniju izberite **Dodatne funkcije**.
- Remote Services
- Izberite **Blokiraj Hotelska soba/kadilnica**.

Prenos sporočil na Remote Portal je ustavljen do naslednjega ponovnega zagona nadzorne plošče.

<span id="page-85-3"></span><span id="page-85-0"></span>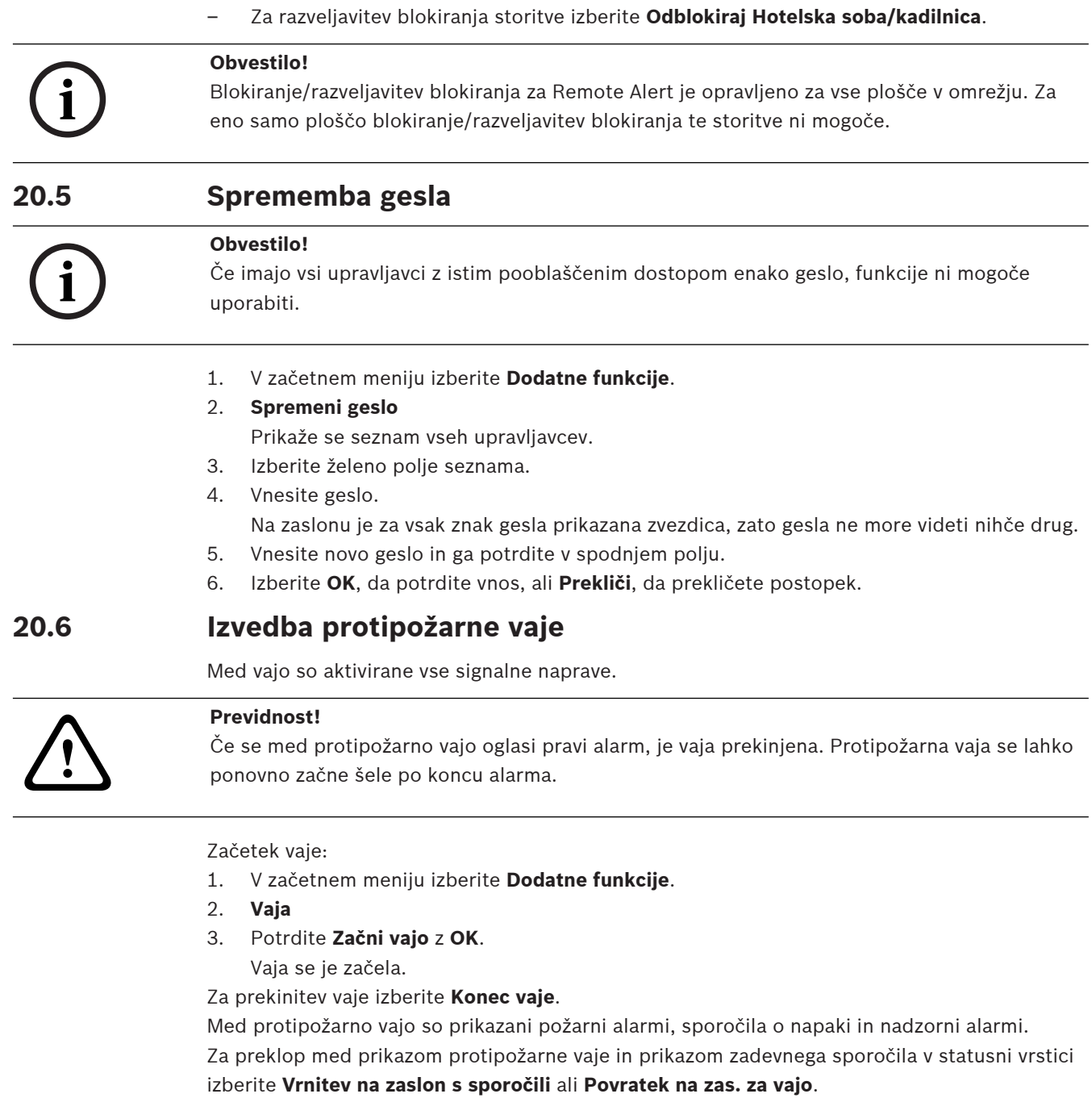

<span id="page-85-2"></span><span id="page-85-1"></span>Če se med protipožarno vajo oglasi alarm zaradi napake ali nadzorni alarm, se nadzorna plošča odzove, kot je opisano spodaj:

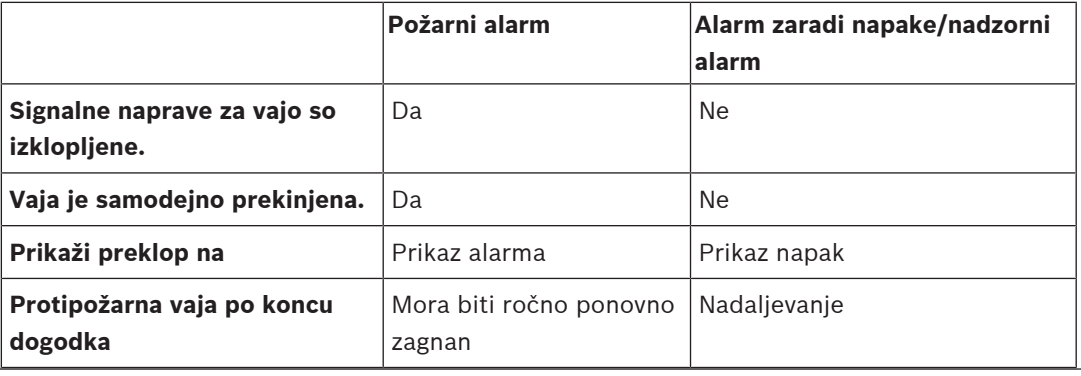

Nove funkcije ne morete izbrati, dokler alarm zaradi napake/nadzorni alarm in/ali protipožarna vaja ni zaključena.

## **20.7 Števci alarmov**

#### <span id="page-86-0"></span>**Prikaz števcev dogodkov v času uporabe plošče**

<span id="page-86-2"></span>Odvisno od nastavitve se v obdobju uporabe plošče lokalno za vsako ploščo (**Lokal..**) ter v obsegu za vse plošče znotraj celotnega omrežja ali omrežne skupine (**Področ.**) štejejo ta stanja in sporočila alarma:

- Zunanji alarm: vsa stanja požarnega alarma, ki so sprožila zunanjo napravo
- Notranji alarm: vsa stanja požarnega alarma, ki niso sprožila zunanje naprave (npr. če je do alarma prišlo v dnevnem načinu)
- Alarm za vzdrževanje: vsa sporočila alarma detektorjev v načinu Walktest

Za prikaz števila do zdaj preštetih prejetih stanj in sporočil alarma:

1. V začetnem meniju izberite **Dodatne funkcije**.

#### 2. **Števci alarmov**

Odvisno od nastavitve slika po vrsti sporočila prikaže število do zdaj preštetih stanj in sporočil za posamezno ploščo (**Lokal..**) ter povzeto za vse plošče v celotnem omrežju ali omrežni skupini (**Področ.**).

#### **Obvestilo!**

**i**

**i**

Obseg števcev je odvisen od nastavitve za **Področje**, vozlišča v programski opremi za programiranje FSP-5000-RPS. Če je nastavljena **Skupina**, se štejejo stanja in alarmi vseh plošč znotraj določene omrežne skupine, odvisno od naslova logičnega vozlišča. Če je nastavljeno **Omrežje**, se štejejo vsa stanja in alarmi vseh plošč znotraj celotnega omrežja.

#### **Ponastavitev števcev**

<span id="page-86-1"></span>Števec alarma lahko za posamezne vrste alarmov ponastavite na 0. Ponastavitev števcev alarmov

- 1. V začetnem meniju izberite **Dodatne funkcije**.
- 2. **Števci alarmov**
- 3. Označite želeni števec alarma (npr. zunanji alarm).
- 4. Izberite **Reset**.
- 5. Potrdite sporočilo »**Pozor: Števec bo resetiran**« z **OK**, da ponastavite števec alarma na 0, ali izberite **Prekliči**, da prekličete postopek.
- 6. Za prikaz ponastavljenih vrednosti ponovno zaženite ploščo.

#### **Obvestilo!**

Za ponastavitev števcev alarmov potrebujete stopnjo pooblastil 4.

# **21 Ponastavitev**

<span id="page-87-1"></span>To poglavje vsebuje informacije o ponastavitvi elementov. Med ponastavitvijo se izbrani elementi ponastavijo na začetno stanje.

- <span id="page-87-5"></span>– **Vrsta dogodka**: Prikaže seznam vseh vrst sporočil. Vrste sporočil je mogoče ponastaviti za celoten **Področje**.
- <span id="page-87-3"></span>– **Področje**: Glede na **Področje**, nastavljen v programski opremi FSP-5000-RPS, se ponastavi trenutna plošča, vse plošče v skupini ali vse plošče v celotnem omrežju.
- **Logična cona**
- <span id="page-87-2"></span><span id="page-87-0"></span>– **Javljalnik**
- <span id="page-87-4"></span>– **Ta centrala**: Ponastavljeni so vsi elementi, ki niso v stanju pripravljenosti.

## **i Obvestilo!**

Če se **Področje** nanaša na eno ploščo, imata polji seznama **Ta centrala** in **Področje** enako funkcijo.

## **21.1 Pregled menija**

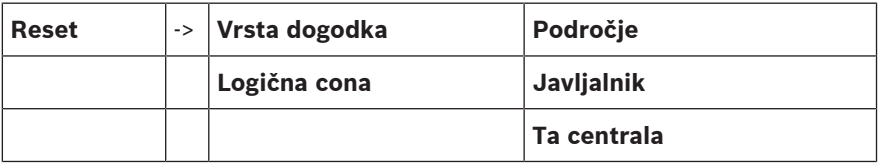

## **21.2 Ponastavitev elementov**

Ponastavitev detektorja ali logičnega območja, na primer:

- 1. V začetnem meniju izberite **Reset**.
- 2. Izberite želeni element.
- 3. Izberite detektor ali območje.
- 4. Izberite želena polja seznama. Polja seznama so označena. Prikaže se seznam detektorjev ali območij.
- 5. Izberite **Reset**.

Izbrani elementi so ponastavljeni.

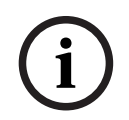

#### **Obvestilo!**

Med postopkom ponastavitve dodatni vnosi niso mogoči.

Če je polje seznama označeno z »R«, ponastavitev za ta element še ni zaključena:

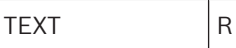

Če elementa ni mogoče ponastaviti, bo še naprej prikazan na seznamu.

Po končani ponastavitvi elementov se prikaže zaslon v stanju pripravljenosti.

Če želite ponastaviti ročni javljalnik, uporabite tipko za ponastavitev ali zamenjajte stekelce.

Če želite ponastaviti samodejni detektor: Če je v komori za zaznavanje še vedno dim, je potrebno prezračevanje.

# **22 Nadzor/spremljanje**

To poglavje vsebuje informacije o teh temah:

- [Aktiviranje držala za vrata, kontrolnega elementa ali sistema HVAC, stran 89](#page-88-0)
- [Pojdi na element, stran 89](#page-88-1)
- [Iskanje funkcije, stran 89](#page-88-2)

## **22.1 Pregled menija**

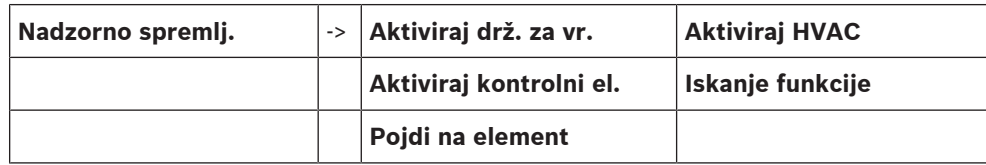

## **22.2 Aktiviranje držala za vrata, kontrolnega elementa ali sistema HVAC**

<span id="page-88-0"></span>Ročno lahko aktivirate držala za vrata, kontrolne elemente ali klimatske sisteme.

- 1. Pritisnite **Nadzorno spremlj.**
- 2. Pritisnite ustrezni gumb (**Aktiviraj drž. za vr.**, **Aktiviraj kontrolni el.** ali **Aktiviraj HVAC**), da se odpre seznam z vsemi razpoložljivimi elementi ustrezne skupine.

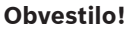

**i**

Posamezni nadzor nad vsako skupino je mogoč samo za nadzorne plošče s plačljivo licenco.

Pritisnite ustrezni element, da takoj začnete ali končate aktiviranje tega elementa. Pritisnite **Vkl. vse**, da aktivirate vse elemente, ali **Izk. vse**, da hkrati prekinete aktiviranje vseh

elementov. Za pomikanje po seznamu uporabite  $\Box$  in  $\Box$  . Vnosi elementov spremenijo barvo ozadja glede na trenutno stanje.

Barve ozadja elementov pomenijo:

- Rdeča: Elementi, ki se aktivno nadzorujejo v primeru alarma.
- Rdeče-vijoličasta: Elementi, ki se aktivno nadzorujejo brez dejanskega alarma.
- Zelena: Elementi, ki niso aktivni.
- <span id="page-88-1"></span>– Rumena: Elementi z napako ali onemogočeni elementi, pri katerih nadzor ni mogoč.

## **22.3 Pojdi na element**

<span id="page-88-3"></span>Iskanje elementa, ki je povezan s sistemom:

1. V začetnem meniju izberite **Iskanje funkcije/elementa**

2. **Pojdi na element**

Na voljo imate tri sezname.

3. Izberite seznam, npr. **Po opisu**. Prikaže se seznam detektorjev.

4. Izberite želeno polje seznama. Za izbrani element je lahko na voljo več izbirnih polj (npr. **OK**, **Izključitev**). Prikazano je odvisno od:

- vrst sporočil (napaka, alarm itd.) glede določenega elementa;
- načina (premoščeno, ponastavljeno itd.) elementa.

## **22.4 Iskanje funkcije**

<span id="page-88-4"></span><span id="page-88-2"></span>Za iskanje:

- 1. V začetnem meniju izberite **Nadzorno spremlj.**
- 2. **Iskanje funkcije**
	- Prikaže se seznam vseh funkcij.
- 3. Izberite želeno polje seznama. Prikaže se podmeni izbrane funkcije.

# **23 Zagonski meni**

<span id="page-90-1"></span>Za vnos zagonskega menija delujoče plošče:

- 1. Izklopite ploščo s kratkim pritiskom gumba za vklop.
	- Počakajte, da se plošča popolnoma izklopi.
- 2. Vklopite ploščo s kratkim pritiskom gumba za vklop.
- 3. Prst takoj postavite na poljuben del zaslona na dotik in ga pridržite, dokler se ne odpre zagonski meni.

#### **Obvestilo!**

Funkcije, ki jih je mogoče izvršiti v zagonskem meniju, so namenjene samo usposobljenim strokovnjakom.

V zagonskem meniju so na voljo te funkcije:

- Start: Nadaljujte zagonski postopek in zaprite meni.
- Start with Default Configuration: Pritisnite za zagon plošče s kodirano privzeto nastavitvijo.
- Reset to Factory Settings: Ta funkcija trenutno ni uvedena.
- Calibrate Touchscreen: Za umerjanje zaslona na dotik pritisnite gumb in upoštevajte navodila na zaslonu. Če je zaslon na dotik popolnoma neumerjen in pritisk gumba ne deluje, se dotaknite zaslona na kateremkoli mestu za vsaj štiri sekunde in nato umaknite prst. Umik prsta zažene tudi postopek umerjanja.
- <span id="page-90-0"></span>– Update Firmware: S pomočjo datoteke na kartici SD posodobite vdelano programsko opremo plošče. Datoteko SWU, pridobljeno prek ekstraneta, kopirajte na kartico SD, to pa vstavite v režo za kartico SD. Nato pritisnite Update Firmware.

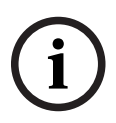

**i**

#### **Obvestilo!**

Na kartici mora biti samo ena datoteka SWU. Za uveljavitev nove vdelane programske opreme pritisnite gumb Toggle Firmware and Reboot.

– Toggle Firmware and Reboot: Pritisnite za uporabo vdelane programske opreme, ki je bila naložena prek kartice SD. Če je že v uporabi, lahko s to funkcijo preklopite nazaj na prejšnjo različico vdelane programske opreme plošče.

# **Kazalo**

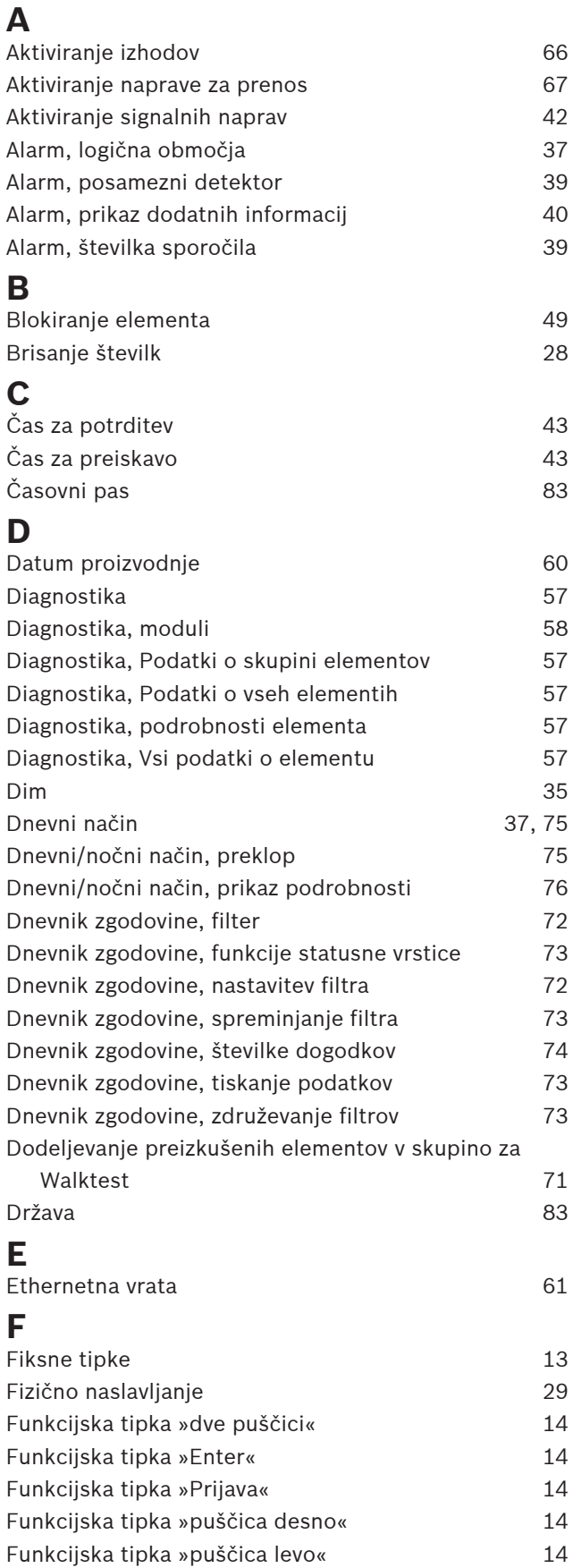

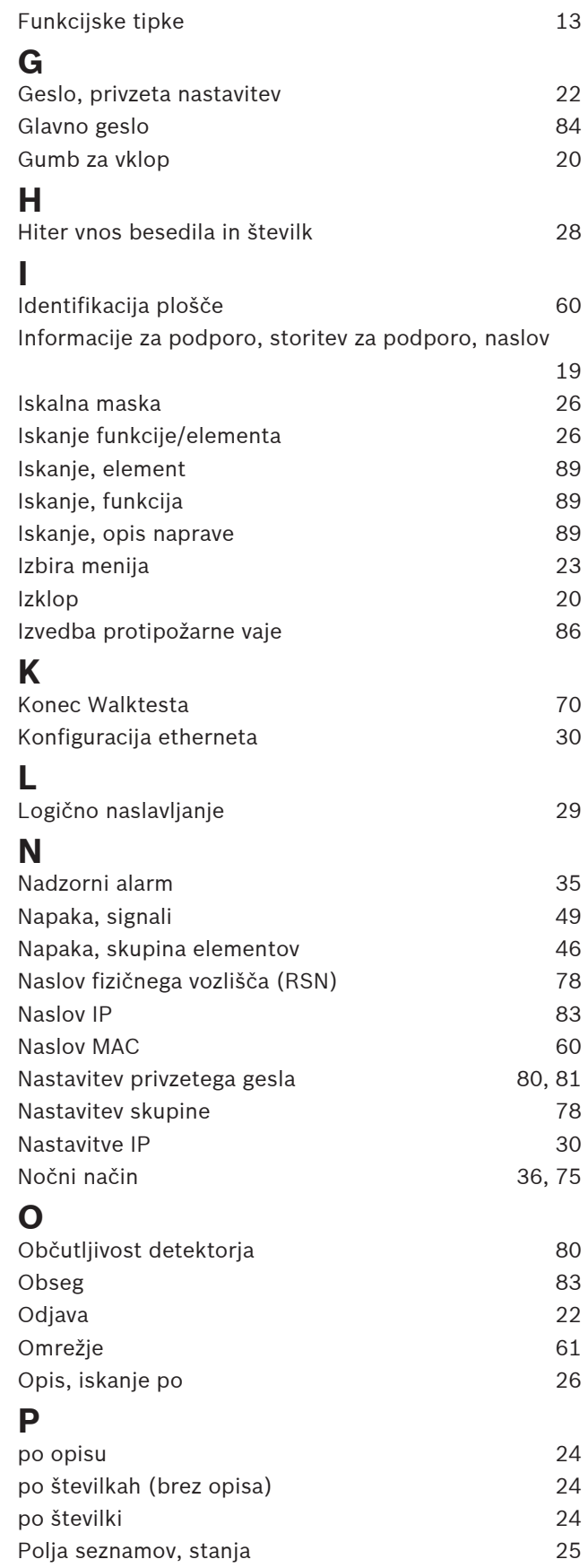

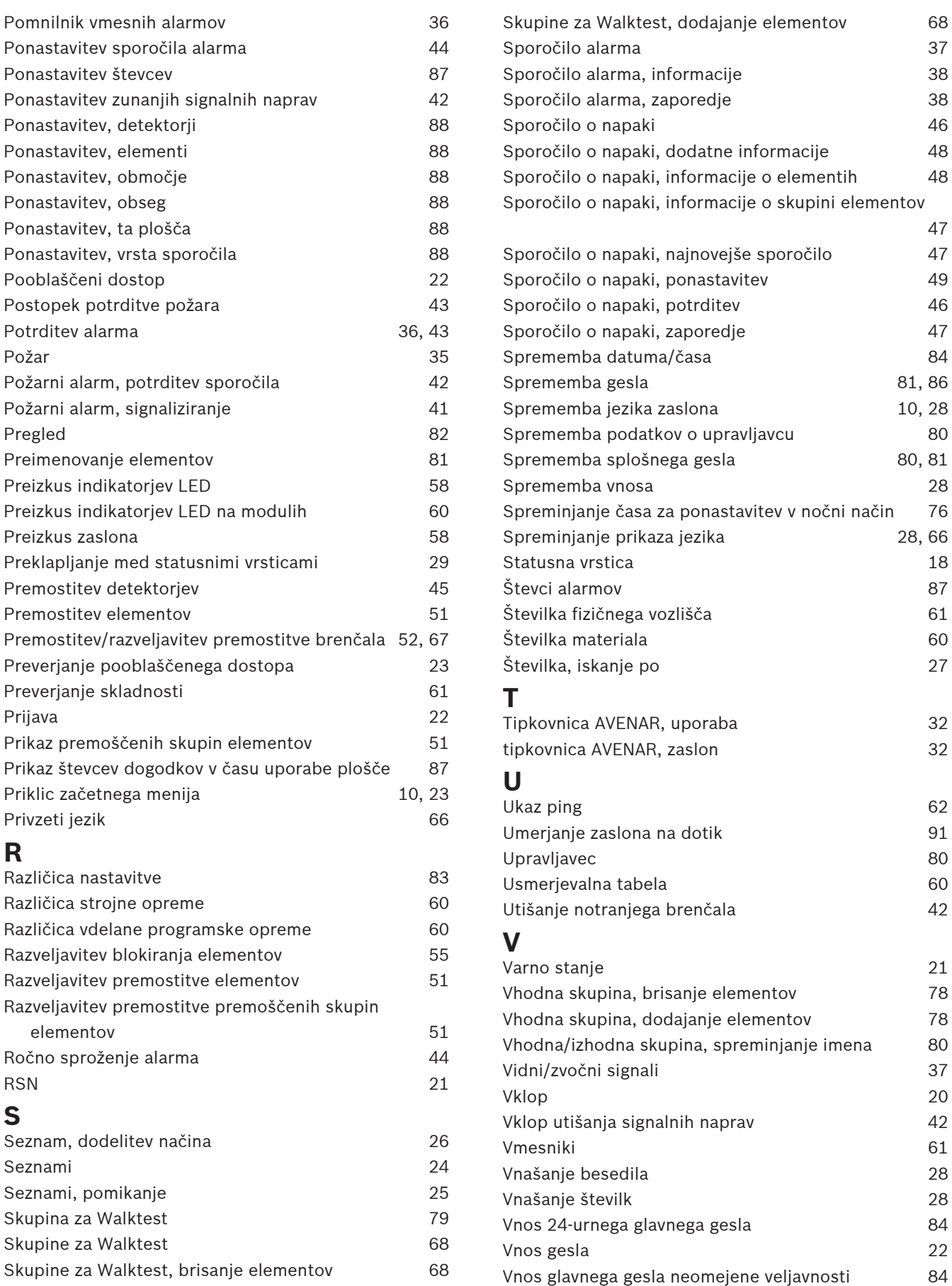

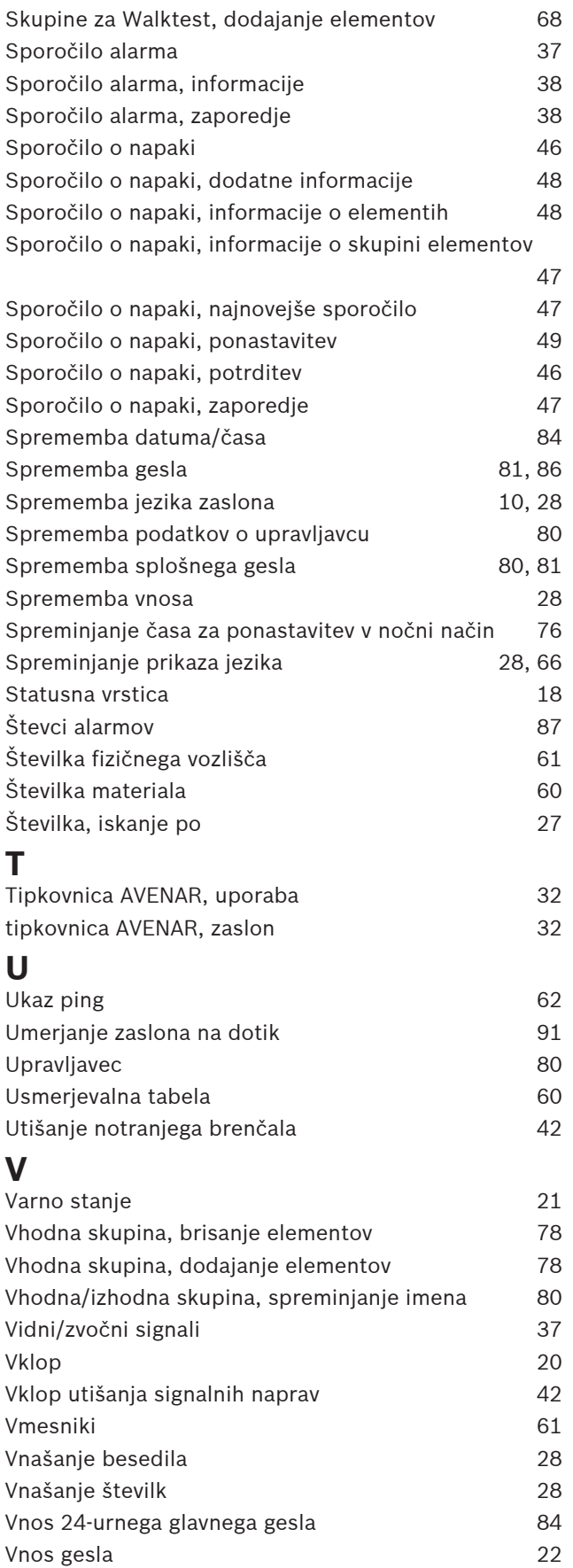

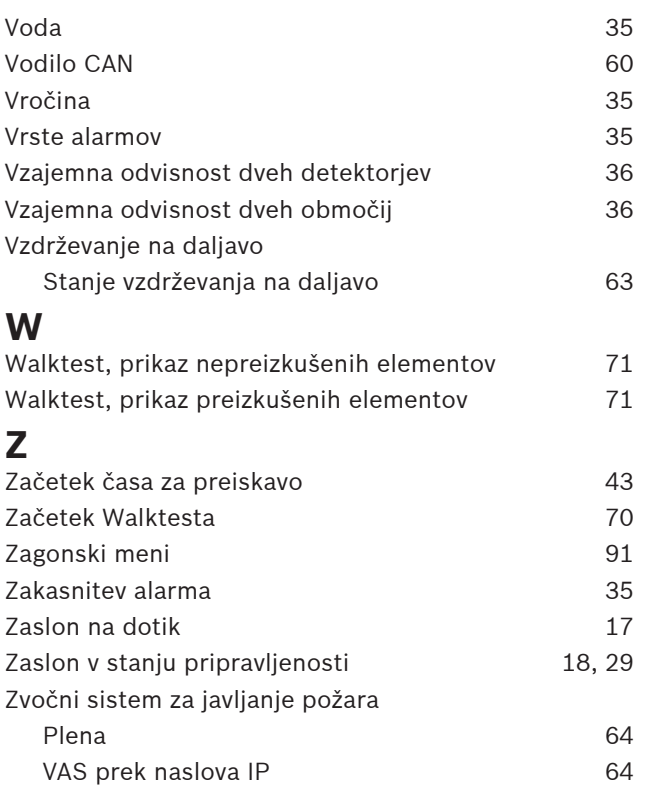

**Bosch Sicherheitssysteme GmbH**

Robert-Bosch-Ring 5 85630 Grasbrunn Germany

© Bosch Sicherheitssysteme GmbH, 2023